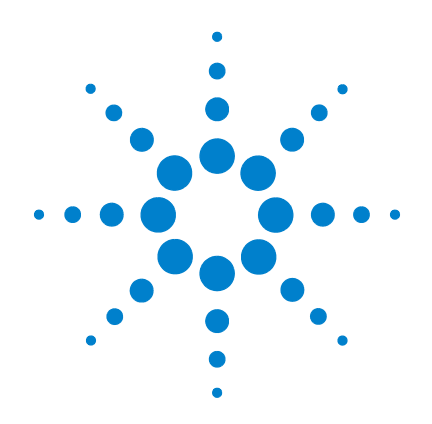

# **Agilent U1602B** 및 **U1604B** 휴대용 디지털 오실로스코프

# 사용 및 서비스 안내서

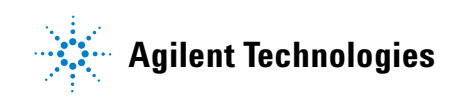

## 고지

#### © Agilent Technologies, Inc. 2006, 2009-2010

본 설명서의 어떤 부분도 어떤 형식 또는 수단(전자적 저장 및 수정, 외국어로의 번역 포함)으로도 미국 및 국제 저작권법 에 따라 Agilent Technologies, Inc.의 사전 동의 및 서명 동의 없이 복사하는 것을 금합니다.

#### 설명서 부품 번호

U1602-90030

#### 판

제2판, 2010년 6월 4일 말레이시아에서 인쇄

Agilent Technologies, Inc. 3501 Stevens Creek Blvd. Santa Clara, CA 95052 USA

Microsoft ®는 Microsoft Corporation의 미국 등록 상표입니다.

#### 품질보증

본 문서에 포함된 내용은 **"**있는 그대 로**"** 제공되며 차후 편집 시 통보 없이 변경될 수 있습니다**.** 그리고 애질런 트는 해당 법규가 허용하는 범위 내 에서 본 설명서 및 여기 포함된 모든 정보**(**상품성 및 특정 목적에의 적합 성을 포함하며 이에 제한되지 않음**)** 에 대한 명시적 또는 묵시적인 모든 보증을 부인합니다**.** 애질런트는 본 문서 또는 여기 포함된 정보의 제공**,**  사용 또는 실시와 관련된 모든 오류 또는 부수적 또는 파생적 손상에 대 해 책임을 지지 않습니다**.** 애질런트 와 사용자가 본 문서의 내용에 해당 하는 보증 조항이 포함된 별도의 서 면 계약을 체결한 경우**,** 별도 계약의 보증 조항이 우선권을 갖습니다**.**

#### 기술 라이센스

본 문서에 설명된 하드웨어 및/또는 소프 트웨어는 라이센스에 의해 제공되며 이 라이센스에 의해 사용 또는 복제될 수 있 습니다.

#### 제한적 권리 범주

미국 정부의 제한적 권리 연방 정부에 제 공된 소프트웨어 및 기술 데이터 권리는 최종 사용자 고객에게 통상적으로 허용 되는 권리만을 포함합니다. 애질런트는 FAR 12.211(기술 데이터) 및 12.212 (컴퓨터 소프트웨어)와 국방부에 대한 DFARS 252.227-7015(기술 데이터 - 상용 품목) 및 DFARS 227.7202-3(상용 컴퓨터 소프트웨 어 또는 컴퓨터 소프트웨어 문서에 대한 권리)에 따라 이 통상적 상용 라이센스를 제공합니다.

#### 안전 고지

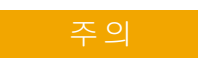

주의 고지는 위험 사항을 알려줍 니다. 올바로 수행하거나 준수하 지 않으면 제품이 손상되거나 중 요한 데이터가 손실될 수 있는 작동 절차와 실행 방식 등에 주 의를 요합니다. 발생한 상황을 완전히 이해하여 해결하기 전에 는 주의 고지 이후 내용으로 넘 어가지 마십시오.

## 경고

경고 고지는 위험 사항을 알려줍 니다**.** 올바로 수행하거나 준수하 지 않으면 상해나 사망을 초래할 수 있는 작동 절차와 실행 방식 등에 주의를 요합니다**.** 발생한 상 황은 완전히 이해하여 해결하기 전에는 경고 고리 이후 내용으로 넘어가지 마십시오**.**

## 고지

본 설명서의 어떤 부분도 어떤 형식 또는 수단(전자적 저장 및 수정, 외국어로의 번역 포함)으로도 미국 및 국제 저작권법에 따라 Agilent Technologies, Inc.의 사전 동의 및 서명 동의 없이 복사하는 것을 금합 니다.

본 문서에 포함된 정보는 통보 없이 변경될 수 있습니다.

애질런트는 해당 지역의 법규가 허용하는 범위 내에서 이 내용에 관 한 어떤 종류의 보증도 부인하며 여기에는 상품성 및 특정 목적에의 적합성에 대한 함축적 보증이 포함되며 이에 제한되지 않습니다.

애질런트는 해당 지역의 법규가 허용하는 범위 내에서 이 내용의 제 공, 실시 또는 사용과 관련된 모든 오류 또는 부수적 또는 파생적 손상 에 대해 책임을 지지 않습니다.

인증

애질런트테크놀로지스는 본 제품이 배송 당시 게시된 사양에 부합함 을 인증합니다. 또한 애질런트는 해당 조직의 교정 설비가 허용하는 범위 안에서 본 제품의 교정 측정은 미국 National Institute of Standard and Technology(이전에는 National Bureau of Standards)에서 추적 가능 하며 기타 국제 표준 조직 구성원의 교정 설비에서도 추적 가능합니 다.

## 일반 보증

본 문서에 포함된 내용은 "있는 그대로" 제공되며 차후 편집 시 통보 없이 변경될 수 있습니다. 그리고 애질런트는 해당 법규가 허용하는 범위 내에서 본 설명서 및 여기 포함된 모든 정보(상품성 및 특정 목 적에의 적합성을 포함하며 이에 제한되지 않음)에 대한 명시적 또는 묵시적인 모든 보증을 부인합니다. 애질런트는 본 문서 또는 여기 포 함된 정보의 제공, 사용 또는 실시와 관련된 모든 오류 또는 부수적 또 는 파생적 손상에 대해 책임을 지지 않습니다. 애질런트와 사용자가 본 문서의 내용에 해당하는 보증 조항이 포함된 별도의 서면 계약을 체결한 경우, 별도 계약의 보증 조항이 우선권을 갖습니다. 본 제품이 다른 애질런트 제품에 통합되면(일부가 되면) 본 제품의 보증 기간 및 조항이 무효가 될 수 있습니다. 보증 기간 동안 애질런트는 결함이 있 다고 판명된 제품을 옵션에 따라 수리 또는 교체합니다. 보증 기간은 배송일 또는 설치일(애질런트에 의해 설치가 이루어지는 경우)에 시 작됩니다.

보증 서비스

보증 서비스 또는 수리를 위해서는 본 제품을 애질런트가 지정한 서 비스 설비로 돌려보내야 합니다. 보증 서비스를 위해 애질런트로 반 환된 제품에 대해서는 구매자가 애질런트에 배송 비용을 미리 지불 해야 하며 애질런트는 구매자에게 제품을 돌려보내기 위한 배송 비 용을 지불해야 합니다. 그러나 해외에서 제품을 애질런트로 반환하 는 구매자는 모든 배송 비용, 세금, 관세를 지불해야 합니다.

## 보증 제한

앞에 언급한 보증은 구매자에 의한 부적절하거나 불충분한 유지보수 , 구매자가 제공한 제품 또는 인터페이싱, 인증되지 않은 개조 또는 오 작동, 제품의 환경 사양을 벗어난 작동 또는 부적절한 장소 준비 또는 유지보수에 의한 결함에는 적용되지 않습니다.

본 제품에 포함된 모든 회로의 설계 및 구현은 전적으로 구매자의 책 임입니다. 애질런트는 구매자의 회로 또는 이로 인해 야기되는 애질 런트 제품의 고장에 대해서는 보증하지 않습니다. 그리고 애질런트 는 구매자의 회로에 의해 야기된 모든 손상과 구매자가 제공한 제품 에 의해 야기된 모든 결함은 보증하지 않습니다.

애질런트는 해당 지역 법규가 허용하는 범위 내에서 서면상으로든 명시적 또는 묵시적인 다른 보증을 하지 않으며 특히 상품성, 특정 목적에의 적합성 또는 만족스러운 품질에 대한 모든 묵시적인 보증 또는 조건을 부인합니다.

## 유일한 구제 수단

해당 지역 법규가 허용하는 범위 내에서 여기 제공된 구제 수단은 구매자의 유일한 구제 수단입니다. 애질런트는 보증, 계약, 불법 행위 또는 기타 어떤 법적 이론에 근거해서도 모든 직접, 간접, 특별, 부수 적 또는 파생적 손상(데이터 또는 수익 손실 포함)에 대해 책임을 지 지 않습니다.

## 안전 요약

다음 일반 안전 수칙을 본 계측기의 모든 작동 단계 도중에 준수해야 합니다. 이 수칙 또는 본 설명서 다른 곳의 특정 경고를 지키지 않으면 설계, 제조의 안전 표준 및 계측기의 의도된 사용을 위반하는 것입니 다. Agilent Technologies, Inc는 고객이 이 요구사항을 지키지 않은 것에 대한 책임을 지지 않습니다.

## 안전 고지

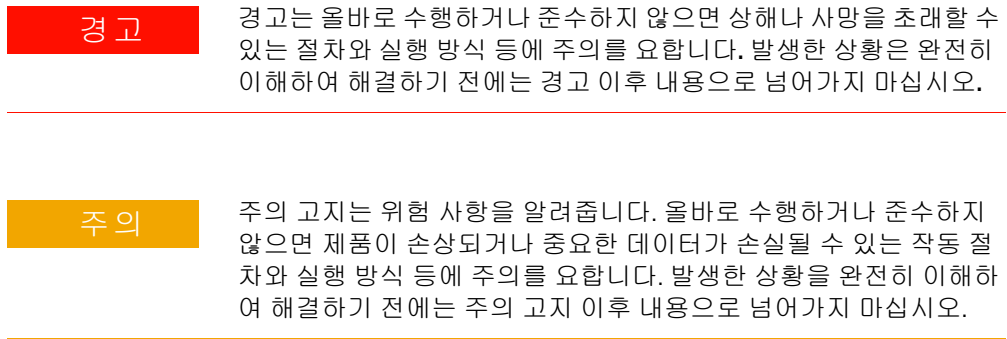

## 안전 기호

계측기와 본 문서의 다음 기호는 계측기의 안전한 작동을 유지하기 위해 취해야 하는 수칙을 나타냅니다.

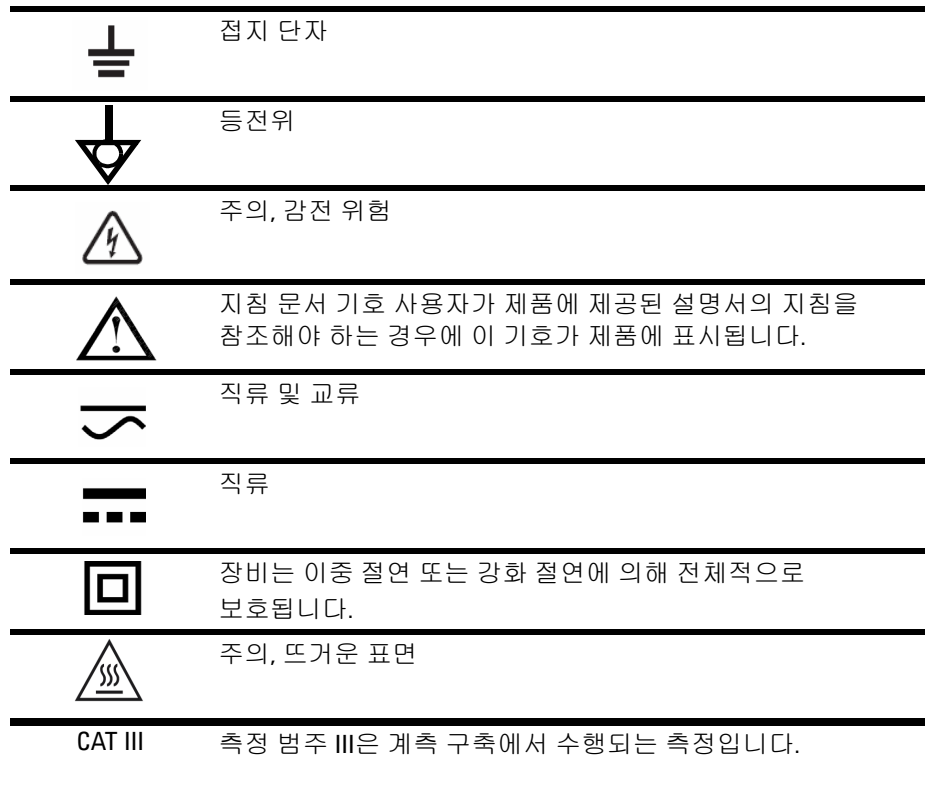

## 규정 마크

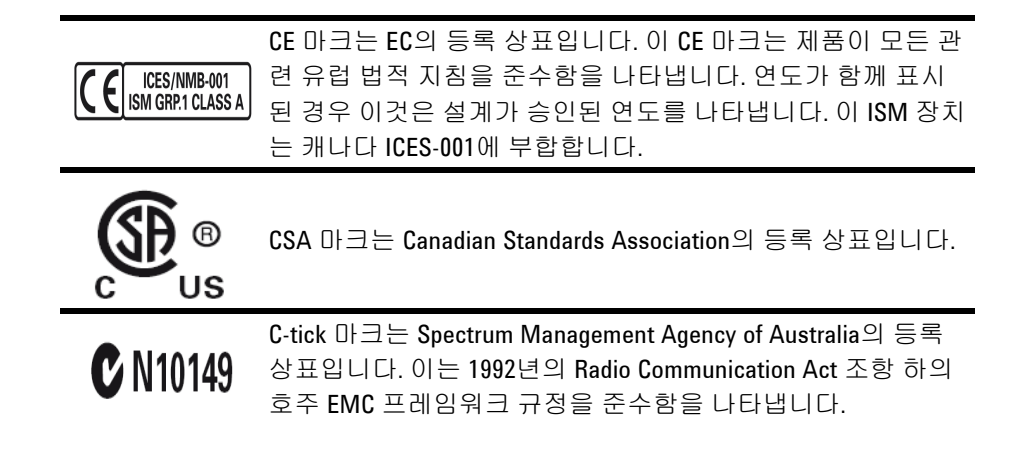

## 일반 안전 정보

다음 일반 안전 수칙을 본 계측기의 모든 작동, 서비스 및 수리 단계 도중에 준수해야 합니다. 이 수칙 또는 본 설명서 다른 곳의 특정 경고 를 지키지 않으면 설계, 제조의 안전 표준 및 계측기의 의도된 사용을 위반하는 것입니다. 애질런트테크놀로지스는 고객이 이 요구사항을 지키지 않은 것에 대한 책임을 지지 않습니다.

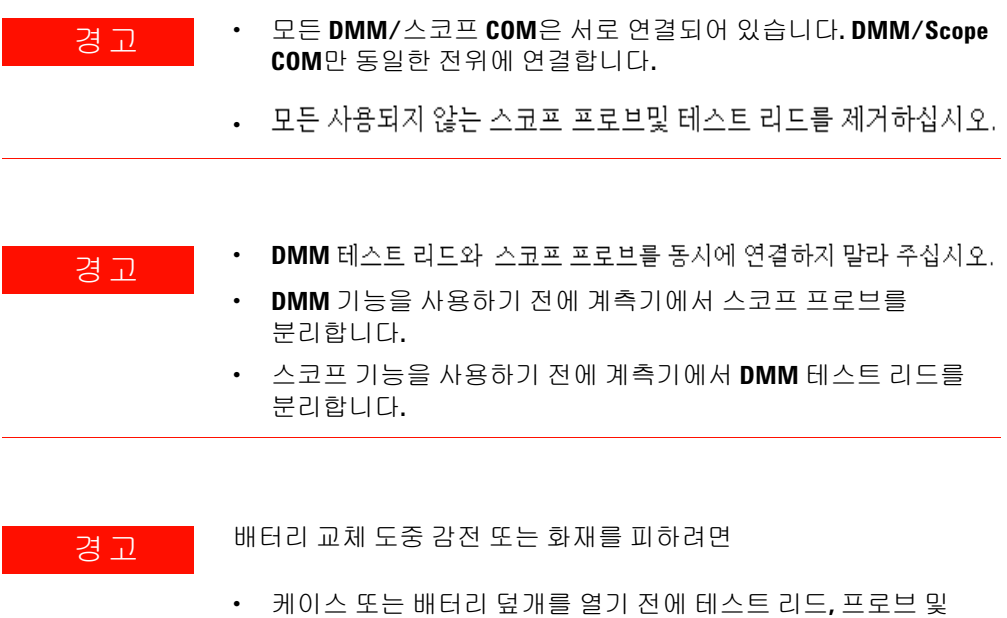

- **•** 배터리 커버가 열린 상태로 작동하지 마십시오**.**
- **•** 명시된 절연된 프로브와 리드만 사용합니다**.**

전원 공급기를 분리합니다**.**

**• Agilent U1571A, 7.2V Ni-MH** 맞춤형 팩으로만 교체하십시오**.**

경고 화재 또는 부상 예방**:**

- **•** 계측기와 함께 제공하는 지정 **AC** 어댑터와 테스트 리드만 사용하십시오**.**
- **•** 계측기에 연결하기 전에 계측기의 정격 및 표지를 확인 하십시오**.**
- **•** 측정을 수행할 때에는 올바른 안전 및 성능 정격의 계측기와 액세서리를 사용하는지 확인합니다**.**

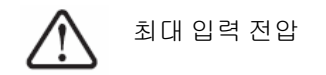

- **•** 입력 **CH1** 및 **CH2** 직접**(1:1** 프로브**) 300V CAT III**
- **•** 입력 **CH1** 및 **CH2, 1:10** 프로브 경유 **600V CAT III**
- **•** 입력 **CH1** 및 **CH2, 1:100** 프로브 경유 **600V CAT III**
- **•** 미터기 입력  **300V CAT III, 600V CAT II**
- **•** 스코프 입력 **300V CAT III**
- **•** 전압 정격은 **AC** 사인파일 경우에는 **Vrms(50Hz 60Hz), DC**  어플리케이션일 경우에는 **VDC**입니다**.**

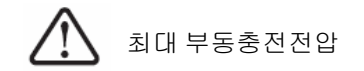

**•** 모든 단자에서 접지로 — **300Vrms CAT III(**최대 **400Hz)**

- 경고 **•** 테스트할 능동 회로에 연결하기 전에 계측기에 프로브나 테스트 리드를 연결합니다**.** 계측기에서 분리하기 전에 능동 회로에서 프 로브나 테스트 리드를 분리합니다**.** 
	- **•** 접지에서 **42Vpeak(30Vrms)**보다 높은 전압에 접지선을 연결하지 마십시오**.**
	- **•** 덮개를 벗겨 놓은 상태나 전원이 공급되는 중에는 회로를 노출하 거나 계측기를 작동하지 마십시오**.**
	- **•** 노출된 금속 **BNC** 또는 바나나 플러그 커넥터를 사용하지 마십시 오**.** 계측기에 제공된 절연된 전압 프로브**,** 테스트 리드 및 어댑터 만 사용합니다**.**
	- **•** 멀티미터기 모드에서 저항이나 캐패시턴스를 측정하는 중에는 전압을 공급하지 마십시오**.**
	- **•** 올바르게 작동하지 않는 경우 계측기를 사용하지 마십시오**.** 자격 을 갖춘 서비스 직원에 의해 계측기가 검사되도록 하십시오**.**
	- **•** 젖어 있거나 습한 환경에서 계측기를 작동하지 마십시오**.**
	- **•** 폭발 위험이 있는 환경에서는 계측기를 작동하지 마십시오**.** 인화 성 가스 또는 불꽃이 있는 장소에서 제품을 작동시키지 마십시오**.**
	- **•** 계측기 표면이 깨끗하고 마른 상태를 유지하도록 합니다**.**

주의 정전 방전 예방

ESD(Electro-Static Discharge)로 인해 계측기 부품이나 액세서리가 손상될 수 있습니다.

- 예민한 장비를 설치 및 제거할 경우에는 정전기가 없는 작업 공간을 선택하십시오.
- 민감한 컴포넌트는 취급 횟수를 최소한으로 줄입니다. 부품이 노출되어 있는 커넥터 핀에 접촉하지 않도록 합니다.
- 예민한 부품을 정전기로부터 보호할 수 있는 ESC 방지 가방에 담아 운반하거나 보관하십시오.
- 배터리(옵션)는 올바로 재활용하거나 처리해야 합니다.

## **WEEE(Waste Electrical and Electronic Equipment)** 지침**(2002/96/EC)**

이 계측기는 WEEE 지침(2002/96/EC) 마크 요구사항을 준수합니다. 이 첨부된 제품 라벨은 이 전기/전자 제품을 일반 쓰레기와 함께 폐기해서는 안됨을 나타냅니다.

제품 범주

WEEE 지침 별첨 1의 장비 유형을 참조하면 이 계측기는 "모니터링 및 제어 계측기" 제품으로 분류됩니다.

별첨된 제품 라벨은 아래와 같이 표시됩니다.

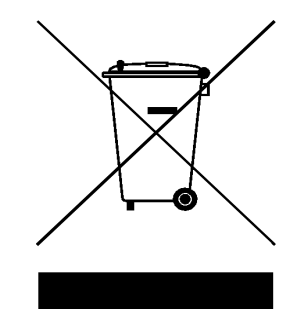

일반 쓰레기와 함께 폐기하지 마십시오

이 필요 없는 계측기를 반환하려면 가까운 애질런트 사무소에 연락하십시오. 자세한 내용을 보려면

http://www.agilent.com/environment/product

를 참조하십시오.

## 환경 조건

본 계측기는 응결이 낮은 지역의 실내에서 사용하도록 설계되었습니 다. 표 1은 일반적인 환경 요구사항을 보여줍니다.

표 **1** 환경 요구사항

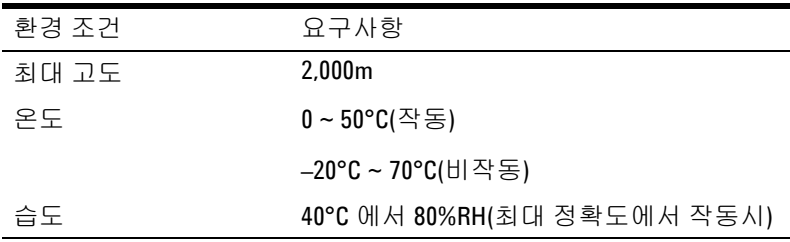

<mark>주의 본 계측기는 스코프 측정의 경우 측정 범주 III, 300V에서의 측정에</mark> 사용하고 멀티미터 측정의 경우 측정 범주 III, 300V 및 측정 범주 II, 600V의 측정에 사용하며 다음 안전 적합성과 함께 환경 Pollution Degree II에서 작동하도록 설계되었습니다.

- IEC 61010-1:2001 / EN61010-1:2001
- **别나다: CSA C22.2 No. 61010-1:2004**
- 미국: UL 61010-1:2004

본 안내서에서**...**

- **1** [시작하기](#page-30-0) 1장에서는 휴대용 디지털 오실로스코프를 설정하고 시 작하는 방법을 안내합니다. 또한 휴대용 스코프 앞면의 기본적인 기 능도 안내합니다.
- **2** 전면판 및 [디스플레이](#page-46-0) 개요 2장에서는 계측기의 앞면과 디스플 레이의 개요를 설명하며 본 계측기가 제공하는 일반적인 특징과 기 능에 대한 간략한 그림을 볼 수 있습니다.
- **3** [스코프기능](#page-54-0) 사용 3장에서는 신호 채널 커플링, 파형 측정 및 파형 디스플레이 제어에 대한 자세한 내용을 설명합니다. 또한 각 스코프 기능에 익숙해지도록 하기 위한 단계별 지침도 제공됩니다.
- **4** 디지털 [멀티미터](#page-124-0) 기능 사용 4장에는 멀티미터 기능을 선택하고 사용하기 위한 참조 정보가 포함되어 있습니다. 또한 미터기 측정을 수행하기 위해 연결을 구성하는 방법도 안내합니다.
- **5** 데이터 자동 [기록기](#page-144-0) 사용 5장에서는 멀티미터 측정 기능에 대한 데이터 로그의 사용을 설명합니다.
- **6** 서비스 및 [유지보수](#page-150-0) 6장에서는 계측기를 사용하면서 만날 수 있 는 일반적인 문제를 해결하기 위한 보증 서비스, 유지보수 절차 및 문 제해결 방법이 제공됩니다.
- **7** [성능테스트](#page-158-0) 7장에서는 휴대용 스코프가 성능 사양에 부합하는지 작동과 성능을 검증하는 방법을 설명합니다.
- **8** 일반 [분해](#page-184-0) 8장에는 휴대용 스코프에서 조립 부품을 제거하는 절차 와 교체 부품 목록이 포함되어 있습니다.
- **9** 특성 및 [사양](#page-198-0) 9장에는 U1602B 및 U1604B 휴대용 디지털 오실로스 코프의 사양 및 특성이 나열되어 있습니다.

## 적합성 선언문 (DoC)

본 장치에 대한 적합성 선언문 (DoC) 은 웹 사이트에서 사용할 수 있 습니다 . 제품 모델 또는 설명서로 DoC 를 검색할 수 있습니다 .

http://regulations.corporate.agilent.com/DoC/search.htm

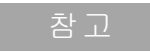

참 고 같 DoC 를 검색할 수 없는 경우 , 로컬 애질런트 담당자에게 문의하 십시오 .

차례

- **1** [시작하기](#page-30-1) **1** 패키지 [내용물](#page-31-0) 검사 방법 2 [배터리](#page-34-0) 충전 방법 5 계측기 [전원을](#page-35-0) 켜는 방법 6 제조 시 기본 설정으로 [재설정하는](#page-35-1) 방법 6 자가 교정 수행 [방법](#page-37-0) 8 날짜 및 시간 설정 [방법](#page-38-0) 9 자동 전원 끄기 기능 설정 [방법](#page-40-0) 11 빠른 [도움말](#page-41-0) 언어 선택 방법 12 [디스플레이](#page-42-0) 대비 조절 방법 13 스코프 [프로브](#page-43-0) 보정 방법 14
- **2** 전면판 및 [디스플레이](#page-46-1) 개요 **17**

[전면판](#page-46-2) 개요 17 [오실로스코프](#page-51-0) 디스플레이 개요 22 멀티미터 [디스플레이](#page-53-0) 개요 24

### **3** [스코프](#page-54-1) 기능 사용 **25**

수직 [제어](#page-55-0) 26 파형 [디스플레이](#page-55-1) 채널 선택 26 수직 [시스템](#page-57-0) 설정 28 수직 기준 접지 위치 변경 [방법](#page-57-1) 28 파형을 [디스플레이](#page-58-0) 중앙에 표시하는 방법 29 수직 감도 변경 [방법](#page-59-0) 30 채널 [커플링](#page-60-0) 제어 31 AC 채널 [커플링](#page-60-1) 31 DC 채널 [커플링](#page-61-0) 32 접지 채널 [커플링](#page-61-1) 32

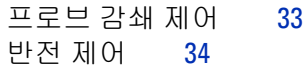

#### 수평 [제어](#page-65-0) 36

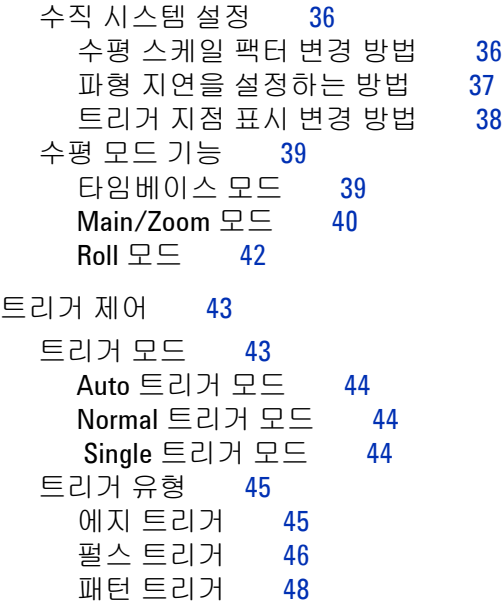

- 비디오 [트리거](#page-80-0) 51 파형 [제어](#page-81-0) 52  $Normal \land \text{a} \n\mathrel{\mathsf{P}}\n\mathrel{\mathsf{C}}\n\mathrel{\mathsf{C}}\n$  $Normal \land \text{a} \n\mathrel{\mathsf{P}}\n\mathrel{\mathsf{C}}\n\mathrel{\mathsf{C}}\n$ [Average](#page-82-1) 수집 모드 53 [Peak Detect](#page-83-0) 모드 54
- [디스플레이](#page-84-0) 제어 55 [디스플레이](#page-84-1) 유형 55 [디스플레이](#page-85-0) 대비 56 [눈금](#page-86-0) 57 [잔상](#page-86-1) 57 자동 [측정](#page-87-0) 58
- 자동 [측정](#page-88-0) 수행 방법 59 시간 [자동](#page-89-0) 측정 60 [+](#page-89-1) 듀티 60

[–](#page-89-2) 듀티 60 [+](#page-90-0) 폭 61 [–](#page-90-1) 폭 61 [주파수](#page-90-2) 61 상승 [시간](#page-90-3) 61 하강 [시간](#page-90-4) 61 [주기](#page-91-0) 62 전압 [자동](#page-91-1) 측정 62 [평균](#page-91-2) 62 평균 [주기](#page-91-3) 62 [진폭](#page-91-4) 62 [최상위](#page-91-5) 62 [최하위](#page-91-6) 62 [최대값](#page-92-0) 63 [최소값](#page-92-1) 63 피크 대 [피크](#page-92-2) 63 [위상](#page-93-0) 및 지연 64 [위상](#page-93-1) 64 [지연](#page-93-2) 64 [프리슈트](#page-94-0) 및 오버슈트 65 [프리슈트](#page-94-1) 65 + [오버슈트](#page-94-2) 65 [–](#page-94-3) 오버슈트 65 커서 측정 [제어](#page-95-0) 66 X [커서](#page-96-0) 측정 67 Y [커서](#page-99-0) 측정 70 연산 기능 [제어](#page-102-0) 73 [Dual Waveform Math —](#page-102-1) 덧셈, 뺄셈 73 [Add \(CH1 + CH2\)](#page-103-0) 74 [Subtraction \(CH1 – CH2, CH2 – CH1\)](#page-104-0)  $75$ [FFT\(Fast Fourier Transform\)](#page-105-0) 76 [소스](#page-105-1) 76 V [축](#page-105-2) 76 [창](#page-106-0) 77 저장 및 호출 [제어](#page-107-0) 78 USB [플래시](#page-107-1) 메모리 장치 없이 저장 및 호출 제어 78

설정 저장 및 호출 [방법](#page-108-0) 79 파형 저장 및 호출 [방법](#page-109-0) 80 설정 [지우는](#page-111-0) 방법 82  $\overline{\mathbb{U}}$ 형 [지우는](#page-112-0) 방법 83 제조 시 설정 복원 [방법](#page-113-0) 84 USB [플래시](#page-115-0) 메모리 장치 통한 저장 및 호출 제어 86 파형 저장 [방법](#page-116-0) 87 파형 로드 [방법](#page-116-1) 87 파형 [지우는](#page-117-0) 방법 88  $\overline{\mathbf{u}}$ 형 [지우는](#page-117-1) 방법 88 Autoscale 및 [Run/Stop](#page-118-0) 제어 89 [Autoscale](#page-118-1) 89 [Run/Stop](#page-119-0) 제어 90 [Utility](#page-120-0) 제어 91 자동 [전원](#page-120-1) 꺼짐 제어 91 언어 [선택](#page-121-0) 92 USB [플래시](#page-121-1) 메모리 켜짐/꺼짐 92 날짜 및 시간 [설정](#page-121-2) 92 자가 [교정](#page-121-3) 92 [프로브](#page-122-0) 교정 93 [배터리](#page-122-1) 부족 모드 93 소거 [기능](#page-123-0) 94 **4** 디지털 [멀티미터](#page-124-1) 기능 사용 **95**

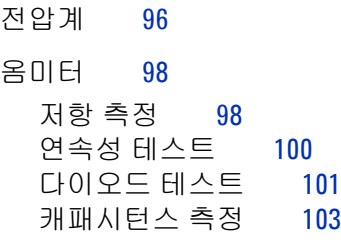

#### [보조계](#page-133-0) 104

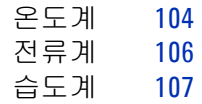

[압력계](#page-137-0) 108 [Relative](#page-139-0) 기능 110 멀티미터 [모드에서](#page-141-0) 자동 측정 112 테스트 [재시작](#page-142-0) 113 자동 범위 [모드](#page-142-1) 113

#### **5** [데이터](#page-144-1) 자동 기록기 사용 **115**

데이터 자동 [기록기](#page-145-0) 기능 116 데이터 자동 기록기 [모드에서](#page-148-0) 자동 측정 119 CSV 저장 기능 및 간격 [설정](#page-148-1) 119 테스트 [재시작](#page-149-0) 120

#### **6** 서비스 및 [유지보수](#page-150-1) **121**

보증 [서비스](#page-151-0) 122 기본 보증([전세계](#page-151-1)) 122 [액세서리](#page-152-0) 보증 123 기본 교정 [서비스](#page-152-1)(옵션) 123 서비스를 위해 [애질런트테크놀로지스에](#page-153-0) 계측기 반 [송](#page-153-0) 124

[세척](#page-154-0) 125

기본 [문제해결](#page-154-1) 방법 125

#### **7** 성능 [테스트](#page-158-1) **129**

성능 [테스트](#page-159-0) 간격 130 성능 [테스트](#page-159-1) 기록 130 [테스트하기](#page-159-2) 전 예열 130

[테스트](#page-160-0) 장비 목록 131

[오실로스코프](#page-162-0) 성능 검증 테스트 133 전압 측정 [정확도](#page-162-1) 검증 테스트 133 [대역폭](#page-165-0) 검증 테스트 136

[수평](#page-167-0) Δt 및 1/Δt 정확도 검증 테스트 138 [트리거](#page-168-0) 감도 검증 테스트 139

[멀티미터](#page-170-0) 성능 검증 테스트 141 DC 전압 검증 [테스트](#page-170-1) 141 AC 전압 검증 [테스트](#page-172-0) 143 저항 검증 [테스트](#page-173-0) 144 [캐패시턴스](#page-174-0) 검증 테스트 145 [다이오드](#page-175-0) 검증 테스트 146 [연속성](#page-176-0) 검증 테스트 147

자가 [교정](#page-177-0) 148

자가 교정 오류 [코드](#page-178-0) 149

#### **8** [일반](#page-184-1) 분해 **155**

[기계적](#page-185-0) 분해 156 스탠드를 [분리하려면](#page-186-0) 157 배터리 팩을 [분리하려면](#page-187-0) 158 배터리 팩을 [교체하려면](#page-188-0) 159 핸들러를 [분리하려면](#page-191-0) 162 앞면 및 뒷면 케이스를 [분리하려면](#page-192-0) 163 키패드를 [분리하려면](#page-194-0) 165 시스템 보드를 [분리하려면](#page-195-0) 166 LCD [디스플레이를](#page-196-0) 분리하려면 167

교체 [부품](#page-197-0) 168

#### **9** [특성](#page-198-1) 및 사양 **169**

[사양](#page-199-0) 170 [특성](#page-202-0) 173 일반 [특성](#page-207-0) 178 환경 [조건](#page-208-0) 179 [Pollution Degree](#page-208-1) 179 [Pollution Degree](#page-208-2) 정의 179 [Measurement Category 1](#page-209-0)80

[Measurement Category](#page-209-1) 정의 180

그림

[그림](#page-32-0) 1-1. 기본 구성품 3 [그림](#page-33-0) 1-2. 옵션 액세서리 4 [그림](#page-34-1) 1-3. 배터리 충전 5 [그림](#page-36-0) 1-4. 제조시 설정 7 [그림](#page-38-1) 1-5. 자가 교정 대화상자 9 [그림](#page-39-0) 1-6. 날짜 형식 선택 10 [그림](#page-39-1) 1-7. 날짜 및 시간 설정 10 [그림](#page-40-1) 1-8. 자동 전원 끄기 기능 11 [그림](#page-42-1) 1-9. 디스플레이 대비 조절 13 [그림](#page-43-1) 1-10. 스코프 프로브 보정을 위한 연결 14 [그림](#page-44-0) 1-11. 과보정된 10X 스코프 프로브의 경우 그림 1-13에서 보는 것처럼 가능한 가장 평편한 펄스를 얻도록 트리머 캐패시터를 조정합니다 . 15 [그림](#page-44-1) 1-12. 스코프 보정용 트리머 캐패시터 15 [그림](#page-45-0) 1-13. 스코프 프로브 보정을 위한 펄스 모양 참조 16 [그림](#page-47-0) 2-1. U1600B 시리즈 휴대형 디지털 오실로스코프 전면 및 옆면 18 [그림](#page-51-1) 2-2. 스코프 디스플레이 해석 22 [그림](#page-53-1) 2-3. 미터기 디스플레이 해석 24 [그림](#page-55-2) 3-1. 두 채널 디스플레이가 표시된 스코프 메뉴 디스플레이 26 [그림](#page-56-0) 3-2. On 또는 Off를 선택하여 파형 디스플레이를 활성화 또는 비활성화 합니다. 27 [그림](#page-57-2) 3-3. 표시된 파형의 수직 위치를 조정합니다. 28 [그림](#page-58-1) 3-4. 수직 접지 기준 기호를 0V로 재설정합니다. 29 [그림](#page-59-1) 3-5. 수직 감도 디스플레이 30 [그림](#page-60-2) 3-6. AC 채널 커플링 31 [그림](#page-61-2) 3-7. DC 채널 커플링 32 [그림](#page-61-3) 3-8. Gnd 채널 커플링 32 [그림](#page-62-1) 3-9. 프로브 감쇄 스케일 설정 33 [그림](#page-63-1) 3-10. 반전 전 파형 34 [그림](#page-64-0) 3-11. 반전 후 파형 35 [그림](#page-65-3) 3-12. 상태 줄에 Time/div 디스플레이 36

[그림](#page-66-1) 3-13. 파형의 타임베이스 변경 37

[그림](#page-68-2) 3-14. 시간 기준 선택 39

- [그림](#page-69-1) 3-15. XY 형식 디스플레이 40
- [그림](#page-70-0) 3-16. 창이 켜졌을 때 zoom 영역 선택 표시줄은 디스플레이 중앙에 나 타납니다. 회전 스위치를 시계 방향으로 조정하여 zoom 영역을 확대합니다. 41
- [그림](#page-71-1) 3-17. 확대 기능을 활성화하려면 F1을 누릅니다. 42
- [그림](#page-72-2) 3-18. Normal 트리거 모드 43
- [그림](#page-82-2) 3-19. Normal 수집 모드 53
- [그림](#page-83-1) 3-20. Average 수집 모드 54
- [그림](#page-83-2) 3-21. Peak Detection 모드 54
- [그림](#page-84-2) 3-22. 도트 디스플레이 유형 55
- [그림](#page-85-1) 3-23. 벡터 디스플레이 유형 56
- [그림](#page-89-3) 3-24. Measure 1 파일의 자동 측정을 선택합니다. 60
- [그림](#page-90-5) 3-25. +폭 및 –폭 측정 61
- [그림](#page-91-7) 3-26. 주기 측정 62
- [그림](#page-92-3) 3-27. 전압 측정 63
- [그림](#page-93-3) 3-28. 위상 측정 64
- [그림](#page-93-4) 3-29. 지연 측정 64
- [그림](#page-95-1) 3-30. 커서 측정 메뉴 66
- [그림](#page-97-0) 3-31. X1과 X2 커서 라인으로 채널 1 신호 X 커서 측정 68
- [그림](#page-98-0) 3-32. X1 및 X2 커서 라인으로 채널 2 신호 X 커서 측정 69
- [그림](#page-98-1) 3-33. X 커서 측정을 위한 연산 기능 69
- [그림](#page-100-0) 3-34. Y1과 Y2 커서 라인으로 채널 1 신호 Y 커서 측정 71
- [그림](#page-101-0) 3-35. X1 및 X2 커서 라인으로 채널 2 신호 Y 커서 측정 72
- [그림](#page-101-1) 3-36. Y 커서 측정을 위한 연산 기능 72
- [그림](#page-103-1) 3-37. 채널 1 및 2 기능 추가 74
- [그림](#page-104-1) 3-38. 채널 1에서 채널 2 제거 신호 75
- [그림](#page-107-2) 3-39. Save/Recall 메뉴 78
- [그림](#page-108-1) 3-40. <Save> 디스플레이에는 저장 중인 설정 파일이 없다고 표시됩니 다. F1을 눌러 설정을 Setup 1에 저장할 수 있습니다. 79
- [그림](#page-109-1) 3-41. <Load> 디스플레이에는 구성 설정 파일이 Setup 1에 저장되었다 고 표시되며 F1을 눌러 내장 메모리에서 이 설정을 불러올 수 있 습니다. 80

[그림](#page-110-0) 3-42. <Save> 디스플레이에는 저장 중인 파형이 없다고 표시되며 F1을 눌러

파형을 Waveform 1에 저장합니다. 81

- [그림](#page-110-1) 3-43. <Load> 디스플레이에는 파형 파일이 Waveform 1에 저장되었다 고 표시되며 F1을 눌러 내장 메모리에서 이 파형을 불러올 수 있 습니다. 이 기능은 파형 비교에 유용합니다. 81
- [그림](#page-111-1) 3-44. <None> 디스플레이에는 저장된 설정 파일이 없다고 표시됩니다

Setup 1의 <Erase>에서는 내장 메모리에서 설정 파일을 지울 수 있다고

표시합니다. 82

.

- [그림](#page-112-1) 3-45. <None> 디스플레이에는 저장 중인 파일이 없다고 표시됩니다. Waveform 1의 <Erase>에서는 내장 메모리에서 파형을 지울 수 있 다고 표시합니다. 83
- [그림](#page-114-0) 3-46. Save/Load Setup 메뉴에서 제조 시 설정을 복원합니다. 85
- [그림](#page-114-1) 3-47. 계측기는 제조 시 기본 설정 복원 확인을 요청합니다. 85
- [그림](#page-115-1) 3-48. USB 플래시 메모리를 연결하여 외장형 메모리 장치에서 파형을 저장 또는 다운로드합니다. 86
- [그림](#page-117-2) 3-49. USB 플래시 메모리 장치에서 파형 파일을 로드합니다. 88
- [그림](#page-119-1) 3-50. Run 및 Stop 모드 90
- [그림](#page-120-2) 3-51. 자동 전원 꺼짐 제어 91
- [그림](#page-122-2) 3-52. 배터리 부족 상태에서 메시지 디스플레이 93
- [그림](#page-125-1) 4-1. 멀티미터 디스플레이 96
- [그림](#page-126-0) 4-2. DC 측정 디스플레이 97
- [그림](#page-128-0) 4-3. 저항 측정 99
- [그림](#page-129-1) 4-4. 신호음이 울리면 연속성 테스트는 단락됩니다. 100
- [그림](#page-131-0) 4-5. 순방향 바이어스 상태의 다이오드 102
- [그림](#page-131-1) 4-6. 개방 상태의 다이오드 102
- [그림](#page-132-1) 4-7. 캐패시턴스 측정 103
- [그림](#page-134-0) 4-8. 온도 측정은 섭씨(°C)와 화씨(°F)가 함께 표시됩니다. 105
- [그림](#page-136-1) 4-9. 전류 측정 107
- [그림](#page-137-1) 4-10. 습도 측정 108
- [그림](#page-138-0) 4-11. 압력 측정 109
- [그림](#page-139-1) 4-12. 판독값을 기준값으로 설정 110
- [그림](#page-140-0) 4-13. 판독값을 측정값으로 설정 111
- [그림](#page-140-1) 4-14. 측정값과 기준값의 델타에서 얻은 상대값 111
- [그림](#page-141-1) 4-15. 저항 측정 모드에서 자동 측정 112
- [그림](#page-143-0) 4-16. 자동 범위 모드 114
- [그림](#page-143-1) 4-17. 수동 범위 모드 114
- [그림](#page-147-0) 5-1. DC 전압 데이터 기록에 최대값 측정을 선택합니다. 처음 타임베 이스는 15초 - 150초입니다. 118
- [그림](#page-147-1) 5-2. 150초를 초과하면 그래프는 화면 절반으로 자동 압축되고 타임베 이스는 30초- 300초로 변경됩니다. 118
- [그림](#page-148-2) 5-3. CSV 저장 기능 활성화 119
- [그림](#page-149-1) 5-4. 간격 설정 120
- [그림](#page-164-0) 7-1. 교정기와 계측기 및 디지털 멀티미터 연결 테스트 135
- [그림](#page-171-0) 7-2. 교정기와 계측기 연결 테스트 142
- [그림](#page-178-1) 7-3. 자가 교정 대화상자 149
- [그림](#page-186-1) 8-1. 화살표 방향으로 눌러 스탠드를 분리합니다. 157
- [그림](#page-186-2) 8-2. 계측기에서 스탠드를 분리합니다 157
- [그림](#page-187-1) 8-3. 배터리 커버 나사를 분리합니다 158
- [그림](#page-188-1) 8-4. 트위저를 사용해 PCBA 보드에서3-와이어 커넥터를 분리합니 다 159
- [그림](#page-189-0) 8-5. 스탠드를 분리하지 않고 배터리 팩 커버를 분리합니다 160
- [그림](#page-189-1) 8-6. 트위저로 3-와이어 커넥터를 분리합니다. 160
- [그림](#page-191-1) 8-7. 후면 커버에서 나사를 분리합니다 162
- [그림](#page-191-2) 8-8. 계측기에서 핸들러를 분리합니다 162
- [그림](#page-192-1) 8-9. 위의 마모 부품을 분리한 후 재조립 절차를 위해 안전히 보관합니 다 163
- [그림](#page-193-0) 8-10. 계측기 PCBA에서 앞면 케이스(오른쪽) 및 뒷면 케이스(왼쪽) 분 리 164
- [그림](#page-194-1) 8-11. 앞면 커버에서 10개의 나사를 분리합니다 165
- [그림](#page-194-2) 8-12. 앞면 커버에서 키패드 분리 165
- [그림](#page-195-1) 8-13. PCBA 보드에서 6개의 나사를 분리한 후 리본 케이블을 당겨냅니 다 166
- [그림](#page-196-1) 8-14. LCD 디스플레이 장치를 분리하기 위해 4개의 나사를 제거합니 다 167

표 [1-1.](#page-33-1) 전원 코드 유형 4 표 [3-1.](#page-118-2) Autoscale 조건 89 표 [7-1.](#page-160-1) 스코프 성능 테스트를 위한 테스트 장비 목록 131 표 [7-2.](#page-161-0) 멀티미터 성능 테스트를 위한 테스트 장비 목록 132 표 [7-3.](#page-163-0) 전압 측정 정확도 검증에 사용되는 설정 134 표 [7-4.](#page-166-0) 신호 발생기 주파수 설정 137 표 [7-5.](#page-171-1) DC 전압 검증 테스트 142 표 [7-6.](#page-172-1) AC 전압 검증 테스트 143 표 [7-7.](#page-173-1) 저항 검증 테스트 144 표 [7-8.](#page-174-1) 캐패시턴스 검증 테스트 145 표 [7-9.](#page-175-1) 다이오드 검증 테스트 146 표 [7-10.](#page-179-0) 자가 교정 오류 코드 150 표 [8-1.](#page-197-1) 교체 부품 목록 168 표 [9-1.](#page-199-1) 보증 사양 170 표 [9-2.](#page-202-1) 특성 173 표 [9-3.](#page-207-1) 일반 특성 178

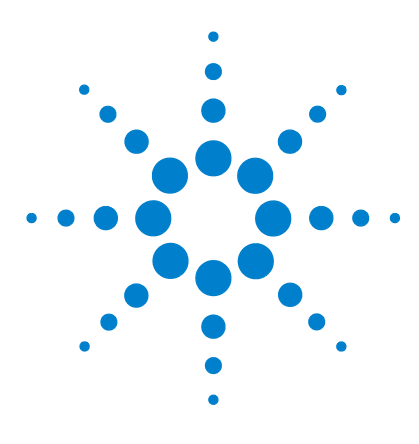

**Agilent U1602B/U1604B** 휴대형 디지털 오실로스코프 사용 및 서비스 안내서

<span id="page-30-1"></span>시작하기

<span id="page-30-0"></span>**1**

패키지 [내용물](#page-31-0) 검사 방법 2 [배터리](#page-34-0) 충전 방법 5 계측기 [전원을](#page-35-0) 켜는 방법 6 제조 시 기본 설정으로 [재설정하는](#page-35-1) 방법 6 자가 교정 수행 [방법](#page-37-0) 8 날짜 및 시간 설정 [방법](#page-38-0) 9 자동 전원 끄기 기능 설정 [방법](#page-40-0) 11 빠른 [도움말](#page-41-0) 언어 선택 방법 12 [디스플레이](#page-42-0) 대비 조절 방법 13 스코프 [프로브](#page-43-0) 보정 방법 14

U1600B 휴대형 디지털 오실로스코프 시리즈에는 두 채널의 파형을 명확히 구별할 수 있는 4.5 인치 LCD 컬러 디스플레이가 있습니다 . 이 U1600B 시리즈는 설치 , 유 지보수 , 서비스 및 자동차 산업에 종사하는 기술 전문가에 고성능 문제해결 및 품질 보증 툴을 제공합니다 . U1600B 시리즈는 다음 두 모델 즉 , 20MHz 의 대역폭이 지 원되는 U1602B 와 40MHz 의 대역폭이 지원되는 U1604B 로 구성됩니다 . 각 모델 에서 실시간 샘플링 속도는 최고 200MSa/s 에 달합니다 . 최대 사용자들은 DWM(Dual Waveform Math) 과 FFT(Fast Fourier Transform) 기능 (U1604B 에 있 음 ) 을 이용하여 시간 및 주파수 영역에서 모두 신속하게 파형을 분석할 수 있습니 다 . 내장형 6000 분해능 True RMS 디지털 멀티미터 또한 자동 범위 기능이 있어서 사용자들이 전압 , 저항 및 보조 측정을 포함하여 미터기 측정 기능을 신속하고 정확 하게 실행할 수 있습니다 . 그 외에도 이 U1600B 시리즈는 사용자가 데이터 기록용 으로 일련의 데이터 지점을 병합할 수 있도록 미터기 측정용 데이터 자동 기록기 기 능도 제공합니다 .

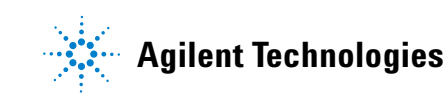

## <span id="page-31-0"></span>패키지 내용물 검사 방법

✔ 선적 컨테이너의 포장을 풀고 손상이 있는지 검사합니다.

선적 컨테이너가 손상된 것처럼 보이면 선적 내용물이 다 있는지 검사하고 휴대형 디 지털 스코프를 기계적으로 전기적으로 확인할 때까지 선적 컨테이너 또는 쿠션재를 가지고 있습니다.

기본 납품 구성품과 함께 제공되는 다음과 같은 품목 또는 주문한 액세서리 옵션 품 목이 들어 있는지 확인합니다.

- **•** U1602B 또는 U1604B 휴대형 디지털 오실로스코프
- **•** 전원 코드
- **•** AC 어댑터
- **•** 오실로스코프 프로브
	- **•** 10:1 10MΩ 수동 프로브
- **•** DMM 테스트 리드 2개
- **•** 중형 턱 악어 클립 3개
- **•** 오실로스코프 훅 클립 2개
- **•** 오실로스코프 접지 악어 클립 2개
- **•** 빠른 참조 안내서
- **•** 제품 참조 CD-ROM 포함
	- **•** 사용 및 서비스 안내서
	- **•** 빠른 참조 안내서
	- **•** PC 링크 어플리케이션 소프트웨어
	- **•** PC 링크 빠른 참조 안내서
- **•** 교정 증명서(CoC)

옵션 액세서리:

- **•** 100:1 10MΩ 수동 프로브 및 접지 악어 클립
- **•** 소프트 케이스
- ✔ 오실로스코프 검사
- **•** 기계 손상 또는 결함이 있을 경우 또는 계측기가 제대로 작동하지 않는 경우 또는 성능 테스트를 통과하지 못한 경우에 애질런트테크놀로지스 영업 사무소에 알립 니다.
- **•** 선적 컨테이너가 손상된 경우 또는 쿠션재가 변형될 조짐을 보이는 경우에 운송 업체 및 애질런트테크놀로지스 영업 사무소에 알립니다. 운송업체가 검사할 수 있도록 선적물을 가지고 있습니다. 애질런트테크놀로지스 영업 사무소는 클레임 해결을 기다리지 않고 애질런트 재량에 따라 수리 또는 교체를 조정합니다.

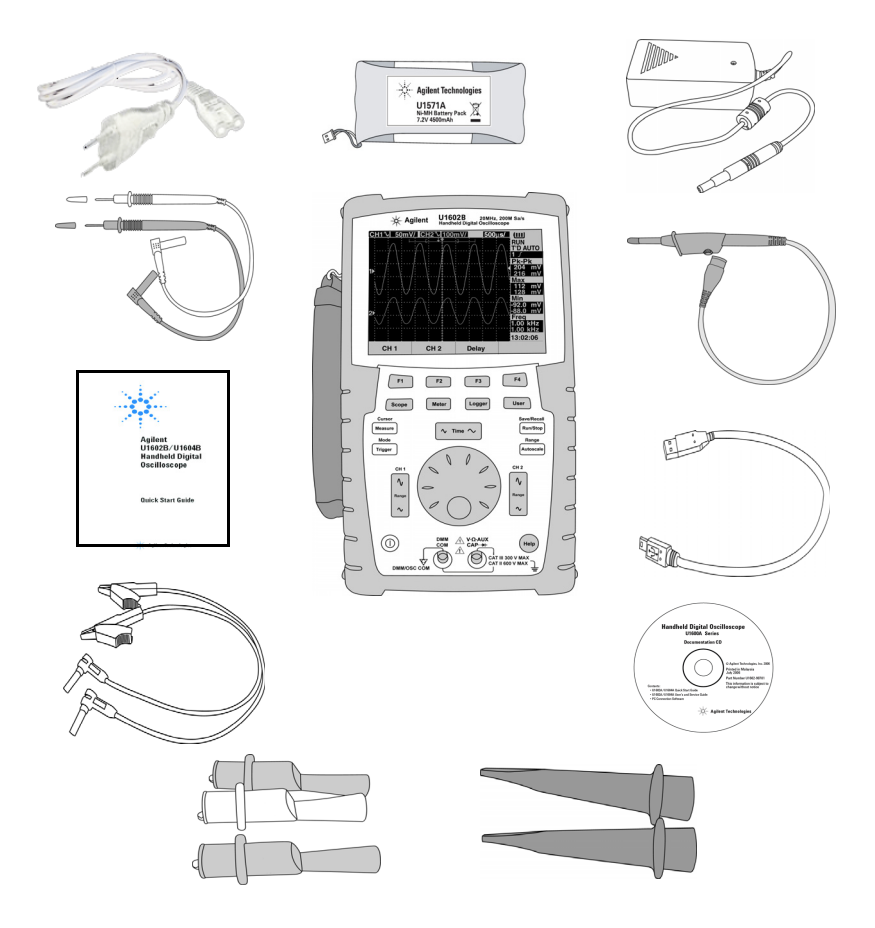

<span id="page-32-0"></span>그림 **1-1** 기본 구성품

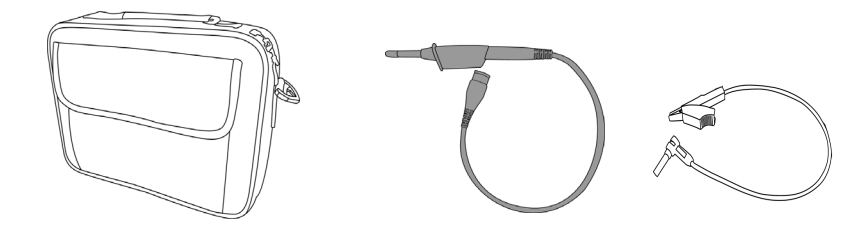

<span id="page-33-0"></span>그림 **1-2** 옵션 액세서리

#### <span id="page-33-1"></span>표 **1-1** 전원 코드 유형

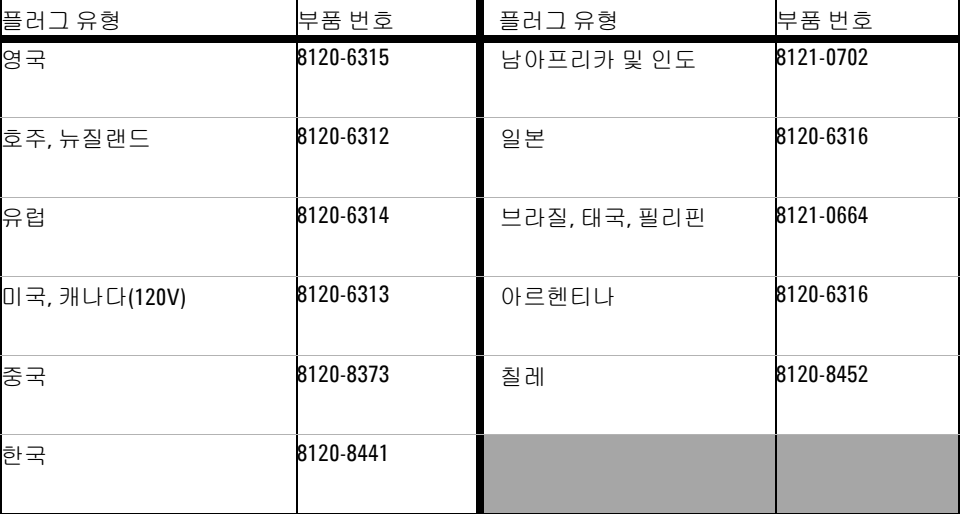

참고 [그림](#page-32-0) 1-1<sup>과</sup> 같은 전원 코드 유형은 예시일 뿐입니다. 표준 배송 구성 요소로 받은 전원 코드 유형은 표 [1-1](#page-33-1)과 같이 지역에 따라 다릅니다.

## <span id="page-34-0"></span>배터리 충전 방법

✔ 계측기 납품 시에는 지정 애질런트 AC 어댑터로 충전용 배터리를 약 5시간 동안 완전히 충전해야 합니다. 라인 전원 코드가 올바른지 확인합니다(표 1-1 참조) AC 어댑터는 입력 라인 전압 범위를 100VAC~240VAC, 50Hz~60Hz 에서 출력 전압 12VDC, 2A 으로 변환합니다.

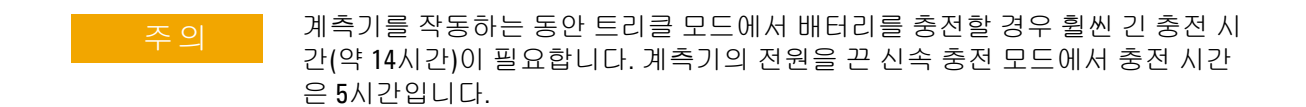

<span id="page-34-1"></span>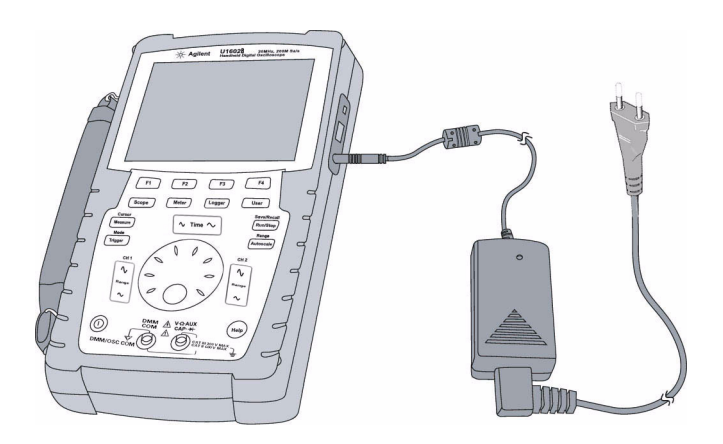

그림 **1-3** 배터리 충전

## <span id="page-35-0"></span>계측기 전원을 켜는 방법

 $\checkmark$  계측기 전원을 켜거나 끄려면 전면판 왼쪽 모서리 하단에 있는  $\checkmark^{(U)}$  버튼을 누르고 있으면 됩니다. 계측기는 비휘발성 메모리에서 마지막 구성 설정을 로드합니다.

## <span id="page-35-1"></span>제조 시 기본 설정으로 재설정하는 방법

✔ 제조 시 기본 설정은 계측기를 이미 알고 있는 작동 조건으로 돌아가게 해줍니다. F1 Factory Setup 소프트키를 누르면 계측기의 모든 이전 사용자 정의 구성 설정 이 제거됩니다. 설정이 제거되면 이 사용자 정의 설정을 복구할 수 없습니다.

#### Save/Recall

- 1 Save/Recall 메뉴로 들어가려면 <sup>|Run/Stop</sup> 버튼을 누릅니다.
- **2** Save/Recall Setup 모드로 들어가려면 F1 소프트키를 선택합니다.
- **3** 제조 시 설정을 복원하려면 Save/Recall 모드의 1/4페이지에서 F1을 누릅니다.

다음은 주 기본 설정 사항입니다.

**Horizontal** Main 모드, 100μs/div 스케일, 0초 지연, 센터링 time reference, window 꺼짐

**Vertical** 수직 CH1 on, 5V/div 스케일, DC 커플링, 0V 포지션, 프로보 인자 1X

**Trigger** Edge 트리거, Auto 스위프 모드, 0V 레벨, CH1 소스, DC 커플링, 상승 에지 기울기

**Display**Vector 켜짐, 50% 대비, Graticule 그리드, Persistence 꺼짐.

**Acquire** Normal 모드, Run/Stop 실행, Cursors 및 Measure 꺼짐

**DMM** 전압계 DC로 설정, relative 꺼짐, 자동 측정

옴미터 Resistance로 설정, relative 꺼짐, 자동 측정

온도계 °C로 설정, relative 꺼짐
시작하기 **1**

전류계 DC로 설정, relative 꺼짐

습도계 %RH로 설정, relative 꺼짐

압력계 psi로 설정, relative 꺼짐

**Logger** Logger 볼트(V), DC 입력, 최대 로깅

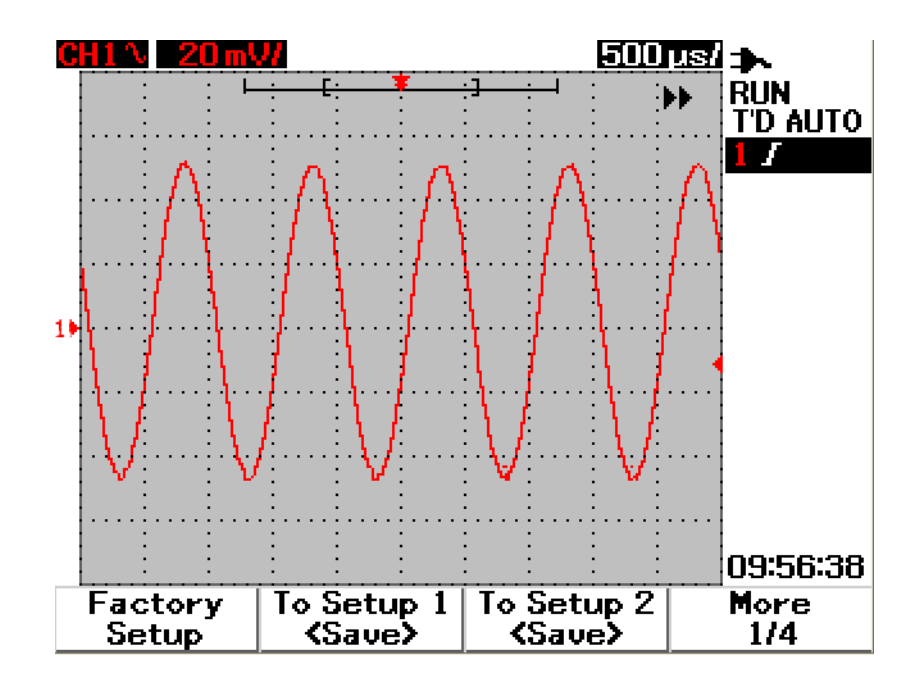

그림 **1-4** 제조시 설정

# 자가 교정 수행 방법

✔ 자가 교정을 수행하여 계측기가 제대로 작동하는지 확인합니다. 자가 교정은 내 부 자가 정렬 루틴을 수행하여 오실로스코프에서 신호 경로를 최적화합니다. 루 틴은 내부에서 생성된 신호를 사용하여 채널 감도, 오프셋 및 트리거 파라미터에 영향을 미치는 회로를 최적화합니다.

자가 교정을 수행하기 전에 계측기가 예열되도록 적어도 30분 기다립니다. 다음 권장사항에 따라 자가 교정을 수행해야 합니다.

- **•** 매 12개월마다 또는 2000시간 작동 후
- **•** 상온이 교정 온도 > 10 °C인 경우
- **•** 최대 측정 정확도를 원할 경우
- **•** 이상 작동 발생 후
- **•** 수리 후 제대로 작동하는지 검증하는 경우
- 1 F4 소프트키에서 Utility 모드에 액세스하려면 「User 버튼을 누릅니다.
- **2** 자가 교정을 시작하려면 Utility 모드의 3/4페이지에서 F1을 누릅니다.
- **3** F1을 눌러 자가 교정을 시작하기 전에 사용자에게 계측기에 연결된 모든 입력을 제거하도록 경고하는 자가 교정 대화상자가 표시됩니다.
- 경고 계측기 입력 단자에서 프로브 <sup>및</sup> 미터기 연결을 모두 분리합니다**.** 자가 교정을 <sup>수</sup> 행하기 전에 계측기가 예열되도록 적어도 **30**분 기다립니다**.** 보다 자세한 정보는 **"148**[페이지의](#page-177-0) 자가 교정**"** 을 참조하십시오**.**

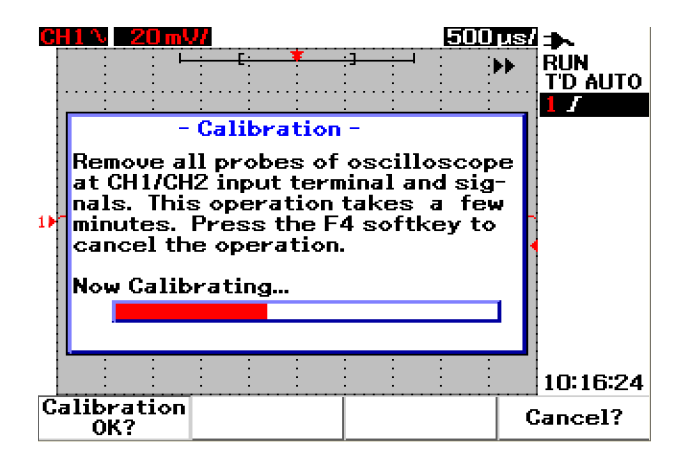

그림 **1-5** 자가 교정 대화상자

### 날짜 및 시간 설정 방법

- ✔ 계측기에서 현재 날짜 및 시간을 설정할 수 있습니다. 현재 시간 및 날짜는 디스 플레이의 오른쪽 모서리 하단에 표시됩니다. 날짜 및 시간을 설정하려면 다음을 수행합니다.
- **1** Utility 모드로 들어가려면 버튼과 F4 소프트키를 누릅니다.
- **2** 시간 형식을 MM/DD/YY 또는 YY/MM/DD YY로 선택하려면 Utility 모드의 2/4페이지에서 F1을 누릅니다.
	- **•** MM 월
	- **•** DD 일
	- **•** YY 년

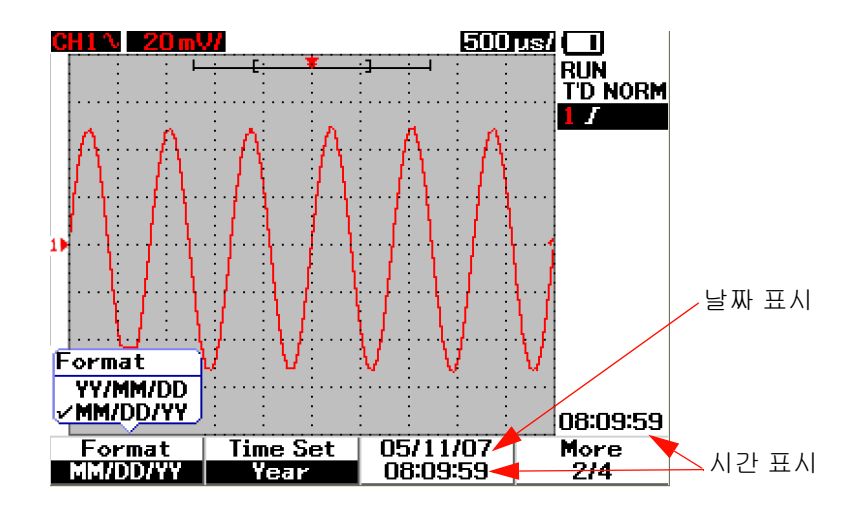

그림 **1-6** 날짜 형식 선택

- **3** 년, 월, 일, 시, 분 또는 초를 선택하려면 F2를 누르고 회전 스위치를 돌려 원하는 값을 선택합니다.
- **4** 회전 스위치를 눌러 원하는 값을 저장합니다.

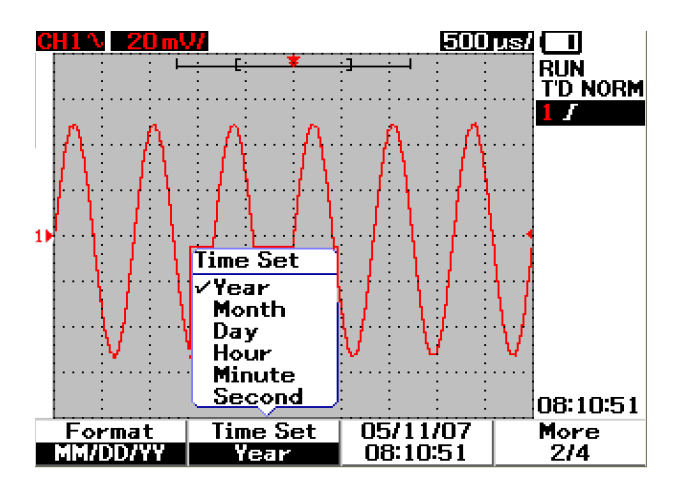

그림 **1-7** 날짜 및 시간 설정

# 자동 전원 끄기 기능 설정 방법

✔ 이 계측기에는 자동 전원 끄기 기능이 있습니다. 이 기능은 타이머 설정 중에 활성화된 전면판 키가 없을 때 배터리 수명을 절약하는 것이 목적입니다. 타이밍 설정 후 계측기는 마지막 구성 설정을 저장하고 자동으로 꺼집니다.

자동 전원을 꺼짐으로 설정하려면 다음을 수행합니다.

- 1 Utility 모드로 들어가려면 user 버튼과 F4 소프트키를 누릅니다.
- **2** 원하는 타이밍을 선택하려면 Utility 모드의 1/4페이지에서 F1을 누릅니다. 5분/10분/30분/1시간/2시간/4시간

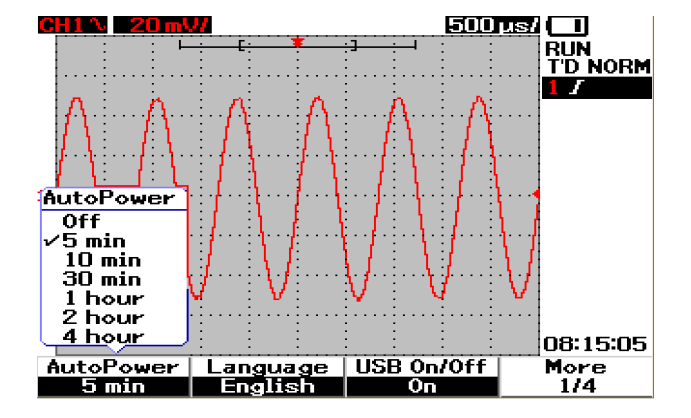

그림 **1-8** 자동 전원 끄기 기능

# 빠른 도움말 언어 선택 방법

✔ 다른 언어로 된 빠른 도움말에 액세스할 수 있습니다. 이 안내서 발행 시 빠른 도움말은 영어, 독일어, 프랑스어, 이탈리아어, 포르투갈어, 스페인어, 한국어로 지원됩니다. 이 계측기는 영문 빠른 도움말을 제공합니다. Product Reference CD 또는 아래 제품 웹사이트에서 해당 언어를 선택적으로 다운로드할 수 있습니 다. [www.agilent.com/find/U1600B](http://www.agilent.com/find/U1600A)

오실로스코프에서 빠른 도움말 언어를 선택하려면 다음을 수행합니다 .

- **1** Utility 모드로 들어가려면 【 <sup>User</sup> 】 버튼과 F4 소프트키를 누릅니다 .
- **2** 지원되는 언어 목록이 있는 풀업 메뉴를 표시하려면 Utility 모드의 1/4 페이지 에서 F2 를 선택합니다 .
- **3** 회전 스위치를 눌러 원하는 언어를 저장합니다.

계측기 펌웨어 업그레이드 또는 다른 언어의 빠른 도움말을 다운로드하려면 다음 단계를 참조하십시오.

- **1** 펌웨어 ( 바이너리 파일 ) 을 선택해서 하드 디스크의 한 디렉토리로 저장합니다 .
- **2** 계측기가 PC 와 연결되어졌는지 확인합니다 .
- **3** 펌웨어 로더 (Product Reference CD 에서 사용 가능 )를 더블 클릭해서 실행합니 다 .
- **4 Open BIN** 을 클릭해서 저장된 펌웨어 바이너리 파일을 찾습니다 .
- **5** 계측기에 전원이 들어와 있지 않을 경우 전원을 켭니다. 계측기의 USB 연결을 켜 려면 전면 패널의 User > Utility (F4 소프트키 ) > USB On/Off ( 페이지 1/4) > On (F3 소프트키 ) 를 누릅니다 .
- **6** USB 케이블로 계측기를 PC에 연결합니다. PC는 자동으로 계측기에 연결됩니다.
- **7** 펌웨어 업그레이드를 적용하려면 계측기 전원을 끄고 다시 켭니다 . 전원이 켜지 면 펌웨어 업그레이드는 자동으로 이전 펌웨어를 새 펌웨어로 변경합니다 .

#### 주의 캠웨어 다운로드를 진행하는 동안 계측기 및 PC 사이의 USB 연결을 제거하지 마 십시오. 연결이 해제되었다면 계측기는 일시 정지되고 전원을 끌 수 없게 될 수 있습니다. 이러한 경우가 발생하였을 경우 배터리 연결을 해제하고 1단계에서 10단계까지 다시 반복합니다.

**8** 펌웨어 업그레이드 완료 후 계측기는 자동으로 전원이 꺼집니다 .

- **9** 펌웨어 로더를 닫으려면 종료를 클릭합니다 .
- **10** 계측기 전원을 켜고 영어 또는 설치된 언어를 선택하려면 전면 패널의 User > Utility (F4 소프트키 ) > Languages (F2 소프트키 ) 를 누릅니다 . 빠른 도움말 메 뉴에서 선택한 언어로 나타납니다 .

### 디스플레이 대비 조절 방법

- ✔ 계측기를 통해 다음 단계를 따라 LCD 밝기를 조절할 수 있습니다.
- 1 Display 모드로 들어가려면 User | 버튼과 F1 소프트키를 누릅니다.
- **2** 피겨 잠금을 해제하려면 Display 모드의 1/2페이지에서 F2를 누릅니다.
- **3** 디스플레이 대비를 높이려면 회전 스위치를 시계 방향으로 돌립니다. 디스플레이 대비를 줄이려면 회전 스위치를 반시계 방향으로 돌립니다.
- **4** 대비 설정을 잠그려면 F2를 다시 누릅니다.

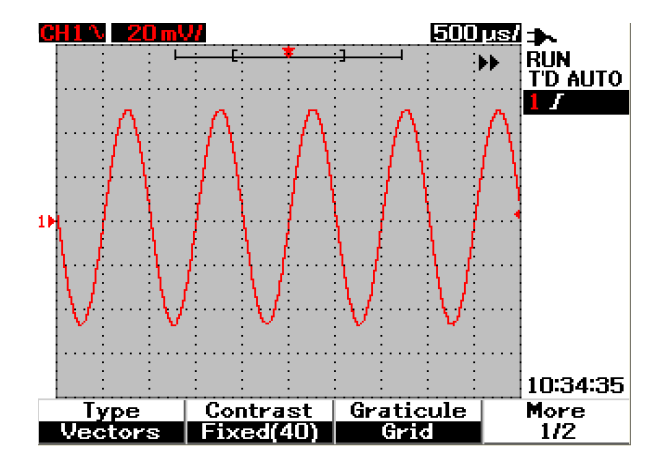

그림 **1-9** 디스플레이 대비 조절

### 스코프 프로브 보정 방법

✔ 입력 채널에 처음으로 수동 스코프 프로브를 연결할 때마다 스코프 프로브 보정 을 수행합니다. 이 보정은 프로브 특성을 계측기에 매칭하는 데 중요합니다. 제대 로 프로브를 보정하지 않으면 측정 정확도가 보장되지 않습니다.

스코프 프로브를 보정하려면 다음 단계를 따릅니다.

- **1** Utility 모드로 들어가려면 버튼과 F4 소프트키를 누릅니다.
- **2** 프로브 보정을 시작하려면 Utility 모드의 3/4페이지에서 F2를 누릅니다.
- **3** 계측기에 프로브를 연결하기 전에 F1에서 프로브 감쇄(10X 또는 100X)를 선택 합니다.
- **4** 수동 프로브를 채널 2에, 프로브 접촉을 채널 1에 각각 연결합니다. 채널1에서 1kHz로 입력 신호 3Vp-p를 얻습니다.

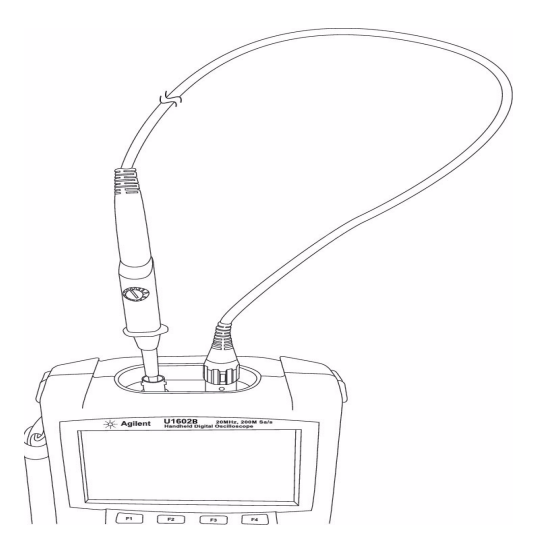

그림 **1-10** 스코프 프로브 보정을 위한 연결

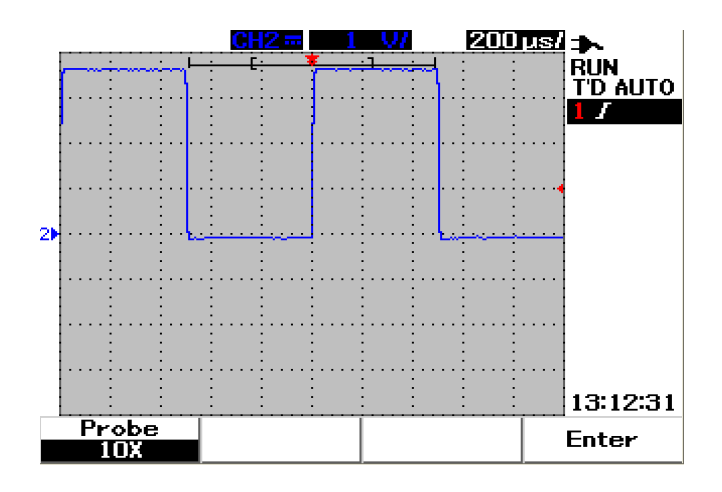

그림 **1-11** 과보정된 10X 스코프 프로브의 경우 그림 1-13에서 보는 것처럼 가능한 가장 평편한 펄스를 얻도록 트리머 캐패시터를 조정합니다.

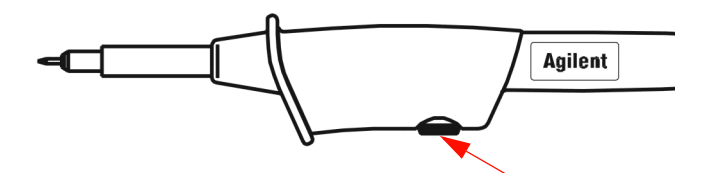

그림 **1-12** 스코프 보정용 트리머 캐패시터

비금속 툴을 사용하여 가능한 평편한 펄스를 위해 프로브에 있는 트리머 캐패시터를 조정합니다. 그림 1-13을 참조하십시오. 그림 1-12에서 보는 것처럼 트리머 캐패시터 를 위치시킵니다.

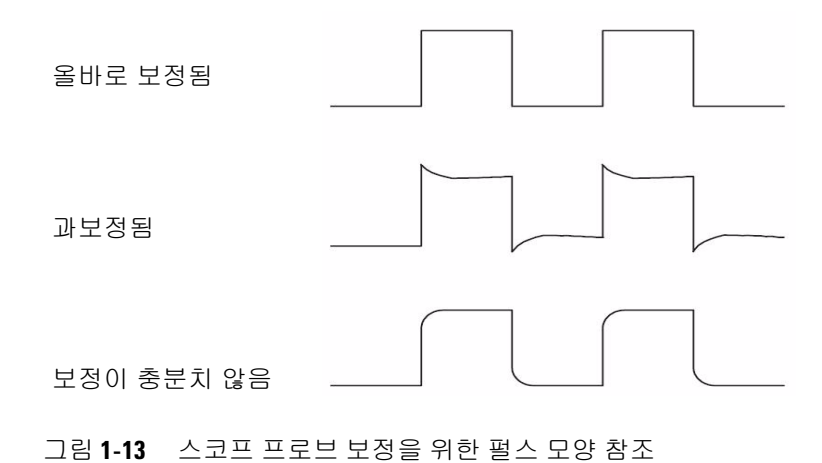

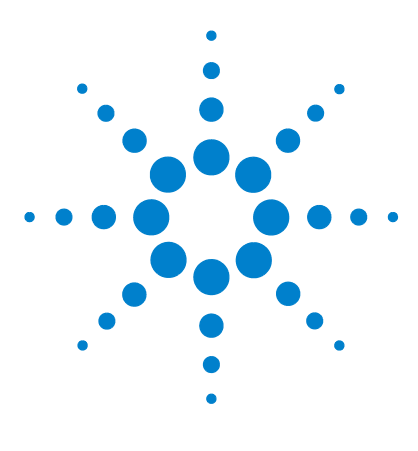

**Agilent U1602B/U1604B** 휴대형 디지털 오실로스코프 사용 및 서비스 안내서

전면판 및 디스플레이 개요

[전면판](#page-46-0) 개요 17 [오실로스코프](#page-51-0) 디스플레이 개요 22 멀티미터 [디스플레이](#page-53-0) 개요 24

**2**

# <span id="page-46-0"></span>전면판 개요

본 장에서는 Agilent U1600B 시리즈 휴대형 디지털 오실로스코프의 전면판 제어를 설명합니다. 전면판 키를 사용하여 스코프 및 미터기를 설정하여 측정을 수행합니 다. 이 키에서 소프트키 메뉴에 액세스하여 회전 스위치를 돌려 해당 기능 및 값 설 정을 선택합니다. 이 전면판 키에서 기능 메뉴의 첫번째 레이어로 이동하며 여기서 디스플레이 아래 있는 4개의 소프트키를 사용하여 그 기능의 하위 메뉴를 선택합니 다. 이 4개의 소프트키를 통해 개별 기능 설정에 액세스하여 변경할 수 있습니다.

회전 스위치는 채널 파형의 위치를 바꾸는 선택자로 설정되어 확인 버튼 역할을 합 니다. 값 설정을 조정하려면 회전 스위치를 시계 방향으로 돌려 값을 늘리거나 반시 계 방향으로 돌려 값을 줄이고 회전 스위치를 눌러 그 값으로 고정합니다.

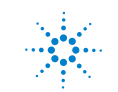

**17**

### **2** 전면판 및 디스플레이 개요

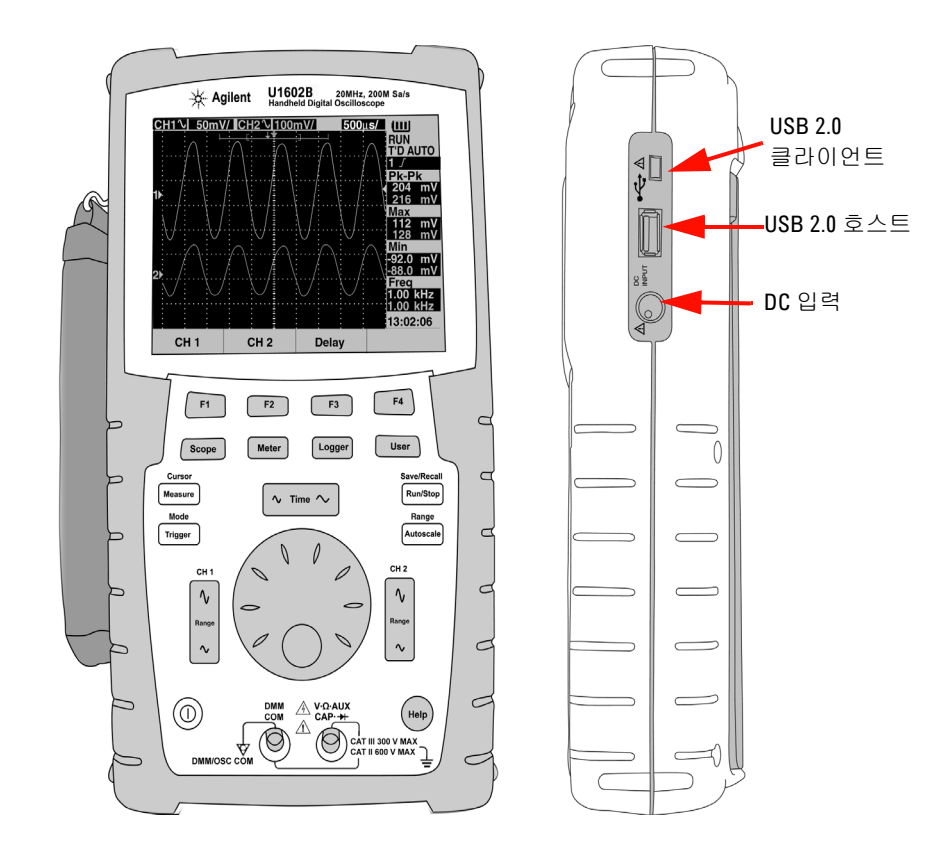

그림 **2-1** U1600B 시리즈 휴대형 디지털 오실로스코프 전면 및 옆면

참고 메인 기능의 하위 메뉴를 종료하려면 메인 기능 <sup>키</sup> <sup>중</sup> 하나를 누릅니다.

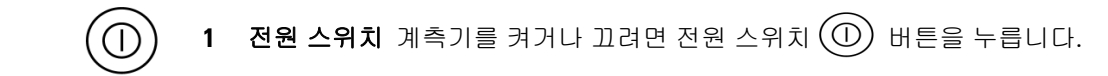

**2** 소프트키 각 키의 기능은 디스플레이에 표시된 메뉴에 따라 다릅니다.  $FA$  $F1$  $F2$  $F_3$ 4개의 소프트키는 LCD 디스플레이 아래 있습니다.

- **3 Scope** 채널 1 및 채널 2 파형 설정에 액세스하는 메인 기능 키. 스코프 모드에서 Scope 파형 디스플레이를 XY 및 YT 타임베이스 선택이 가능한 지연 섹션으로 설정할 수 있습니다. 회전 스위치를 돌려 디스플레이에서 파형의 상하 위치를 변경할 수 있습니다. 이 메뉴에서 트리거 지점 및 트리거 시간 기준 지점에 대한 수집 창을 설정할 수 있습니다. 이 외에도 줌 창을 좌우로 돌려 가상 파형을 확대 및 확장할 수 있습니다.
- **Meter**
- **4 Meter** 멀티미터 모드로 전환하는 메인 기능 키. 이 미터기 모드에서는 전압계, 옴미터 및 보조계 하위 메뉴에 액세스합니다. 소프트키를 사용하여 자동 범위 모드에서 작동하는 다양한 멀티미터 기능을 선택 및 액세스합니다.
- Logger
- **5 Logger** 데이터 기록 목적으로 데이터 지점을 병합하는 메인 기능 키. 이 데이터 기록 기능은 모든 멀티미터 기능에 사용할 수 있습니다.
- **User**
- **6 User** Display, Acquire, Math 및 Utility 메뉴에 액세스하는 메인 기능 키.
- **• Display** 모드를 통해 디스플레이 배경의 유형, 대비 및 눈금 설정을 설정할 수 있습니다. 이전의 파형 수집을 지우지 않고도 캡처한 파형을 유지할 수 있습니다.
- **• Acquire** 모드를 통해 신호 수집을 Normal, Average 또는 Peak 모드로 설정합니 다.
- **• Math** 모드에서는 파형을 곱하고 빼는 Dual Waveform Math 기능을 제공합니다. FFT(Fast Fourier Transform) 기능은 U1604B에서 사용 가능합니다.
- **• Utility** 모드를 통해 계측기의 실시간 디스플레이, 자동 전원 꺼짐, 빠른 도움말 언어 선택, USB 연결, 자가 교정 및 자가 테스트 작동을 구성할 수 있습니다.

Cursor

**7 Measure** 화면에 표시할 원하는 자동 측정 목록을 선택하는 메인 기능 키.

Measure

### **2** 전면판 및 디스플레이 개요

Cursor **8 Cursor** X 또는 Y 커서 기능을 사용하여 파형 측정을 수행하는 메인 기능 키. 이 기능에 액세스하려면 cursor 버튼을 누릅니다. Measure Measure

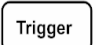

**9 Trigger** 다른 유형의 파형 신호를 캡처하도록 트리거 제어 유형을 결정하는 메인 기능 키.

Save/Recall **10 Run/Stop** 계측기가 트리거 스캔을 시작하도록 하는 메인 기능 키. 트리거 모드 가 Normal로 설정될 경우 디스플레이는 트리거를 찾을 때까지 업데이트되지 않 **Run/Stop** 습니다. 트리거 모드가 Auto로 설정될 경우 계측기가 트리거를 찾습니다. 트리거 가 없는 경우 즉시 신호를 자동 트리거하여 표시합니다.

Save/Recall **11 Save/Recall** 이전에 저장된 구성 설정 및 파형을 저장, 호출 및 지우는 메인 기능 키. USB 플래시 메모리를 연결하여 계측기의 구성 및 설정 파일은 물론 파형을 **Run/Stop** 저장 또는 호출합니다. 제거하기 전에 사전 조치 없이 USB 플래시 메모리를 분리 하기만 하면 됩니다.

Range Autoscale **12 Autoscale** Autoscale 키를 누르면 두 채널이 활성화되고 입력 신호는 최상의 디스플레이로 확대됩니다.

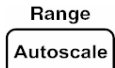

**13 Range** 자동 범위 모드에서 Autoscale 키를 누르면 계측기를 통해 원하는 범위를 선택할 수 있습니다.

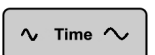

14 수평 스케일 이 <mark>| ~ ™ ~ | 버튼을 사용하여 디스플레이에서 수평 분할당 시간</mark> (time/div)을 변경합니다. 버튼(ns)의 오른쪽을 누르면 time/div를 축소하고 버 튼(s)의 왼쪽을 누르면 time/div를 확대합니다.

15 수**직 스케일** 이  $\sqrt{2}$  버튼을 사용하여 채널의 수직 분할당 전압으로 표시되는 수 직 감도(게인)(volt/div)를 확대 또는 축소합니다. 위에 버튼(mV)을 누르면 감도 Range 를 축소하고 아래 버튼(V)을 누르면 수직 감도를 확대합니다. 두 버튼으로 각 채 널을 조정합니다.

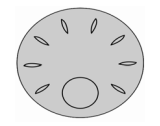

 $\mathcal{N}_{\mathcal{U}}$ 

 $\sim$ 

**16** 회전 스위치 이 회전 스위치는 다음 기능 조정을 위한 오실로스코프 모드 에서만 활성화됩니다.

- **•** 채널의 기준 접지 위치
- **•** 지연 트리거 시간 기준
- **•** 에지 트리거 레벨
- **•** 펄스 트리거 레벨 및 조건
- **•** 패턴 트리거 레벨 및 조건
- **•** 비디오 트리거 라인
- **•** 자동 측정 파라미터 선택
- **•** 줌 창
- **•** 커서 이동
- **•** LCD 디스플레이 대비
- **•** Acquisition 모드에서 평균값 선택
- **•** 날짜 및 시간 설정

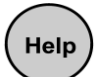

**17** 빠른 도움말은 계측기의 내장 기능입니다. 각 전면판 및 소프트키에 대한 도움말 을 제공합니다. 각 기능의 빠른 도움말을 보려면  $\left(\begin{smallmatrix} 4\text{e} & 4\end{smallmatrix}\right)$  버튼을 누릅니다. 회전 스위치를 시계 방향으로 돌려 다음 페이지로 이동합니다.

#### **2** 전면판 및 디스플레이 개요

# <span id="page-51-1"></span><span id="page-51-0"></span>오실로스코프 디스플레이 개요

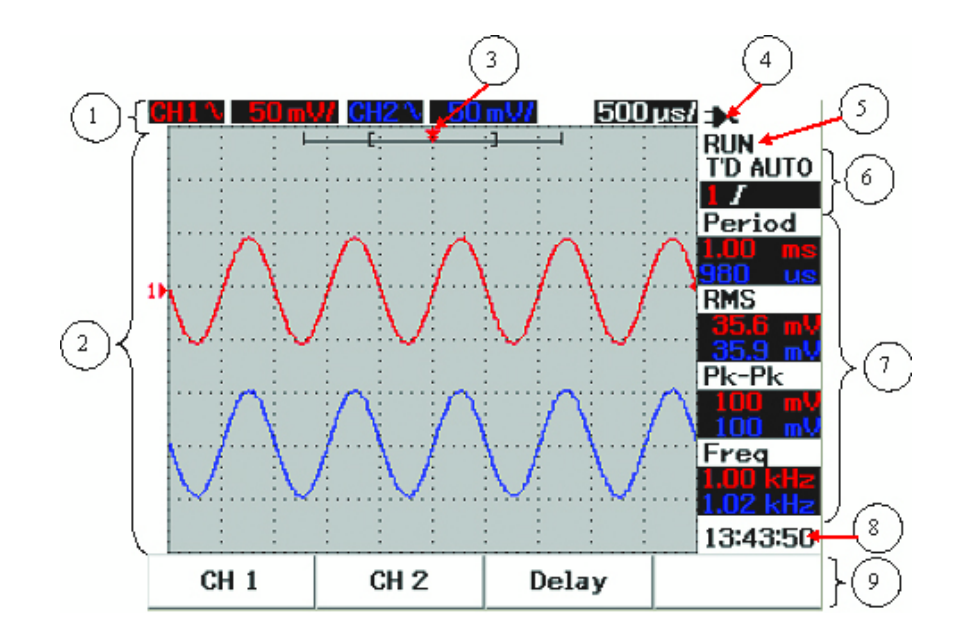

그림 **2-2** 스코프 디스플레이 해석

- **1** 상태 라인 디스플레이 제일 윗 줄은 수직 감도(volt/div)와 스위프 속도(time/div) 로 채널 1 및 채널 2의 설정 정보를 보여줍니다.
- **2** 파형 디스플레이 영역 디스플레이 영역에는 파형 수집, 2가지 다른 색의 채널 식별자, 트리거 레벨 및 접지 기준 표시가 포함됩니다.
- **3** 시간 기준 및 트리거 포인트 이 위치 포인트는 파형 창에서 시간 기준을 위한 트 리거 지점은 물론 표시로 사용됩니다.
- 4 **전원 표시기** 이 표시는 배터리 《Ⅲ 【Ⅲ 【■ 【■ 【■ 】 를 보여주며 배터리 충전을 위한 AC 연결을 나타냅니다.
- **5** 수집 상태 이 Run/Stop 모드는 냉동 상태 실행 시 파형 수집 상태를 보여줍니다.
- **6** 트리거 상태 2개의 행은 트리거 상태, 유형 및 모드를 표시합니다. 신호가 감지되지 않으면 트리거 상태(T'D)가 깜박입니다.
- **7** 측정 라인 이 열은 선택한 자동 측정의 결과를 표시합니다.
- **8** 실시간 디스플레이 User -> Utility 모드에서 날짜 및 시간을 설정할 수 있습니다.
- **9 Menu display area** LDC 디스플레이 아래 소프트키를 통해 해당 모드 및 메뉴에 대한 파라미터를 선택 및 설정할 수 있습니다.

**2** 전면판 및 디스플레이 개요

# <span id="page-53-0"></span>멀티미터 디스플레이 개요

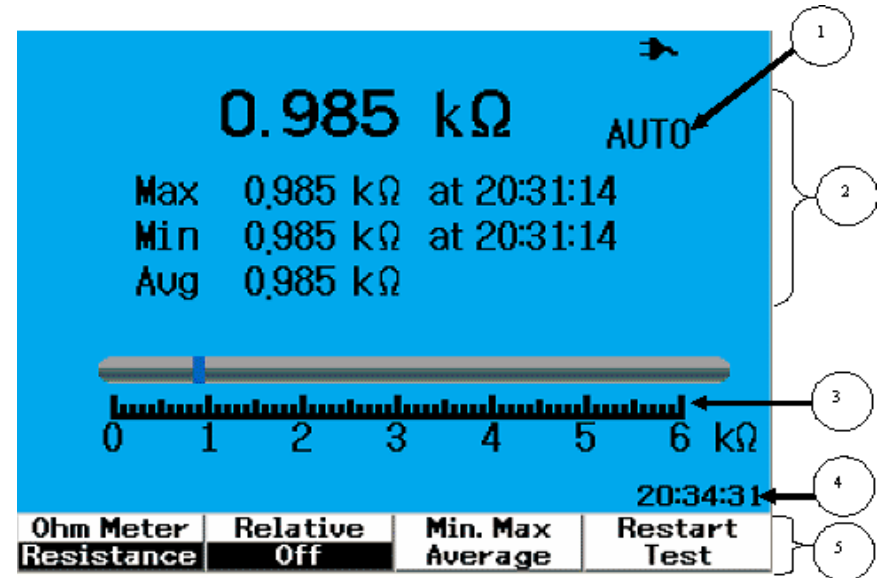

#### 그림 **2-3** 미터기 디스플레이 해석

- **1** 자동 범위 이 true RMS 자동 범위는 이 계측기의 모든 멀티미터 기능에 이용할 수 있습니다. 측정값에 따라 적합한 범위를 자동으로 선택합니다. 사용자가 원하 는 범위를 선택하도록 이 기능을 끌 수 있습니다. 수동 범위 옵션은 전압계 및 옴 미터 모드에서만 사용할 수 있습니다.
- **2** 미터기 표시 영역 디스플레이 영역에는 해당 시간 표시에 따라 실제 최대, 최소 및 평균 측정값이 포함됩니다.
- **3** 아나로그 막대 그래프 이 막대 그래프는 선택한 범위에서 정확한 실시간 측정값 을 표시합니다.
- **4** 실시간 표시 User -> Utility 모드에서 날짜 및 시간을 설정할 수 있습니다.
- **5** 메뉴 표시 영역 LCD 디스플레이 아래 소프트키를 통해 해당 모드 및 메뉴에 대한 파라미터를 선택 및 설정할 수 있습니다.

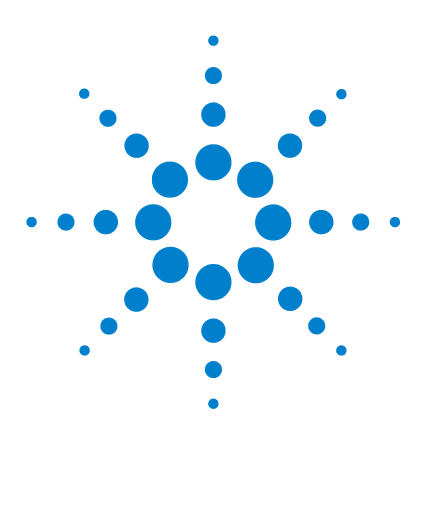

**Agilent U1602B/U1604B** 휴대형 디지털 오실로스코프 사용 및 서비스 안내서

스코프 기능 사용

**3**

수직 [제어](#page-55-0) 26 수평 [제어](#page-65-0) 36 [트리거](#page-72-0) 제어 43 파형 [제어](#page-81-0) 52 [디스플레이](#page-84-0) 제어 55 자동 [측정](#page-87-0) 58 커서 측정 [제어](#page-95-0) 66 연산 기능 [제어](#page-102-0) 73 저장 및 호출 [제어](#page-107-0) 78 Autoscale 및 [Run/Stop](#page-118-0) 제어 89 [Utility](#page-120-0) 제어 91 [배터리](#page-122-0) 부족 모드 93

본 장에서는 계측기의 수직 시스템 제어를 설정하는 작동 단계를 살펴보겠습니다 . 계측기로 측정을 수행하기 전에 기본 작동 설정을 익히려면 이 장을 읽어보기를 권장합니다 .

- 참고 **•** 모든 기능 메뉴에서 옵션 선택 <sup>시</sup> 해당 소프트키를 누르고 체크(√ )<sup>가</sup> 표시되도록 옵션을 선택하여 설정합니다.
	- 회전 스위치로 조정할 경우 메뉴에서는 ▲ 으로 회전 스위치 조정이 필요하다 는 것을 나타냅니다.

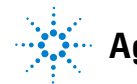

#### **3** 스코프 기능 사용

# <span id="page-55-0"></span>수직 제어

각 채널은 해당 각 채널의 스코프 메뉴를 설정하는 수직 제어로 구성됩니다. 이 장에 서는 각 채널의 수직 채널 제어를 설명합니다.

### 파형 디스플레이 채널 선택

계측기의 기본 구성 설정으로 수직 채널 1의 파형 디스플레이를 활성화합니다. 한 개 채널 또는 두 채널 모두를 동시에 활성화할 수 있습니다. 다음 단계에서는 디스플레 이에서 파형을 활성화 또는 비활성화하는 방법을 살펴보겠습니다.

1 Scope 메뉴에 액세스하려면 전면판에서 ( scope ) 버튼을 누릅니다. 두 채널 모두 비활성화된 그림 3-1에 다음 스코프 메뉴 디스플레이를 봅니다.

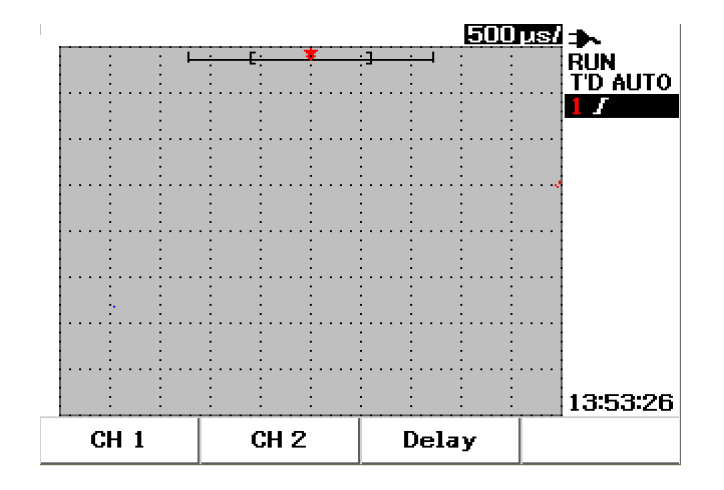

그림 **3-1** 두 채널 디스플레이가 표시된 스코프 메뉴 디스플레이

- **2** 채널 1(CH 1)하위 메뉴에 액세스하려면 F1 소프트키를 누르거나 채널 2(CH 2) 하위 메뉴에 액세스하려면 F2를 누릅니다.
- **3** 이 두 채널의 하위 메뉴는 유사합니다. 그림 3-2에서는 채널 1의 일반 하위 메뉴를 보여줍니다. 채널 1의 파형 디스플레이를 활성화하려면 F1을 눌러 풀업 메뉴를 표시합니다.

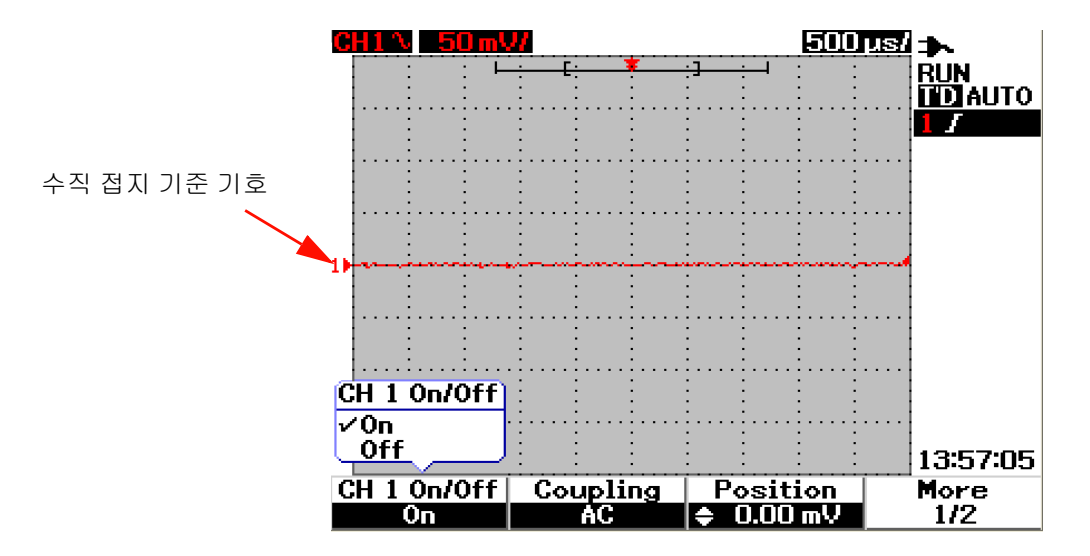

.

그림 **3-2** On 또는 Off를 선택하여 파형 디스플레이를 활성화 또는 비활성화합니다

- **4** 파형 입력을 표시하려면 F1을 눌러 풀업 메뉴에서 "on" 을선택합니다.
- **5** "On" 상태에서 채널의 위치 설정에 따라 Volt/div의 수직 감도(V/로 표시) 및 수직 접지 기준 위치 표시가 표시됩니다(자세한 내용은 다음 장 참조).
- **6** 채널 2 또는 두 채널에서 동일한 절차를 수행할 수 있습니다.

### 수직 시스템 설정

수직 기준 접지 위치변경 방법

F3 소프트키를 눌러 파형을 수직으로 조정할 수 있습니다. 다음 그림 3-3에서는 수직 위치 조정 설정을 표시합니다.

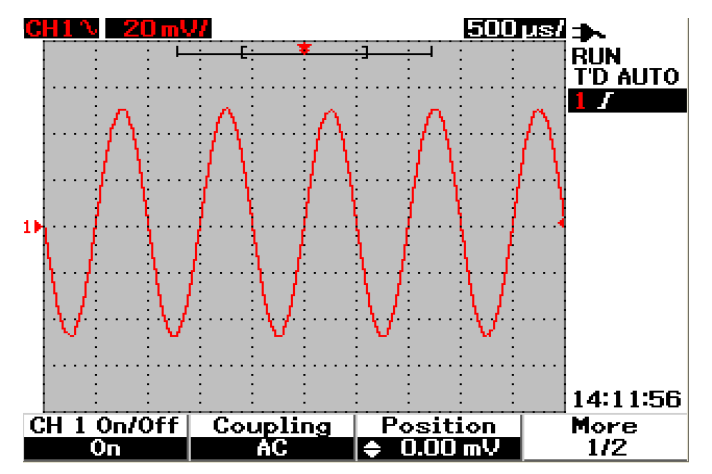

그림 **3-3** 표시된 파형의 수직 위치를 조정합니다.

- **1** 파형 위치의 설정을 활성화하려면 F3 소프트키를 누릅니다. 파형을 위로 움직 이려면 회전 스위치를 시계 방향으로 돌리고 파형을 아래로 움직이려면 반시계 방향으로 돌립니다.
- **2** 회전 스위치 를 돌리면 그림 3-3에서 보는 것처럼 위치 헤더 아래 해당 전압 값이 잠깐 표시됩니다. 이 전압 값을 보고 접지 기준이 화면 중앙에서 얼마나 떨어져 있는지를 알 수 있습니다.
- **3** 회전 스위치 위치에 따라 파형 및 접지 기준 기호가 수직으로 움직인다는 점에 유의하십시오.

참 고 기대 회대 양의 기준 오프셋은 250mV이며 최소 음의 기준 오프셋은 -250mV입니다.

파형을 디스플레이 중앙에 표시하는 방법

파형을 화면 중앙에 신속하게 재설정할 수 있습니다. 하위 메뉴의 다음 페이지를 탐색하려면 F4 소프트키를 누릅니다. 수집 접지 기준 위치를 화면 중앙으로 재설정하려면 채널 하위 메뉴의 2/2페이지에서 F3을 누릅니다.

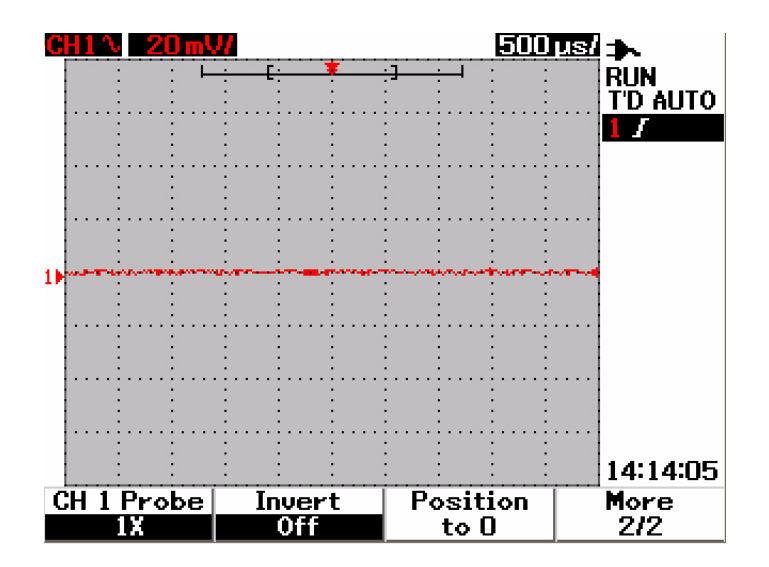

그림 **3-4** 수직 접지 기준 기호를 0V로 재설정합니다.

참고 **Position to 0** <sup>은</sup> 회전 스위치를 통해 접지 오프셋을 변경한 후에 파형 오프셋을 원래 상태로 되돌리는 간편한 기능입니다.

#### **3** 스코프 기능 사용

수직 감도 변경 방법

 $\overline{\sim}$ 

버튼을 눌러 파형의 수직 감도(Volts/div)를 변경할 수 있습니다. 수직 스케일  $\sim$ 팩터는 프로브 감쇄에 따라 1-2-5 단계 시퀀스로 Volts/div 스케일을 변경합니다.

- **•** 5mV/div ~ 100V/div (1:1 스코프 프로브)
- **•** 50mV/div ~ 1kV/div (10:1 스코프 프로브)
- **•** 500mV/div ~ 10kV/div (100:1 스코프 프로브)

각 채널의 수직 감도를 변경하려면 수직 스케일 팩터 버튼을 사용하여 감도를 증가 및 감소시킵니다. 위에 버튼(mV 표시)을 눌러 수직 감도를 증가시키고 아래 버튼(V 표시)을 눌러 수직 감도를 감소시킵니다. 그림 3-5에서 보는 것처럼 채널 Volts/div 값은 상태 줄에 표시됩니다("22페이지의 [오실로스코프](#page-51-1) 디스플레이 개요" 참조).

 $\mathbf{\hat{v}}$ 

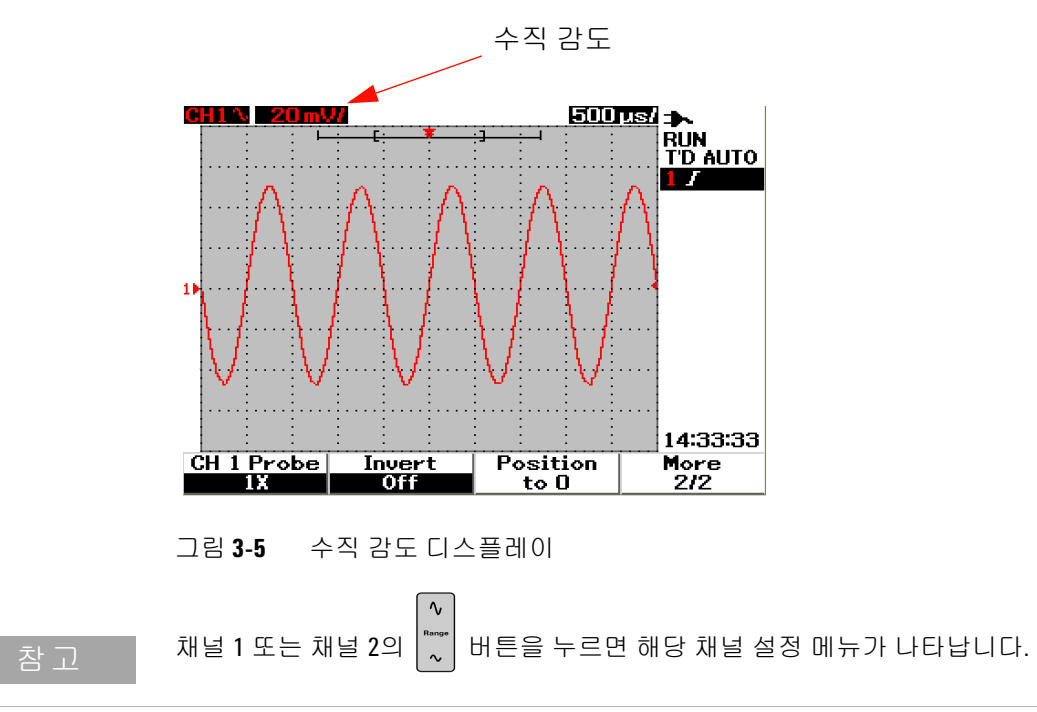

### 채널 커플링 제어

채널 커플링 제어를 사용하여 파형에서 DC 오프셋 전압을 제거할 수 있습니다. 입력 채널 커플링을 AC(교류), DC (직류) 또는 Gnd(접지)로 선택할 수 있습니다.

입력 채널 커플링을 선택하려면 아래의 다음 절차를 따릅니다.

- **1** 버튼을 눌러 개별 채널 1 및 채널 2 메뉴로 이동합니다.
- **2** 각 해당 채널 하위 메뉴의 1/2페이지지에서 F2 소프트키를 누르면 채널 커플링을 보고 설정할 수 있습니다. AC, DC 및 GND를 선택하면 풀업 메뉴가 표시됩니다.

#### **AC** 채널 커플링

AC 커플링은 DC 오프셋이 큰 파형을 보는 데 유용합니다. AC 커플링을 선택하여 DC 성분이 계측기를 통과하지 못하게 할 수 있습니다. 이 경우 입력 신호의 AC 성분만 볼 수 있습니다. 상태 줄 왼쪽 상단에  $\boldsymbol{\Lambda}$  기호가 표시됩니다. AC 채널 커플링은 [그](#page-60-0) 림 [3-6](#page-60-0)을 참조하십시오.

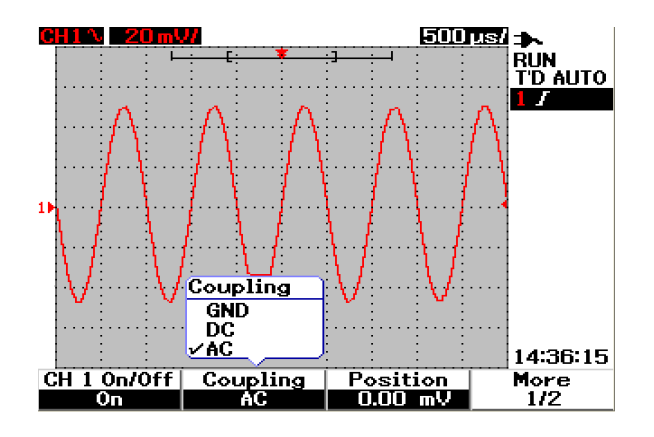

<span id="page-60-0"></span>그림 **3-6** AC 채널 커플링

**DC** 채널 커플링

DC 커플링 모드에서 AC와 DC 성분 모두 계측기 입력 파형에 존재합니다. DC 커플링은 큰 DC 오프셋이 없는 0Hz의 낮은 파형을 보는 데 유용합니다. 상태 줄 왼쪽 상단에 ––– 기호가 표시됩니다. DC 채널 커플링은 그림 3-7을 참조하십시오.

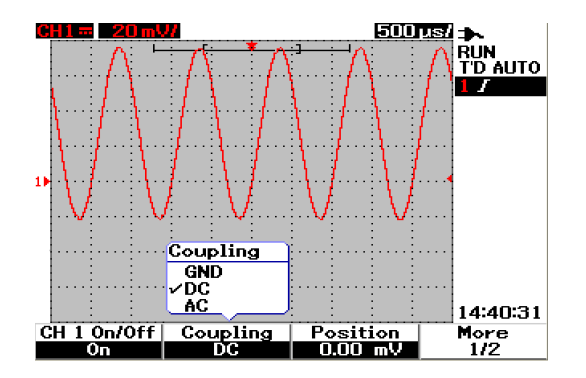

그림 **3-7** DC 채널 커플링

접지 채널 커플링

GND 커플링 모드에서 파형은 오실로스코프 입력에서 분리됩니다. 상태 줄 왼쪽 상단에  $\overrightarrow{P}$  기호가 표시됩니다. Gnd 채널 커플링은 그림 3-8을 참조하십시오.

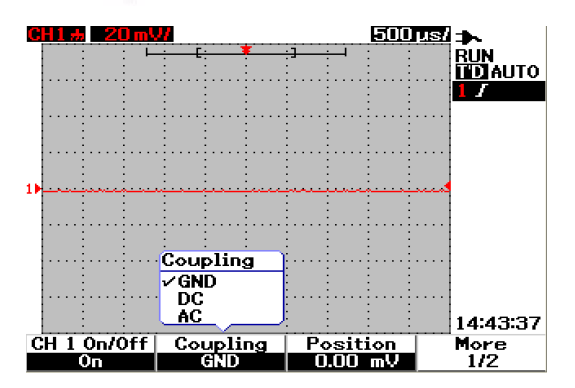

그림 **3-8** Gnd 채널 커플링

### 프로브 감쇄 제어

프로브 감쇄 제어는 계측기에 연결된 프로브 감쇄 기능에 따라 결정됩니다. 프로브 감쇄는 프로브 감쇄 팩터를 변경합니다. 프로브 감쇄 팩터는 사용되는 프로브에 따라 설정되어 측정 결과가 실제 전압 레벨을 반영하도록 해야 합니다.

3가지 스케일 유형의 프로브 감쇄가 사용 가능합니다.

- **•** 1X : 1:1 프로브 사용 시 또는 입력 단자에 신호를 직접 제공할 때 선택합니다.
- **•** 10X : 10:1 프로브 사용 시 선택합니다.
- **•** 100X: 100:1 프로브 사용 시 선택합니다.

다음과 같이 프로브 감쇄 팩터를 설정할 수 있습니다.

- **1** 버튼을 눌러 개별 채널 1 및 채널 2 메뉴로 이동합니다.
- **2** 각 해당 채널 하위 메뉴의 2/2페이지지에서 F1 소프트키를 누르면 채널 프로브 감쇄를 보고 설정할 수 있습니다. 1X, 10X 및 100X를 선택하면 풀업 메뉴가 표시 됩니다.
- **3** 사용할 프로브에 따라 프로브 감쇄 스케일을 설정합니다.

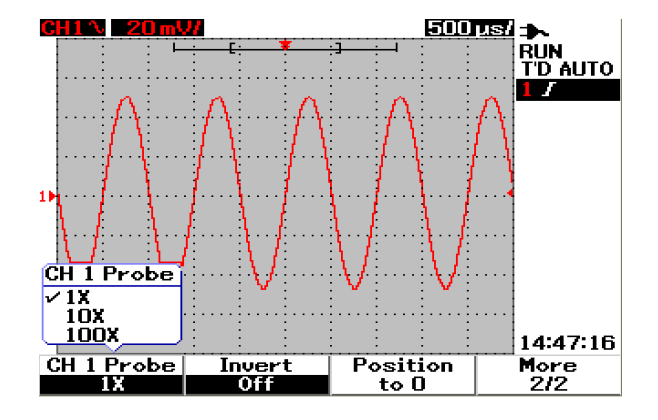

그림 **3-9** 프로브 감쇄 스케일 설정

#### **3** 스코프 기능 사용

### 반전 제어

반전 제어는 접지 레벨에 따라 표시된 파형을 반전시킵니다. 그림 3-10에서 보는 것 처럼 파형 전압 레벨이 반전됩니다. 수직 트리거 위치는 반전 후에도 그대로 유지되 며 트리거링된 반전 신호를 보려면 트리거의 위치를 바꿔야 합니다.

채널 1의 파형을 반전시키려면 다음을 따릅니다.

- 1  $\sqrt{\frac{1}{1} \cdot \frac{1}{1}}$ 해 버튼을 눌러 개별 채널 1 및 채널 2 메뉴로 이동합니다.
- **2** 각 해당 채널 하위 메뉴의 2/2페이지지에서 F2 소프트키를 누르면 반전 제어를 켜거나 끌 수 있습니다. 보다 자세한 설명은 다음 3개의 그림을 참조하십시오.

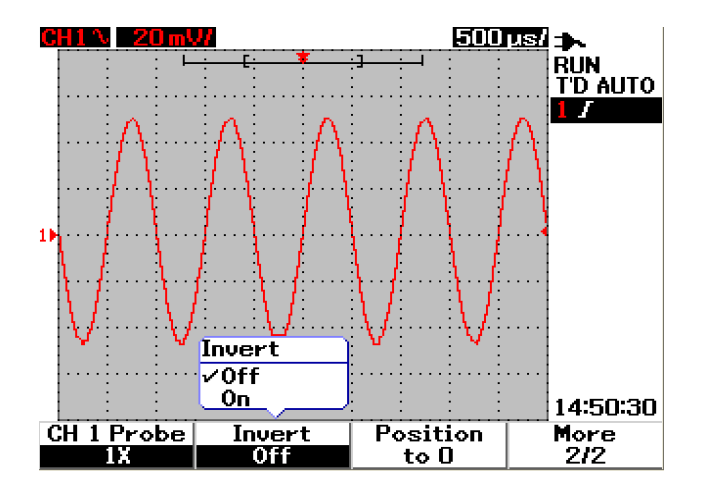

그림 **3-10** 반전 전 파형

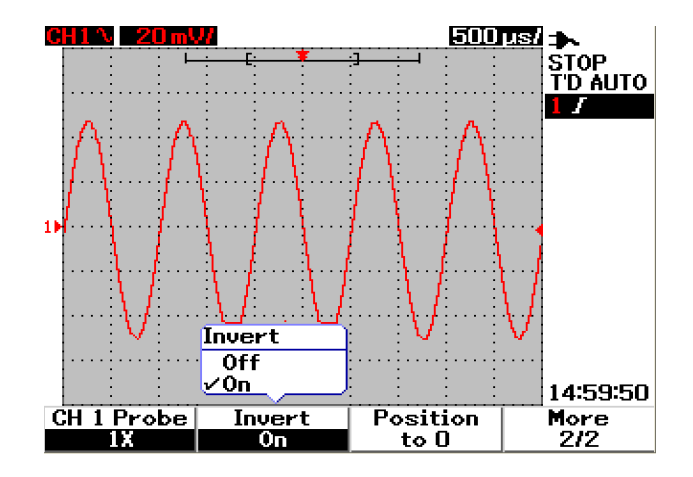

그림 **3-11** 반전 후 파형

참고 반전 기능은 트리거링에 영향을 미치지 않습니다. 상승 에지에서 트리거되도록 계측 기를 설정할 경우 트리거는 채널이 반전된 후에 파형의 동일한 에지에서 그리고 동 일한 지점에서 트리거되도록 설정됩니다.

#### **3** 스코프 기능 사용

# <span id="page-65-0"></span>수평 제어

모든 파형은 동일한 타임베이스를 공유하며 계측기는 두 채널에 대해 단 하나의 time/div 값을 상태 줄 우측 상단에 표시합니다. 수평 제어는 파형의 수평 스케일 및 위치를 변경할 수 있습니다. 화면의 수평 중앙은 파형의 시간 기준입니다. 수평 스케 일을 변경하면 시간 기준 지점에서 파형이 확장 또는 축소됩니다. 수평 제어는 화면 중앙을 기준으로 트리거 지점의 위치를 변경합니다.

### 수직 시스템 설정

수평 스케일 팩터 변경 방법

수평 스케일은 연산 파형을 포함한 두 채널에 적용됩니다.

수평 스케일 팩터를 변경하기 위해 <mark>^ ™e ~</mark> 버튼을 사용하여 타임베이스 설정을 증 가 또는 감소시킬 수 있습니다. 버튼 왼쪽(s 표시)을 눌러 타임베이스 팩터를 증가시 키고 버튼 오른쪽(ns 표시)을 눌러 타임베이스 팩터를 감소시킵니다. 그림 3-12에서 보는 것처럼 채널 time/div은 상태 줄에 표시됩니다("22페이지의 [오실로스코프](#page-51-1) 디스 [플레이](#page-51-1) 개요" 참조).

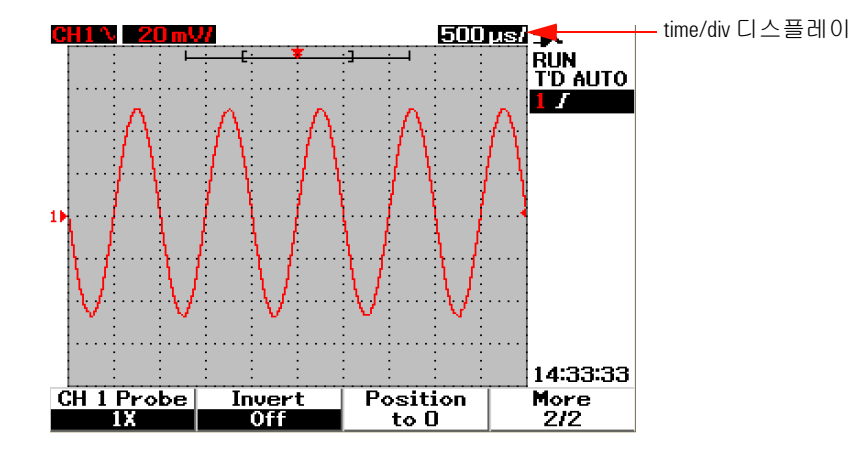

그림 **3-12** 상태 줄에 Time/div 디스플레이

참고 수평 스케일 팩터는 1-2-5 단계 시퀀스로 스위프 속도를 변경합니다.

#### 파형 지연을 설정하는 방법

시간 기준 위치는 지연을 0으로 설정하여 트리거 이벤트의 처음 위치를 수집 메모리 내로 설정합니다. 지연 설정은 시간 기준 위치에 따라 트리거 이벤트의 특정 위치를 설정합니다. 회전 스위치를 돌려 트리거 지점 표시 ↓ 를 시간 기준 표시 ♥ 의 왼쪽 또는 오른쪽으로 움직입니다. 지연 시간을 0으로 설정하면 지연 시간 표시는 시간 기 준 표시를 중복시킵니다.

파형의 지연을 설정하려면 다음 지침을 따릅니다.

- **1** 버튼을 눌러 Scope 메뉴로 들어갑니다.
- **2** Delay 하위 메뉴에 액세스하려면 Scope 메뉴에서 F3을 누릅니다.
- **3** 파형에 타임베이스 조정을 하려면 1/2페이지에서 F1 소프트키를 누릅니다. 파형 을 양(트리거 지점의 오른쪽)의 방향으로 움직이려면 회전 스위치를 시계 방향으 로 파형을 음(트리거 지점의 왼)의 방향으로 움직이려면 회전 스위치를 반시계 방향으로 돌립니다.
- **4** 회전 스위치를 돌리면서 해당 시간 값이 Time 헤더 열 아래 표시되는 것을 알 수 있습니다.

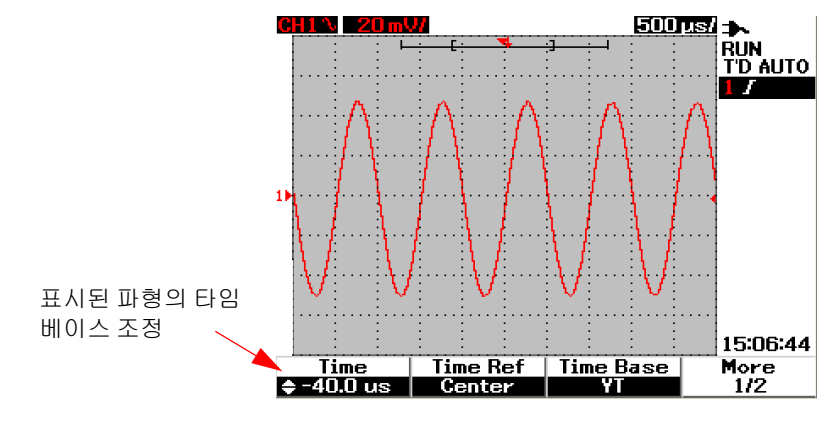

그림 **3-13** 파형의 타임베이스 변경

#### **3** 스코프 기능 사용

참고 파형 디스플레이 영역의 오른쪽 모서리에 표시로 스위프 속도가 1분할 단계 <sup>시</sup> 퀀스로 설정됩니다(22페이지의 [오실로스코프](#page-51-1) 디스플레이 개요 참조). 회전 스위치를 한 번 더 눌러 버니어 스케일을 켭니다. ▶▶ 표시가 사라지면 이제 스 위프 속도를 더 작은 단위로 움직일 수 있습니다.

트리거 지점 표시 변경 방법

시간 기준 은 지연 시간 디스플레이의 기준 지점입니다. 시간 기준에서 트리거 지점 표시를 움직이려면 다음을 수행합니다.

- **1** 버튼을 눌러 Scope 메뉴로 들어갑니다.
- **2** Delay 하위 메뉴에 액세스하려면 Scope 메뉴에서 F3을 누릅니다.
- **3** 풀업 메뉴를 표시하여 다음을 선택하려면 1/2페이지에서 F2 소프트키를 누릅니다.
- **•** 왼쪽(수평 풀 스케일의 10%)
- **•** 중앙(수평 풀 스케일의 50%)
- **•** 오른쪽(수평 풀 스케일의 90%)

트리거 지점 왼쪽에 표시된 모든 이벤트는 트리거링 전에 발생했기 때문에 프리 트리거 정보라고 합니다. 트리거 지점 오른쪽에 표시된 모든 이벤트는 트리거 지점 다음에 측정되므로 포스트 트리거 정보라고 합니다. 지연 범위 양(프리 트리거 및 포 스트 트리거 정보)은 선택한 스위프 속도 및 메모리 깊이에 따라 사용할 수 있습니다.

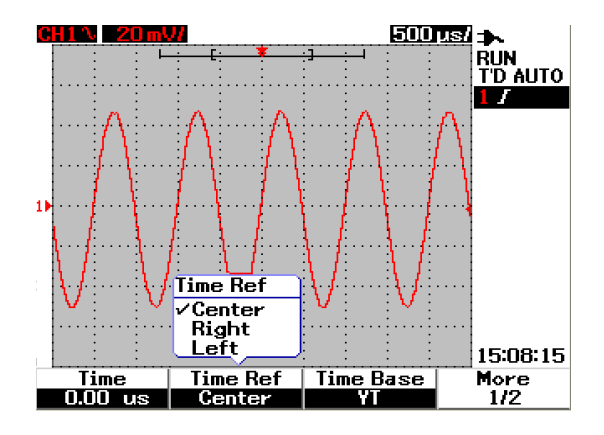

그림 **3-14** 시간 기준 선택

## 수평 모드 기능

타임베이스 모드

이 계측기에서는 다음 2가지 유형의 타임베이스 형식을 제공합니다.

- **•** YT
- **•** XY

YT 형식은 일반적인 전압 대 시간 디스플레이를 말하며 이 형식은 이 계측기 기본값 입니다. 이 형식에서 진폭은 수직 Y축으로 플로팅되고 시간은 수형 Y축으로 플로팅 됩니다.

XY 형식은 디스플레이를 전압 대 시간에서 전압 대 전압으로 변경합니다. 채널 1 진 폭은 수평 X축으로 플로팅되고 채널 2 진폭은 수직 Y축으로 플로팅됩니다. 타임베이 스를 끕니다. 커서를 사용하여 XY 모드 파형을 측정합니다.

#### **3** 스코프 기능 사용

이 XY 모드는 두 파형의 전압 레벨을 지점별로 비교하고 두 파형의 주파수와 위상 관계를 파악하는 데 유용합니다. XY 모드를 활성화하려면 아래 지침을 따릅니다.

- **1** 버튼을 눌러 Scope 메뉴로 들어갑니다.
- **2** Delay 하위 메뉴에 액세스하려면 Scope 메뉴에서 F3을 누릅니다.
- **3** 풀업 메뉴를 표시하여 YT 및 XY 타임베이스를 선택하려면 1/2페이지에서 F3 소 프트키를 누릅니다.
- **4** 전압 대 시간 디스플레이의 경우 XT 형식을, 전압 대 전압 디스플레이의 경우 XY 형식을 선택합니다.

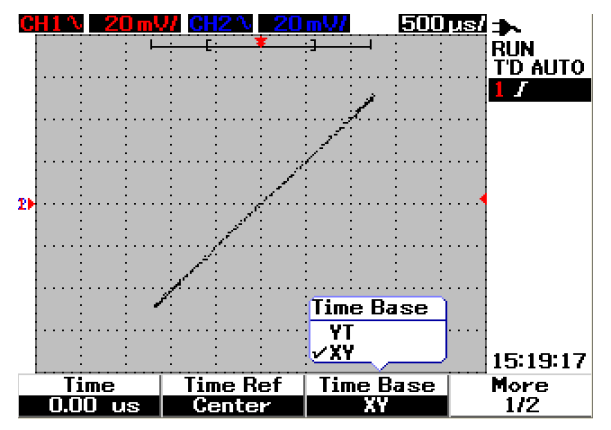

그림 **3-15** XY 형식 디스플레이

#### **Main/Zoom** 모드

Main 모드는 계측기의 정상 보기 모드입니다. Main 기능을 사용하여 수평 스케일 팩 터가 원래 레벨로 돌아간 확대 전 보기로 되돌아갑니다.

Zoom 기능은 메인 파형 창 보기를 확대하여 사용자는 파형을 포괄적으로 분석할 수 있습니다. 이 확대 기능을 활성화하려면 zoom 창을 대상 파형 영역을 확대하기 전으 로 설정해야 합니다. 아래 지침을 참조하십시오.

- **1** 버튼을 눌러 Scope 메뉴로 들어갑니다.
- **2** Delay 하위 메뉴에 액세스하려면 Scope 메뉴에서 F3을 누릅니다.
- **3** 창을 켜려면 2/2페이지에서 F2을 누릅니다. 이 창을 사용하여 파형에서 zoom 창 을 선택합니다. 창 기능을 끄면 디스플레이에서 zoom 영역 선택 표시줄이 제거됩니다.
- **4** 창의 중앙에서 zoom 영역을 확대하려면 회전 스위치를 시계 방향으로 돌립니다. 대상 zoom 영역에서 파형을 확대하려면 F1을 누릅니다. 파형 확대 기능은 다음 그림을 참조하십시오.

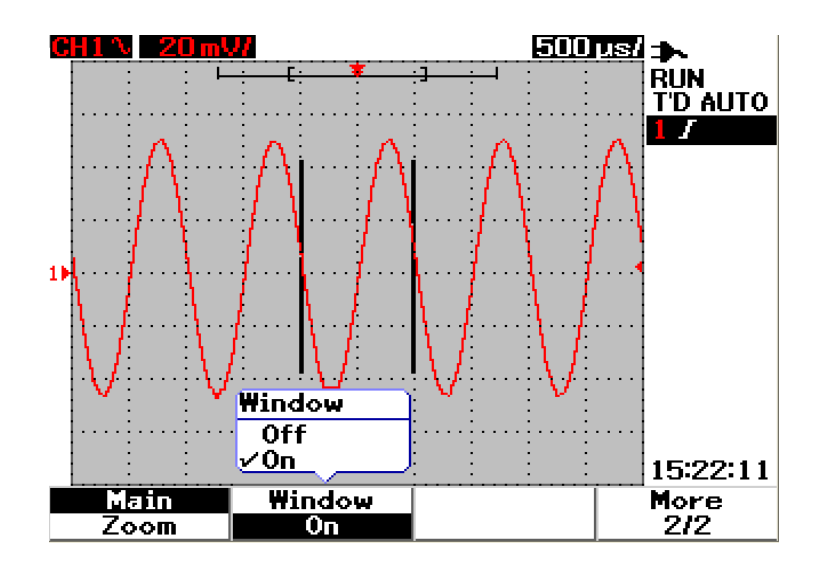

그림 **3-16** 창이 켜졌을 때 zoom 영역 선택 표시줄은 디스플레이 중앙에 나타납니다 . 회전 스위치를 시계 방향으로 조정하여 zoom 영역을 확대합니다.

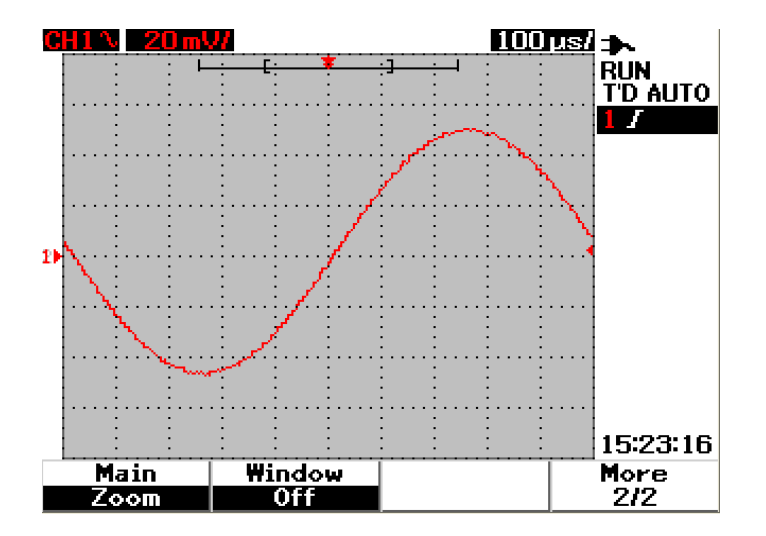

그림 **3-17** 확대 기능을 활성화하려면 F1을 누릅니다.

- 
- 참고 **•** Zoom 기능은 Run 모드에서만 적용 가능하고 Stop 모드에서는 적용할 <sup>수</sup> 없습니 다.
	- **•** Zoom 모드에서 Main 기능을 선택할 경우 디스플레이는 확대 이전 미리 보기로 되돌아갑니다.

#### **Roll**  $\Box$

Roll 모드 옵션은 50ms/div 또는 느린 시간 기반 설정으로 작동합니다. 이 Roll 모드 는 파형이 왼쪽에서 오른쪽으로 화면을 천천히 움직이게 합니다. Roll 모드가 선택되 면 트리거링 성능이 없고 범위가 자동 트리거 모드에서 계속 데이터를 수집합니다. Roll 모드는 저주파수 파형에서 파형이 디스플레이를 롤링할 수 있는 스트립 차트 레 코드 같은 디스플레이를 생성하는 데 유용합니다.

50ms/div 또는 느린 시간 기반에서 트리거 모드를 활성화하려면 User(사용자) > Acquire(수집) > Roll,Trig and select Trigger(Roll, Trig 및 트리거 선택) 옵션으로 이 동해서 Roll 모드 대신 트리거링 모드를 선택합니다. 이것은 느린 시간 기반에서 트 리거링 모드를 활성화합니다.

창 고 기 통색 및 범위 기능은 50 ms/div 이하의 타임베이스 설정 또는 250 ns/div 이상의 타 임베이스 설정에서 적용되지 않습니다 .
# 트리거 제어

트리거 기능은 Scope 측정 기능에만 적용할 수 있습니다. 트리거는 오실로스코프가 데이터 수집을 시작하여 파형을 표시하는 시점을 결정합니다. 트리거 제어는 트리거 조건을 정의하여 테스트 대상 회로의 동작으로 디스플레이를 동기화하도록 해줍니 다. 이 신호 트리거링 기능은 불안정한 신호에서 안정적이고 대표적인 신호 디스플 레이를 얻는 것이 목적입니다.

# 트리거 모드

트리거 모드는 계측기가 트리거를 검색하는 방법에 영향을 미칩니다. 트리거 이벤트 는 수집 메모리를 프리 트리거 버퍼와 포스트 트리거 버퍼로 나눕니다. 수집 메모리 에서 트리거 이벤트 위치는 시간 기준 지점과 지연 설정으로 정의됩니다.

트리거 모드를 선택하려면 다음을 수행합니다.

- **1** 기본 트리거 모드는 Auto 트리거입니다. Normal 트리거 모드를 선택하려면 전면 판에서 「rrigger | 버튼을 누릅니다.
- 2 Single 트리거 모드를 선택하려면 「**Trigger**」 버튼을 다시 누릅니다.
- 3 Auto 트리거 모드를 선택하려면 「<del>rigger</del>]버튼을 누릅니다.

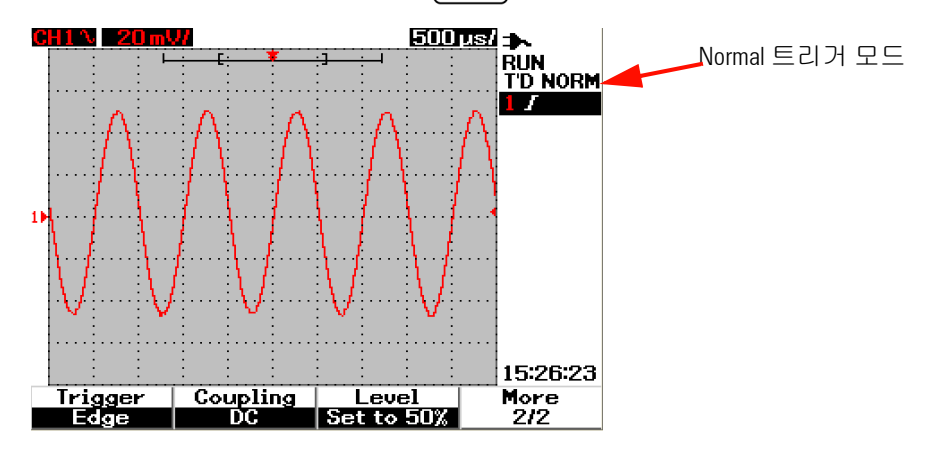

그림 **3-18** Normal 트리거 모드

#### **Auto** 트리거 모드

트리거 조건이 충족되면 Auto 트리거 모드는 파형을 표시합니다. 트리거 조건이 충 족되지 않으면 계측기가 트리거됩니다.

Auto 트리거 모드에서 프리 트리거 버퍼를 먼저 채우면 계측기가 작동합니다. 트리 거를 검색하는 동안 이 버퍼에서 데이터를 계속해서 흘려 보내고 프리 트리거 버퍼 를 업데이트합니다. 트리거를 찾은 후에 프리 트리거 버퍼에는 트리거 이전에 발생 한 이벤트가 포함됩니다. 트리거를 찾지 못할 경우 계측기는 트리거를 생성하고 트 리거 발생했을 때처럼 데이터를 표시합니다. 트리거 모드 및 상태 표시가 디스플레 이 오른쪽 열에 있는 트리거 상태 줄에 표시됩니다("22페이지의 [오실로스코프](#page-51-0) 디스 [플레이](#page-51-0) 개요" 참조).

#### **Normal** 트리거 모드

Normal 모드는 트리거 조건이 충족될 때 파형을 표시하며 그렇지 않을 경우 계측기 는 트리거되지 않고 디스플레이는 업데이트되지 않습니다. 계측기가 Normal 트리거 모드일 때 RUN을 누르면 수집이 완료되기 전에 트리거가 감지되어야 합니다.

Normal 트리거 모드에서 계측기는 트리거 이벤트 검색을 시작하기 전에 프리 트리 거 버퍼를 데이터로 채워야 합니다. 트리거를 검색하는 동안 계측기는 프리 트리거 버퍼를 업데이트합니다. 트리거를 찾은 후에 오실로스코프는 포스트 트리거를 채우 고 수집 메모리를 표시합니다.

많은 경우에 신호 레벨 또는 동작을 확인하는 데 트리거링된 디스플레이가 필요하지 않습니다. 이 어플리케이션의 경우 Auto 트리거 모드(기본 설정)를 사용합니다. 트 리거 설정이 지정한 것처럼 특정 이벤트를 수집하려는 경우에만 Normal 트리거 모 드를 사용합니다.

#### **Single** 트리거 모드

Single 트리거 모드 선택 시 계측기는 프리 트리거 버퍼 메모리를 채웁니다. Auto 트 리거가 검색을 무시하고 트리거를 강요할 때까지 프리 트리거에 데이터를 계속 흘려 보냅니다. 추적 끝에 계측기는 중단되어 결과를 표시합니다.

## 트리거 유형

입력 채널을 모든 트리거링 유형의 소스로 사용할 수 있습니다. 이 계측기는 4가지 트리거 유형 즉, 에지, 펄스, 패턴, 비디오를 제공합니다. 트리거 제어를 활성화하려 면 다음을 수행합니다.

- 1 Trigger 유형 메뉴에 액세스하려면 전면판에서 |<sub>Trigger</sub>|버튼을 누릅니다.
- **2** 다음 트리거 유형을 선택할 수 있는 팝업 메뉴가 나타날 때까지 F1(트리거) 소프트키를 눌러 트리거 유형을 선택합니다.
- **•** 에지 트리거
- **•** 펄스 트리거
- **•** 패턴 트리거
- **•** 비디오 트리거

에지 트리거

에지 트리거 유형은 파형에서 특정 에지(기울기) 및 전압 레벨을 확인하여 트리거를 식별합니다. 에지 트리거는 아날로그 회로와 디지털 회로에 사용됩니다. 이 메뉴에 서 트리거 소스, 커플링, 레벨 및 기울기를 정의할 수 있습니다. 기울기는 파형의 상 승 또는 하강 기울기에서 트리거될 신호를 제어합니다. 레벨 제어는 트리거가 발생 되어 상승 또는 하강 에지로 설정될 수 있는 파형에서 전압 지점을 결정합니다. 트리 거 모드, 소스 및 레벨은 디스플레이의 소프트키 메뉴에 표시됩니다.

에지 트리거를 설정하려면 다음을 수행합니다.

- 1 Trigger 유형 메뉴에 액세스하려면 전면판에서 [ <sub>Trigger</sub> ] 버튼을 누릅니다.
- **2** 풀업 목록에서 에지 트리거 유형을 선택하려면 F1을 누릅니다.
- **3** F1 선택과 동시에 에지 트리거 하위 메뉴가 표시됩니다.
- **4** 에지 트리거 하위 메뉴에는 다음이 포함됩니다.
	- **•** 소스

트리거의 채널 소스를 선택하려면 1/2페이지에서 F2를 선택합니다. 선택한 채 널은 디스플레이 오른쪽에 트리거 상태 줄에 표시됩니다.

**•** 기울기

상승 에지  $\boldsymbol{J}$  또는 하강 에지  $\boldsymbol{\mathcal{N}}$ 를 선택하려면 1/2페이지에서 F3을 누릅니 다. 선택한 기울기는 디스플레이 오른쪽에 트리거 상태 줄에 표시됩니다.

#### **•** 커플링

트리거 커플링을 선택하려면 2/2페이지에서 F2를 선택합니다.

- **• DC** 커플링은 DC 및 AC 신호가 트리거 경로를 통과하도록 해줍니다.
- **AC**커플링은 AC 신호가 트리거 경로를 통과하고 트리거 파형에서 DC 오프셋 전압을 필터링하도록 해줍니다. 커플링 차단 주파수는 1Hz 미만입 니다. AC 커플링은 파형에 큰 DC 오프셋이 있을 때 안정적인 에지 트리거 를 얻는 데 유용합니다.
- **• HF Rejection** 커플링은 트리거 경로에 50kHz의 저역 통과 필터를 위치시 켜 트리거 파형에서 고주파수 성분을 제거합니다. HF-Rej은 트리거 경로에 서 고주파수를 제거하면서 저주파수 신호를 유지하는 데 유용합니다.
- **LF Rejection** 커플링은 50kHz의 저역 통과 필터를 트리거 파형과 직렬로 위치시켜 트리거 파형에서 원치 않는 저주파수 성분을 제거합니다. 이 LF-Rej는 파형에 저주파수 노이즈가 있을 때 안정적인 에지 트리거를 얻는 데 유용합니다.
- **• Noise Rejection** 커플링은 DC 커플링 한계의 3배입니다. Noise-Rej는 트리거 회로에 추가 히스테리시스를 제공합니다.

#### **•** 레벨

트리거 레벨 조정 유형을 선택하려면 2/2페이지에서 F3를 선택합니다.

- **• Manual** 트리거 레벨은 회전 스위치를 돌려 트리거 레벨을 변경하도록 해줍니다. 트리거 레벨 값은 Level 열 아래 표시됩니다.
- **• TTL** 트리거 레벨은 트리거 레벨을 설정하여 TTL 신호에서 High/Low 조건을 자동으로 인식합니다.
- **ECL** 트리거 레벨은 트리거 레벨을 설정하여 ETL 신호에서 High/Low 조건을 자동으로 인식합니다.
- **• Set to 50%** 트리거 레벨은 트리거 레벨을 현재 표시된 파형의 상한값과하 한값의 중간값으로 자동 설정합니다. 이 설정은 트리거 레벨이 디스플레이 를 초과할 경우에 유용합니다.

#### 펄스 트리거

펄스 트리거는 지정 폭의 정극성 또는 부극성 펄스에서 트리거링하도록 계측기를

설정합니다. 펄스 정의에 맞는 파형에서 펄스가 있을 경우 펄스 트리거가 발생합니 다. 하위 메뉴에서 Condition 기능을 사용하여 펄스 폭을 설정할 수 있습니다.

펄스 트리거를 설정하려면 다음을 수행합니다.

- **1** Trigger 유형 메뉴에 액세스하려면 전면판에서 「rigger | 버튼을 누릅니다.
- **2** 풀업 목록에서 펄스 트리거 유형을 선택하려면 F1을 누릅니다.
- **3** F1 선택과 동시에 펄스 트리거 하위 메뉴가 표시됩니다.
- **4** 펄스 트리거 하위 메뉴에는 다음이 포함됩니다.
	- **•** 소스

트리거의 채널 소스를 선택하려면 1/2페이지에서 F2를 선택합니다. 선택한 채널은 디스플레이 오른쪽에 트리거 상태 줄에 표시됩니다.

**•** 레벨

트리거 레벨 조정 유형을 선택하려면 1/2페이지에서 F3를 선택합니다.

- **• Manual** 트리거 레벨은 회전 스위치를 돌려 트리거 레벨을 변경하도록 해줍니다. 트리거 레벨 값은 Level 열 아래 표시됩니다.
- **• TTL** 트리거 레벨은 트리거 레벨을 설정하여 TTL 신호에서 High/Low 조건을 자동으로 인식합니다.
- **ECL** 트리거 레벨은 트리거 레벨을 설정하여 ETL 신호에서 High/Low 조건을 자동으로 인식합니다.
- **• Set to 50%** 트리거 레벨은 트리거 레벨을 현재 표시된 파형의 상한값과 하한값의 중간값으로 자동 설정합니다. 이 설정은 트리거 레벨이 디스플 레이를 초과할 경우에 유용합니다.

#### **•** 극성

캡처하려는 펄스 폭의 정극성  $\,\,\Pi\,\,$ 및 부극성  $\,\,\Pi\,\,\,$ 을 선택하려면 2/2페이지에 서 F2를 선택합니다. 선택한 펄스 극성은 트리거 상태 줄에 표시됩니다.

자격 조건이 참인 경우 펄스가 high에서 low로 전환될 때 양의 펄스가 트리거 됩니다. 자격 조건이 참인 경우 펄스가 low에서 high로 전환될 때 음의 펄스가 트리거됩니다.

**•** 조건

펄스 폭 및 자격 조건을 설정하려면 페이지2/2에서 F3을 누릅니다. 회전 스위 치를 돌려 펄스 대역폭을 설정할 수 있습니다. 선택할 수 있는 4가지 조건은다 음과 같습니다.

- **•** "미만" (<) 한정자는 시간 값보다 작은 펄스 폭을 트리거하도록 계측기를 설정합니다.
- **•** "초과" (>) 한정자는 시간 값보다 큰 펄스 폭을 트리거하도록 계측기를 설정 합니다.
- **•** "같음" (=)은 시간 값과 같은 값을 트리거하도록 계측기를 설정합니다.
- **•** "같지 않음" (≠)는 시간 값과 같지 않은 값을 트리거하도록 계측기를 설정합 니다.

패턴 트리거

패턴 트리거는 특정 패턴을 찾아 트리거 조건을 식별합니다. 이 패턴은 채널의 로직 게이트 조합입니다. 각 채널에는 상한(H) 값과 하한(L) 값이 있을 수 있습니다.

펄스 트리거를 설정하려면 다음을 수행합니다.

- 1 Trigger 유형 메뉴에 액세스하려면 전면판에서 [rigger] 버튼을 누릅니다.
- **2** 풀업 목록에서 패턴 트리거 유형을 선택하려면 F1을 누릅니다.
- **3** F1 선택과 동시에 패턴 트리거 하위 메뉴가 표시됩니다.

패턴 트리거 하위 메뉴에는 다음이 포함됩니다.

**•** 입력 1

채널 1과 채널 2의 입력 1 조건 High 또는 Low를 선택하려면 1/3페이지에서 F2를 선택합니다.

#### **•** 레벨

입력 1의 트리거 레벨 조정 유형을 선택하려면 1/3페이지에서 F3를 선택 합니다.

- **• Manual** 트리거 레벨은 회전 스위치를 돌려 트리거 레벨을 변경하도록 해줍니다. 트리거 레벨 값은 Level 열 아래 표시됩니다.
- **• TTL** 트리거 레벨은 트리거 레벨을 설정하여 TTL 신호에서 High/Low 조건을 자동으로 인식합니다.
- **ECL** 트리거 레벨은 트리거 레벨을 설정하여 ETL 신호에서 High/Low 조건을 자동으로 인식합니다.
- **• Set to 50%** 트리거 레벨은 트리거 레벨을 현재 표시된 파형의 상한값과 하한값의 중간값으로 자동 설정합니다. 이 설정은 트리거 레벨이 디스플 레이를 초과할 경우에 유용합니다.

#### **•** 입력 2

채널 1과 채널 2의 입력 2 조건 High 또는 Low를 선택하려면 2/3페이지에서 F2를 선택합니다.

#### **•** 레벨

입력 2의 트리거 레벨 조정 유형을 선택하려면 2/3페이지에서 F3를 선택 합니다.

- **• Manual** 트리거 레벨은 회전 스위치를 돌려 트리거 레벨을 변경하도록 해 줍니다. 트리거 레벨 값은 Level 열 아래 표시됩니다.
- **• TTL** 트리거 레벨은 트리거 레벨을 설정하여 TTL 신호에서 High/Low 조건 을 자동으로 인식합니다.
- **ECL** 트리거 레벨은 트리거 레벨을 설정하여 ETL 신호에서 High/Low 조 건을 자동으로 인식합니다.
- **• Set to 50%** 트리거 레벨은 트리거 레벨을 현재 표시된 파형의 상한값과 하한값의 중간값으로 자동 설정합니다. 이 설정은 트리거 레벨이 디스플레 이를 초과할 경우에 유용합니다.

 $\overline{\rm Al}$   $\overline{\rm Pl}$  High 조건은 전압 레벨을 채널의 트리거 레벨보다 큰 값으로 설정합니다. Low 조건은 전압 레벨을 채널의 트리거 레벨보다 작은 값으로 설정합니다.

**•** 게이트

채널의 로직 게이트 조합을 설정하려면 3/3페이지에서 F2를 누릅니다.

#### **•** 조건

펄스 폭 및 자격 조건을 설정하려면 페이지3/3에서 F3을 누릅니다. 회전 스위 치를 돌려 펄스 대역폭을 설정할 수 있습니다. 선택할 수 있는 4가지 조건은 다음과 같습니다.

- **•** "미만" (<) 한정자는 시간 값보다 작은 펄스 폭을 트리거하도록 계측기를 설정합니다.
- **•** "초과" (>) 한정자는 시간 값보다 큰 펄스 폭을 트리거하도록 계측기를 설정합니다.
- **•** "같음" (=)은 시간 값과 같은 값을 트리거하도록 계측기를 설정합니다.
- **•** "같지 않음" (≠)는 시간 값과 같지 않은 값을 트리거하도록 계측기를 설정합 니다.

비디오 트리거

비디오 트리거는 필드 또는 NTSC, PAL 또는 SECAM 표준 비디오 파형을 트리거 하는 데 사용됩니다. 홀수 또는 짝수 필드를 트리거하도록 계측기를 설정할 수 있습니다.

비디오 트리거를 설정하려면 다음을 수행합니다.

- 1 Trigger 유형 메뉴에 액세스하려면 전면판에서 [rigger] 버튼을 누릅니다.
- **2** 풀업 목록에서 비디오 트리거 유형을 선택하려면 F1을 누릅니다.
- **3** 선택과 동시에 비디오 트리거 하위 메뉴가 표시됩니다.

비디오 트리거 하위 메뉴에는 다음이 포함됩니다.

#### **•** 표준

다음 표준 비디오 파형을 선택하려면 1/2페이지에서 F2를 선택합니다. 625/PAL, SECAM 또는 525/NTSC 중에서 선택합니다.

#### **•** 소스

채널 1과 채널 2의 정상 또는 반전 파형 조건을 선택하려면 1/2페이지에서 F3를 선택합니다.

#### **•** 짝수/홀수

짝수 또는 홀수 필드에서 트리거할 비디오 신호 라인을 선택하려면 2/2페이지 에서 F2를 누릅니다.

**•** 라인

선택한 필드에 라인 수를 변경하려면 2/2페이지에서 F3을 선택합니다. 회전 스위치를 돌려 5~253 사이의 원하는 카운트 수를 선택합니다.

# 파형 제어

U1600B 시리즈 휴대형 오실로스코프는 한 채널에 최대 200 MSa/s의 실시간 샘플링 속도를 제공하며 두 채널을 100MSa/s의 샘플링 속도로 동시에 작동합니다. 반복 신 호의 경우 등가 샘플링 속도는 최대 2.5GSa/s입니다.

실시간 샘플링은 반복 신호 또는 싱글샷 신호와 함께 사용될 수 있습니다. 즉, 하나의 트리거 이벤트 동안 수집된 샘플에서 파형 디스플레이 생성하고 이전 트리거 이벤트 에서 수집한 모든 샘플은 제거됩니다.

등가 샘플링은 반복 신호에서만 사용되는 수집 기법입니다. 이 기법을 사용하여 이 전 트리거 이벤트에서 수집한 파형은 유지됩니다. 다시 말해 실제로 여러 트리거 이 벤트가 파형을 구성합니다.

이 계측기는 다음 수집 모드를 제공합니다.

- **•** Normal 수집 모드
- **•** Average 수집 모드
- **•** Peak Detect 수집 모드

수집 모드를 선택하려면 아래 지침을 따릅니다.

- **1** User 메뉴에 액세스하려면 전면판에서 버튼을 누릅니다.
- **2** Acquire 하위 메뉴에 액세스하려면 F2를 누릅니다.
- **3** 3개의 수집 모드를 선택할 수 있는 팝업 메뉴를 표시하려면 F1을 누릅니다.

# **Normal** 수집 모드

Normal 수집 모드는 정상 삭제 또는 평균화를 사용하지 않는 대부분의 파형에 사용 됩니다. 이 모드는 대부분 파형에 있어서 최상의 디스플레이를 제공합니다.

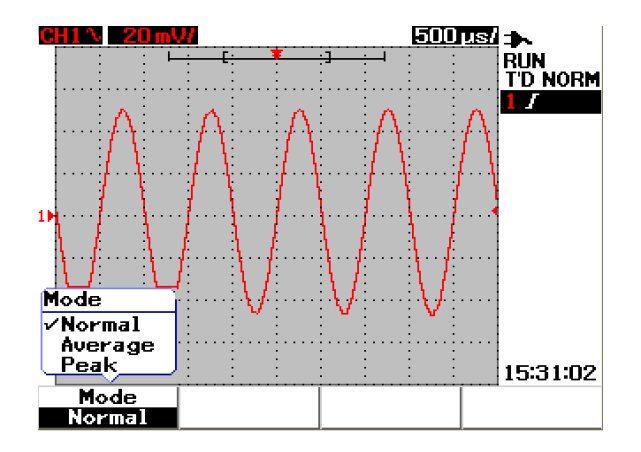

그림 **3-19** Normal 수집 모드

# **Average** 수집 모드

Average 수집 모드는 여러 수집의 평균을 구해서 무작위 노이즈를 줄이고 수직 분해 능을 높이는 데 사용됩니다. 2단위로 증분하여 평균 수를 2~256 사이로 전력을 변경 하여 측정 정확도를 향상시킬 수 있습니다. 평균 수가 높을수록 보다 깨끗한 파형을 생성하고 신호 변경의 감도가 줄어듭니다. 평균 수를 변경하려면 회전 스위치를 돌 려 파형 수집의 평균 수를 선택합니다.

참 고 생균 수가 높을수록 파형 디스플레이 변경에 응답하는 속도는 느려집니다.

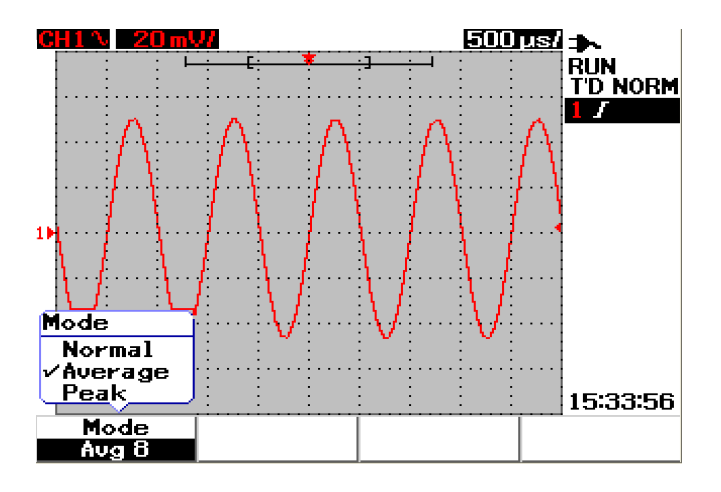

그림 **3-20** Average 수집 모드

# **Peak Detect** 모드

Peak Detection 모드는 여러 수집에서 샘플링 신호의 최대값과 최소값을 캡처합니 다. 이 모드는 표시된 파형의 앨리어싱을 파악하는 데 유용합니다.

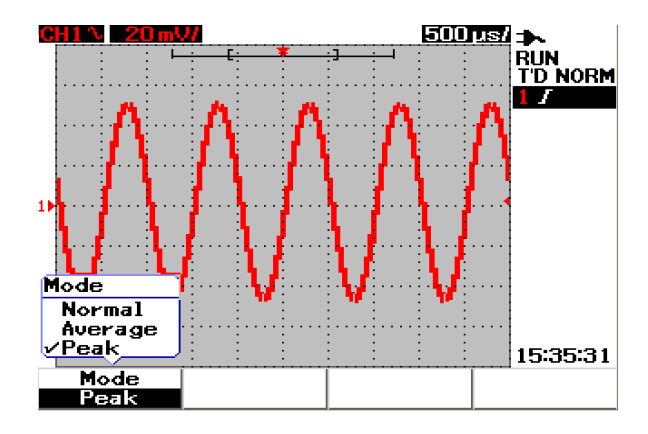

그림 **3-21** Peak Detection 모드

# 디스플레이 제어

# 디스플레이 유형

이 계측기는 디스플레이 유형인 벡터 디스플레이와 도트 디스플레이를 제공합니다. 벡터 디스플레이 유형은 점의 연결로 도트 디스플레이 유형에 비해 보다 사실적인 파형을 제공합니다. 벡터 디스플레이 유형에서는 파형 그 중에서도 특히 사각파의 가 파른 에지를 볼 수 있습니다. 벡터 디스플레이 유형은 기본 디스플레이 유형으로 설 정되며 복잡한 파형의 미세한 사항을 파악합니다.

디스플레이 유형을 선택하려면 아래 지침을 따릅니다.

- 1 User 메뉴에 액세스하려면 전면판에서 【User】버튼을 누릅니다.
- **2** Display 하위 메뉴에 액세스하려면 F1를 누릅니다.
- **3** 풀업 메뉴에서 디스플레이 유형을 선택하려면 Display 하위 메뉴의 1/2페이지에 서 F1을 누릅니다.

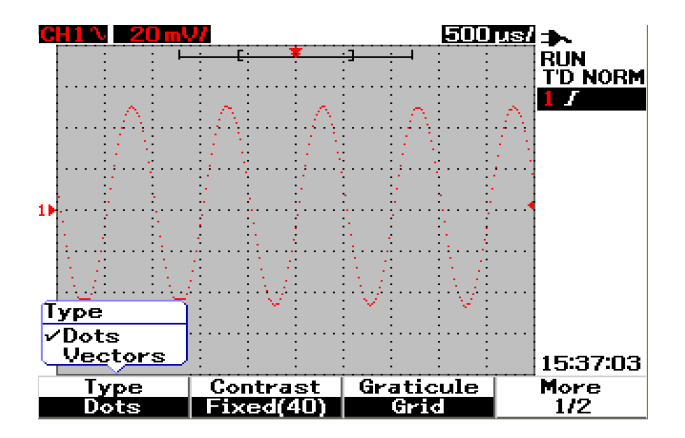

그림 **3-22** 도트 디스플레이 유형

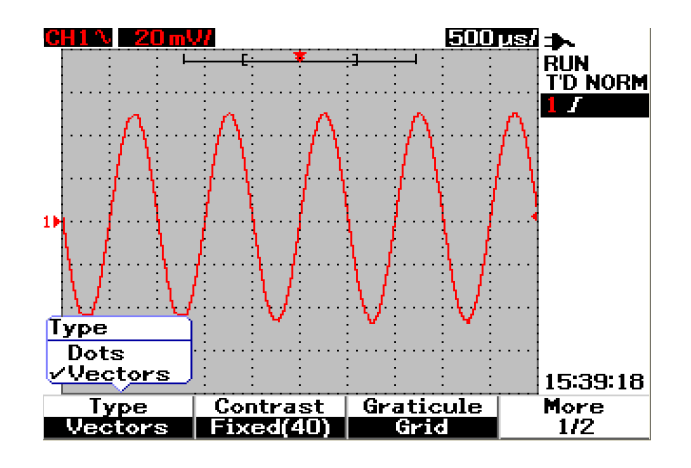

그림 **3-23** 벡터 디스플레이 유형

## 디스플레이 대비

디스플레이 대비를 조정하여 디스플레이 보기를 향상시킬 수 있습니다. 디스플레이 대비를 조정하려면 다음을 수행합니다.

- 1 User 메뉴에 액세스하려면 전면판에서 <sup>[user</sup>] 버튼을 누릅니다.
- **2** Display 하위 메뉴에 액세스하려면 F1를 누릅니다.
- **3** 디스플레이 대비 설정을 활성화하려면 Display 하위 메뉴의 1/2페이지에서 F2를 누릅니다.
- **4** 회전 스위치를 시계 방향으로 돌려 디스플레이 밝기를 줄이고 반시계 방향으로 돌려 밝기를 높입니다.
- **5** 대비 값을 고정하려면 F2를 다시 누릅니다.

# 눈금

이 계측기는 4가지 유형의 눈금 디스플레이를 제공합니다. 파형 디스플레이 영역에 대해 다른 그리드 모양을 선택할 수 있습니다. 디스플레이 눈금을 선택하려면 아래 지침을 따릅니다.

- 1 User 메뉴에 액세스하려면 전면판에서 | user | 버튼을 누릅니다.
- **2** Display 하위 메뉴에 액세스하려면 F1를 누릅니다.
- **3** 다음 눈금 중에서 선택하려면 Display 하위 메뉴의 1/2페이지에서 F3를 누릅 니다.
	- **•** 풀: 10 × 8 라인(그리드 포함)
	- **•** 크로스 헤어: 크로스 + 샤프 라인
	- **•** 그리드: 10 × 8 라인
	- **•** 프레임: 외부 프레임 라인

### 잔상

무한 잔상은 새 수집과 함께 디스플레이를 업데이트하지만 이전 수집의 결과를 지 우지 않습니다. 새 수집은 해다 채널의 신호 라인 색으로 표시되는 반면 모든 이전 수집은 칙칙한 색으로 표시됩니다. 이 무한 잔상 기능을 다음 목적으로 사용할 수 있습니다.

- **•** 노이즈 및 지터 측정
- **•** 가변 파형의 최악의 경우 파악
- **•** 타이밍 위반 검색
- **•** 불규칙적으로 발생하는 이벤트 캡처

무한 잔상을 설정하려면 아래 지침을 따릅니다.

- 1 User 메뉴에 액세스하려면 전면판에서  $\overline{u}$
- **2** Display 하위 메뉴에 액세스하려면 F1를 누릅니다.
- **3** 무한 잔상 기능을 활성화하려면 2/2페이지에서 F1을 누릅니다. F1을 다시 눌러 잔상 기능을 끕니다.
- **4** 이전 수집을 지우고 수집을 다시 모으려면 2/2페이지에서 F2를 누릅니다.

# 자동 측정

U1600B 시리즈 휴대형 디지털 오실로스코프는 측정 라인에서 4개의 측정 디스플레 이에 최대 22개의 자동 측정을 제공합니다("22페이지의 [오실로스코프](#page-51-0) 디스플레이 [개요](#page-51-0)" 참조). 4개의 자동 측정 유형을 동시에 표시할 수 있습니다. 22개의 자동 측정 유형에는 다음이 포함됩니다.

#### 시간 측정

- **•** +듀티
- **•** –듀티
- **•** 주파수
- **•** 주기
- **•** 상승 시간
- **•** 하강 시간
- **•** +폭
- **•** –폭

#### 전압 측정

- **•** 평균
- **•** 주기 평균
- **•** 진폭
- **•** 최하위
- **•** 최대값
- **•** 최소값
- **•** 피크 대 피크
- **•** RMS
- **•** 최상위

#### 위상 및 지연

- **•** 위상
- **•** 지연

#### 프리슈트 및 오버슈트

- **•** 프리슈트
- **•** +오버슈트
- **•** –오버슈트

### 자동 측정 수행 방법

두 채널에서 자동 측정을 사용할 수 있습니다. 전용 측정 라인에 최대 4개의 측정 결과가 동시에 표시될 수 있습니다. 자동 측정 기능을 선택하려면 아래 지침을 따릅니다.

- 1 Measure 메뉴에 액세스하려면 <sup>| Measure</sup> 를 누릅니다.
- **2** 22개의 자동 측정 유형 가운데 선택할 4개의 측정 파일이 있는지 확인합니다. 해당 측정 파일을 활성화하려면 해당 소프트키를 누릅니다.
- **3** 회전 스위치를 돌려 자동 측정 유형을 선택합니다.
- **4** 회전 스위치를 눌러 선택한 자동 측정 유형을 설정합니다. 두 채널의 측정 결과가 측정 라인에 동시에 표시됩니다.
- **5** 동일한 단계를 반복하여 다른 3개 파일의 측정을 선택합니다.
- **6** 측정 파일을 해제하려면 목록에 "Off"가 표시될 때까지 해당 파일에서 회전 스위 치를 돌립니다. 회전 스위치를 눌러 Off 조건을 설정합니다.

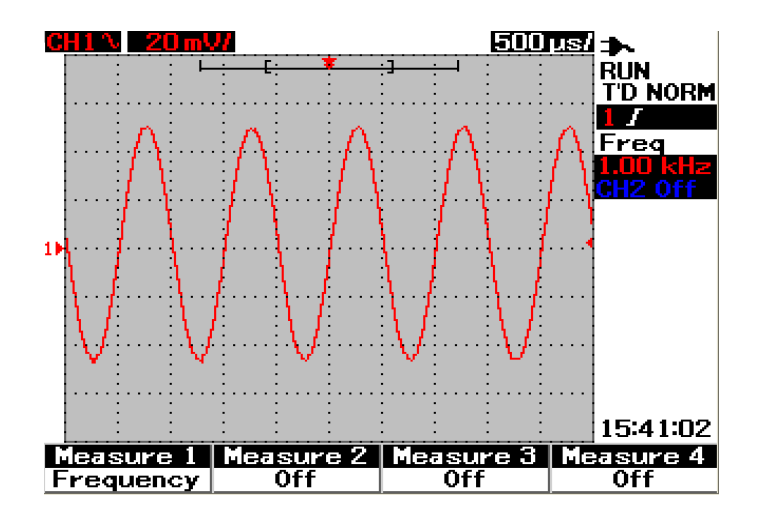

그림 **3-24** Measure 1 파일의 자동 측정을 선택합니다.

# 시간 자동 측정

**+**듀티

반복 펄스 트레인의 양의 듀티 사이클은 양의 펄스 폭 대 주기 비율로 퍼센트로 표시 됩니다.

+듀티 사이클 = +폭 x 100 주기

**–**듀티

반복 펄스 트레인의 음의 듀티 사이클은 음의 펄스 폭 대 주기 비율로 퍼센트로 표시 됩니다.

**–**듀티 사이클 = **–**폭 x 100 주기

#### **+**폭

+폭은 상승 에지의 중간 임계값에서 다음 하강 시간의 중간 임계값까지의 시간 입니다.

#### **–**폭

–폭은 하강 에지의 중간 임계값에서 다음 상승 시간의 중간 임계값까지의 시간 입니다.

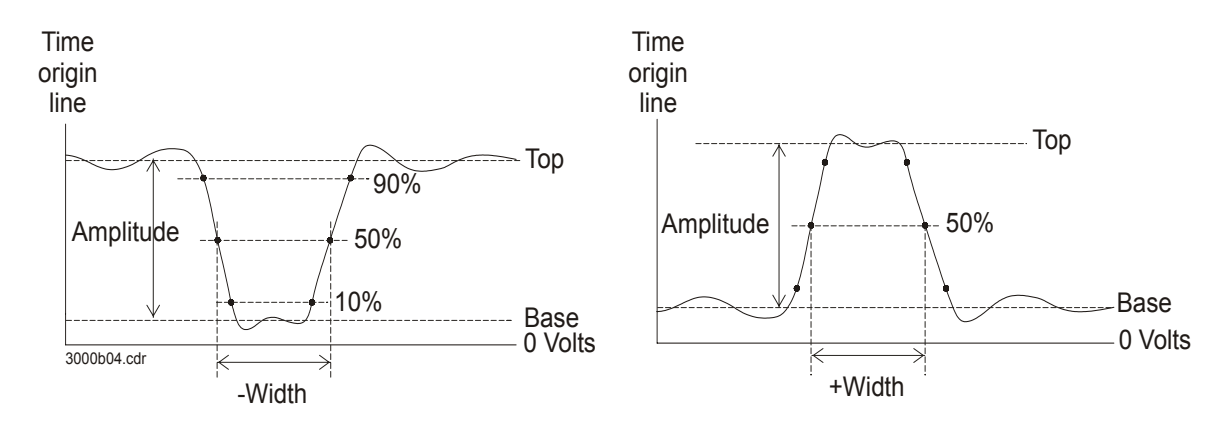

그림 **3-25** +폭 및 **–**폭 측정

주파수

주파수는 1/주기로 정의되며 파형의 주파수를 측정하는 데 사용됩니다.

상승 시간

신호의 상승 시간은 상향 에지의 상한 임계값과 하한 임계값 간의 시간 차이입니다.

하강 시간

신호의 하강 시간은 하향 에지의 상한 임계값과 하한 임계값 간의 시간 차이입니다.

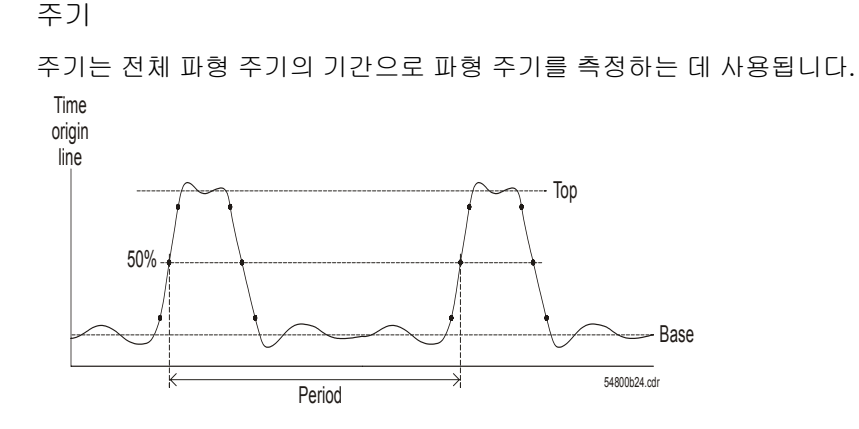

그림 **3-26** 주기 측정

### 전압 자동 측정

평균

측정의 평균값은 측정의 통계 평균입니다.

평균 주기

측정의 평균 주기값은 주기 내에 측정의 통계 평균입니다.

진폭

진폭은 측정의 최상위 값과 최하위 값 간 차입니다.

#### 최상위

파형의 최상위는 파형의 상위 부분의 모드(가장 일반값)입니다. 모드가 제대로 정의 되지 않으면 최상위는 최대값과 같습니다.

#### 최하위

파형의 최하위는 파형의 하위 부분의 모드(가장 일반 값)입니다. 모드가 제대로 정의 되지 않으면 최하위는 최소값과 같습니다.

최대값

최대값은 파형 디스플레이의 가장 큰 값입니다.

최소값

최소값은 파형 디스플레이의 가장 작은 값입니다.

피크 대 피크

피크 대 피크는 최소값과 최대값 간 차입니다.

#### **RMS**

RMS는 1회 이상의 전체 주기에 걸쳐 파형의 평균 제곱근입니다. 1주기 미만의 주기 가 표시된 경우 RMS(DC) 평균은 디스플레이 전체 폭에 대한 값으로 계산합니다.

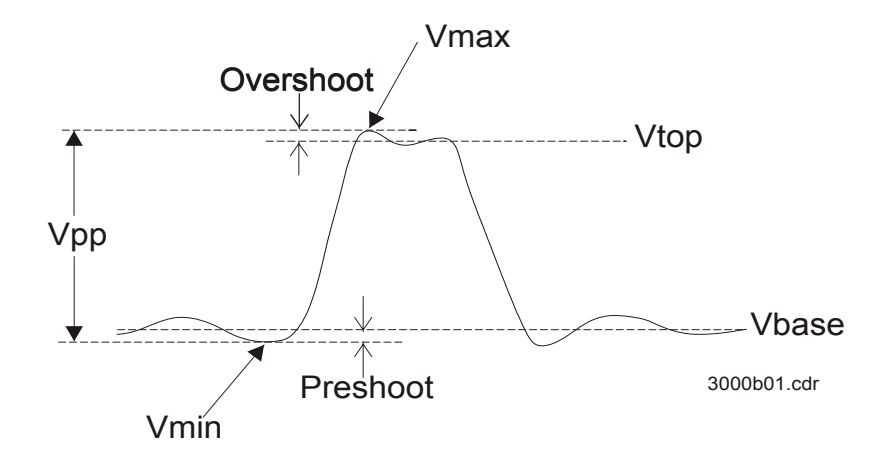

그림 **3-27** 전압 측정

### 위상 및 지연

#### 위상

위상은 입력 소스 1에서 입력 소스 2로의 위상 변위로 계산되며 도로 표시됩니다. 음의 위상 변위 값은 소스 2의 상승 에지 후 소스 1의 상승 에지가 발생했다는 것을 나타냅니다.

위상 = 
$$
\frac{\overline{\lambda} \underline{\beta}}{\underline{\lambda} \underline{\lambda} \underline{1} \underline{\overline{\gamma}} \underline{\lambda}}
$$
x 360

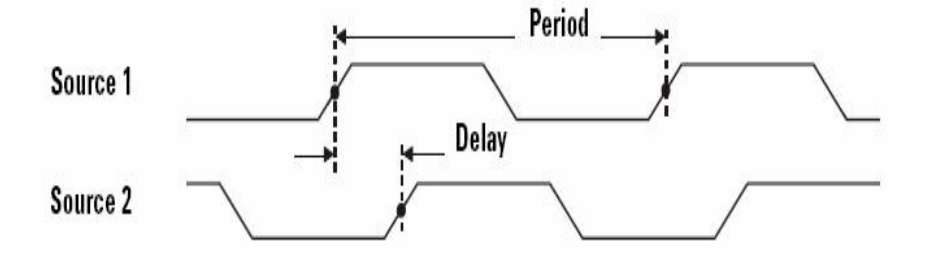

그림 **3-28** 위상 측정

#### 지연

지연은 소스 1에서 선택된 에지와 소스 2에서 선택된 에지 간 차이며 가장 가까운 트리거 기준 지점이 파형의 중간 임계값 지점에 있습니다. 음의 지연은 소스 2의 선택된 에지 후 소스 1의 선택된 에지가 발생했다는 것을 나타냅니다.

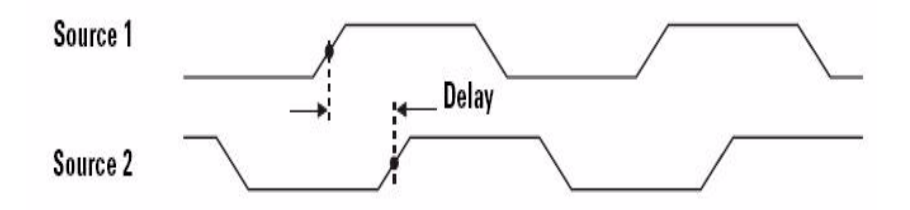

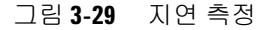

### 프리슈트 및 오버슈트

#### 프리슈트

프리슈트는 큰 에지 전이 앞에 오는 왜곡으로 진폭의 비율로 표시합니다 (그림 3-27 참조).

상승 에지 프리슈트 = ^~~~~ 하강 에지 프리슈트 =  $\frac{\text{Vmax} - \text{Vtop x}}{2}$ Vbase – Vmin x 100 진폭 진폭

#### **+**오버슈트

오버슈트는 큰 에지 전이 다음에 오는 왜곡으로 진폭의 비율로 표시합니다 (그림 3-27 참조).

상승 에지 오버슈트 = Vmax – Vtop x 100 진폭

**–**오버슈트

오버슈트는 큰 에지 전이 다음에 오는 왜곡으로 진폭의 비율로 표시합니다 (그림 3-27 참조).

하강 에지 오버슈트 = VBase – Vmin x 100 진폭

# 커서 측정 제어

U1600B 시리즈는 원하는 파형 지점에서 전압 및 타임베이스로 정확한 측정을 얻을 수 있게 해주는 커서 측정 기능을 갖추고 있습니다. 수형 커서 마커는 타임베이스 측 정인 X축 값을 표시하고 수직 커서 마커는 전압 측정인 Y축 값을 표시합니다.

커서 측정을 수행하려면 아래 단계를 따릅니다.

- 1 커서 측정 기능에 액세스하려면 [Measure] 버튼을 누릅니다.
- **2** F1을 눌러 활성화하고 X 또는 Y 커서에 대한 커서 측정 유형을 선택합니다.

Cursor

**3** 이 기능을 해제하려면 F1을 누릅니다.

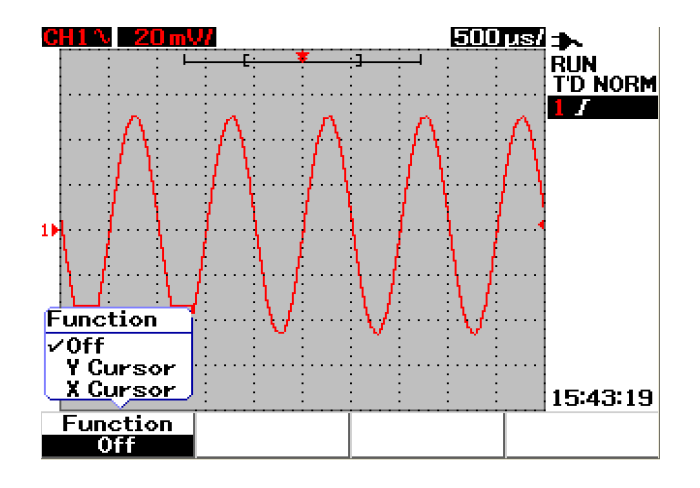

그림 **3-30** 커서 측정 메뉴

# **X** 커서 측정

X 커서 측정은 표시된 파형에 2개의 수직선을 놓아 값(전압 또는 전류) 및 트리거 지 점에 대한 상대 시간을 측정합니다. 커서 모드를 단일 커서 라인 X1 또는 X2 또는 X1 과 X2 커서 라인 조합으로 선택할 수 있습니다. 선택된 커서 라인은 긴 데시 수직선 으로 표시되는 반면 선택되지 않은 커서 라인은 짧은 데시 수직선으로 표시됩니다.

X1과 X2의 델타 (Δ) 는 파형 디스플레이 영역의 오른쪽 상단에 표시됩니다. 아래 지 침에서는 X 커서 측정을 설정하는 단계를 설명합니다.

- **1** 팝업 메뉴에서 커서 모드를 단일 X1 또는 X2 커서 라인 또는 X1과 X2 커서 라인 조합으로 선택하려면 X 커서 메뉴 페이지에서 F2를 누릅니다.
- **2** 회전 스위치를 돌려 X1 및 X2 커서 라인을 조정합니다. 두 커서 라인을 선택할 경 우 두 라인은 동일한 델타 X 커서 값을 따라 병렬로 움직입니다.
- **3** 채널 소스를 측정하려면 F3을 눌러 팝업 메뉴를 표시합니다.
- **4** 그림 3-31에서는 두 커서 라인(X1과 X2 모드)이 선택되었으며 여기서 채널 1의 신호를 측정합니다.

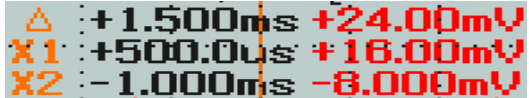

X1 측정값은 500.0μs에서 16.00mV입니다.

X2 측정값은 –1.000ms에서 –8.000mV입니다.

X1과 X2 전압 측정 델타값은 +1.500ms의 상대 시간 차이로 +24.00mV입니다.

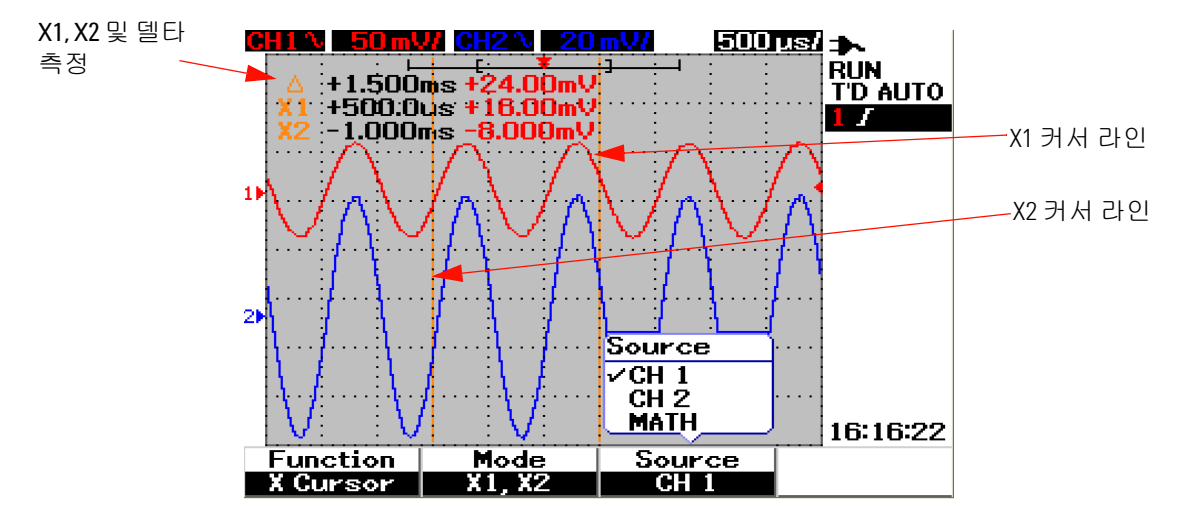

그림 **3-31** X1과 X2 커서 라인으로 채널 1 신호 X 커서 측정

**5** 그림 3-32에서는 채널 2에서 신호를 측정합니다.

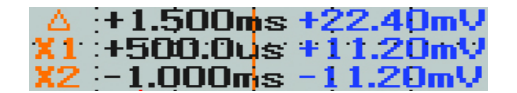

X1 측정값은 +500.0μs에서 +11.20mV입니다.

X2 측정값은 –1.000ms에서 –11.20mV입니다.

X1과 X2 전압 측정 델타값은 +1.500ms의 상대 시간 차이로 +22.40mV입니다.

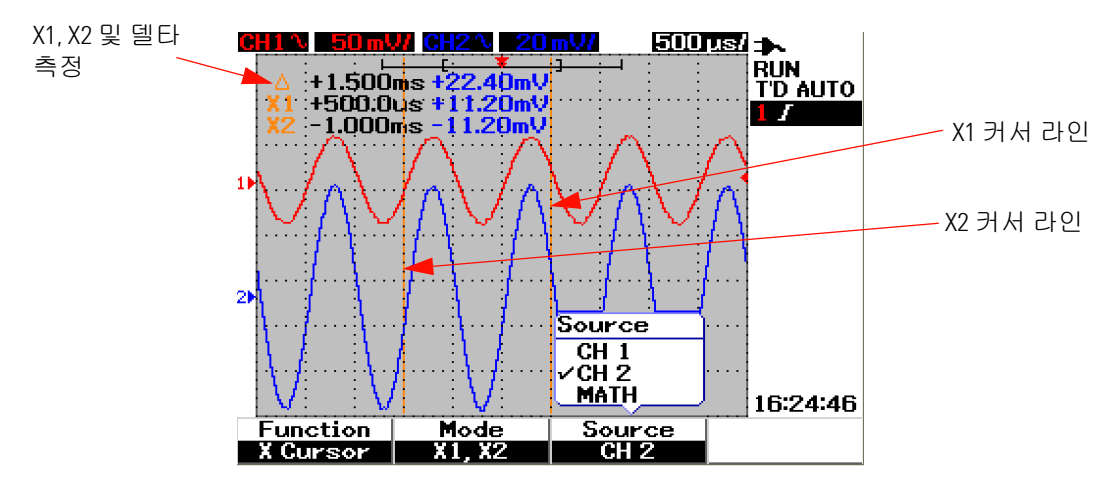

그림 **3-32** X1 및 X2 커서 라인으로 채널 2 신호 X 커서 측정

**6** 그림 3-33에서는 연산 기능을 선택합니다.

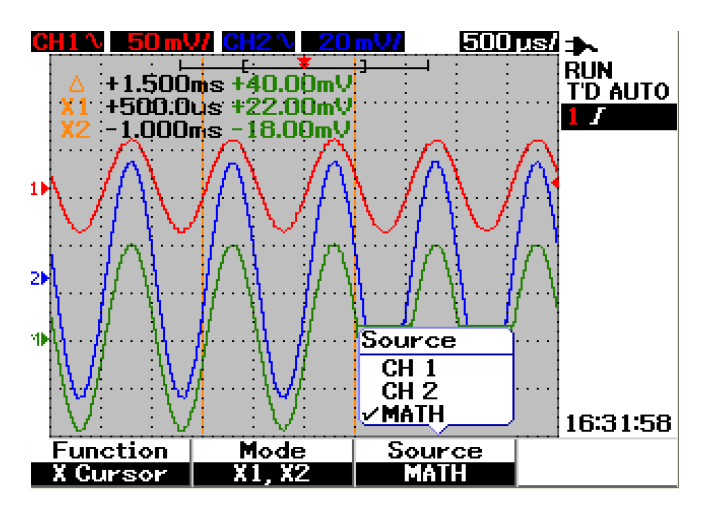

그림 **3-33** X 커서 측정을 위한 연산 기능

## **Y** 커서 측정

Y 커서 측정은 전압 또는 전류를 수직으로 측정할 수 있도록 조정 가능한 2개의 수평 선입니다. X 커서처럼 커서 모드를 단일 커서 라인 X1 또는 X2 또는 X1과 X2 커서 라 인 조합으로 선택할 수 있습니다. 선택된 커서 라인은 긴 데시 수직선으로 표시되는 반면 선택되지 않은 커서 라인은 짧은 데시 수직선으로 표시됩니다.

 $Y1, Y2 \ncong Y1$ 과  $Y2$ 의 델타 ( $\Delta$ )는 파형 디스플레이 영역의 오른쪽 상단에 표시됩니다.

- **1** 팝업 메뉴에서 커서 모드를 단일 Y1 또는 Y2 커서 라인 또는 Y1과 Y2 커서 라인 조합으로 선택하려면 Y 커서 메뉴 페이지에서 F2를 누릅니다.
- **2** 회전 스위치를 돌려 Y1 및 Y2 커서 라인을 조정합니다. 두 커서 라인을 선택할 경 우 두 라인은 동일한 델타 Y값을 따라 병렬로 움직입니다.
- **3** 채널 소스를 측정하려면 F3을 눌러 팝업 메뉴를 표시합니다.
- **4** 그림 3-34에서는 두 커서 라인(Y1과 Y2 모드)이 선택되었으며 채널 1의 신호를 측정합니다.

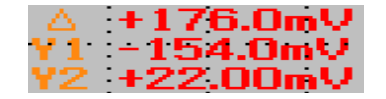

Y1 측정값은 –154.0mV입니다. Y2 측정값은 +22.00mV입니다. Y1과 Y2 전압 측정의 델타값은 +176.0mV입니다.

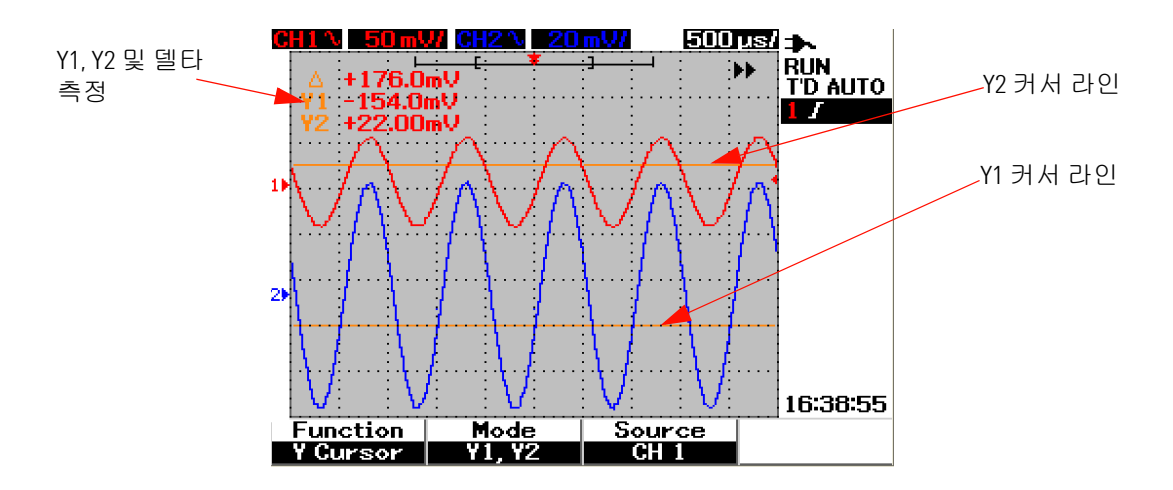

그림 **3-34** Y1과 Y2 커서 라인으로 채널 1 신호 Y 커서 측정

**5** 그림 3-35에서는 채널 2에서 신호를 측정합니다.

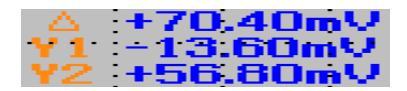

Y1 측정값은 –13.60mV입니다. Y2 측정값은 +56.80mV입니다. Y1과 Y2 전압 측정의 델타값은 +70.40mV입니다.

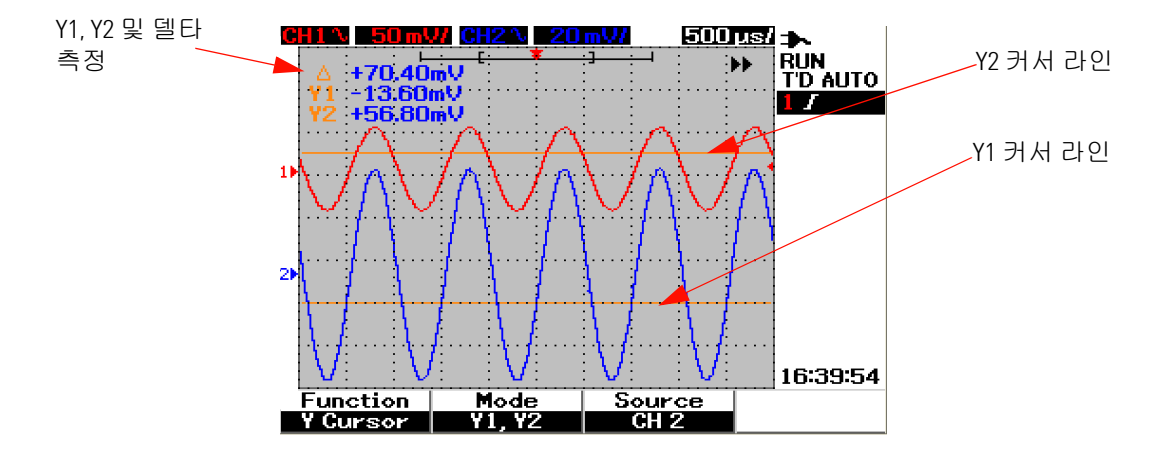

그림 **3-35** X1 및 X2 커서 라인으로 채널 2 신호 Y 커서 측정

**6** 그림 3-36에서는 연산 기능을 선택하고 그 결과가 파형 디스플레이 영역의 오른 쪽 상단에 표시됩니다.

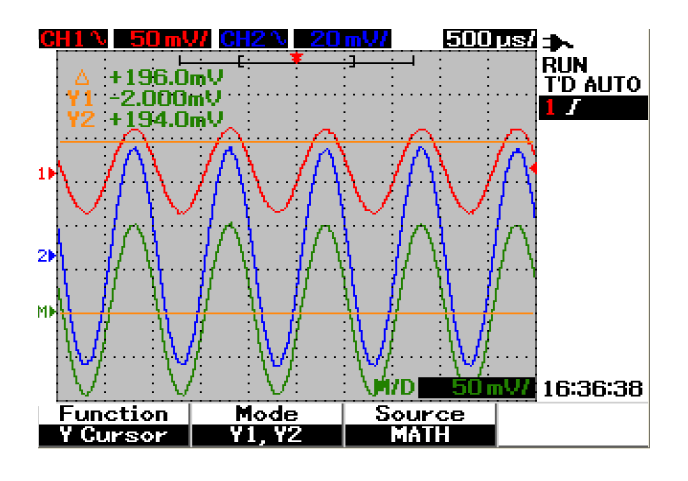

그림 **3-36** Y 커서 측정을 위한 연산 기능

# 연산 기능 제어

연산 기능 제어를 통해 채널 1과 채널 1에 연산 기능 즉, 덧셈, 뺄샘 및 FFT(Fast Fourier Transform)를 수행할 수 있습니다. 새 중복 연산 파형을 생성하여 화면에 실 시간으로 표시합니다. 회전 스위치를 돌려 파악하기 쉽게 연산 메뉴 모드에서 연산 파형의 수직 위치를 오프셋할 수 있습니다.

# **Dual Waveform Math —** 덧셈**,** 뺄셈

연산 기능을 선택하려면 아래 지침을 따릅니다.

- 1 User 메뉴에 액세스하려면 | User | 버튼을 누릅니다.
- **2** Math 기능 메뉴에 액세스하려면 F3을 누릅니다.
- **3** 팝업 메뉴에서 DWM(dual waveform math)을 선택하려면 Math 하위 메뉴에서  $F1 \cong F1 \oplus L1$ .
- **4** 연산 기능을 해제하려면 F1로 "off"를 선택하여 모든 연산 데이터를 지웁니다.
- **5** DWM을 선택한 후에 DWM 기능의 하위 메뉴에는 F2에서 덧셈 및 뺄셈 기능을 선 택하라는 메시지가 나타납니다.
	- **•** CH1 + CH2
	- **•** CH1 CH2
	- **•** CH2 CH1

**Add (CH1 + CH2)**

기능 선택에서 F2를 눌러 채널 1과 채널 2 파형의 덧셈을 수행할 수 있습니다. 연산 파형이 두 채널 파형을 중복시킬 가능성이 있으면 회전 스위치를 돌려 보기 및 측정 이 쉽도록 연산 파형의 수직 위치를 조정합니다.

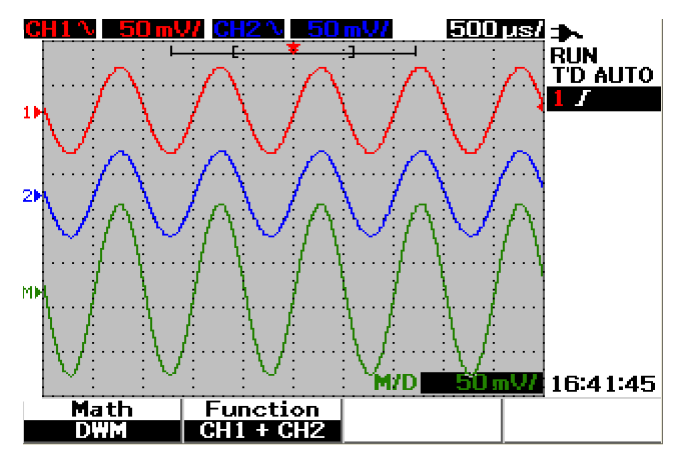

그림 **3-37** 채널 1 및 2 기능 추가

#### **Subtraction (CH1 – CH2, CH2 – CH1)**

CH1 – CH2 선택 시 채널 2 전압값이 채널 1 전압값에서 제거됩니다. 반대로 CH2 – CH1 선택 시 채널 1 전압값이 채널 1 전압값에서 제거되며 그 결과는 연산 파형으로 표시됩니다. 이 기능은 두 파형을 비교하고 다른 측정을 수행할 때 유용합니다. 연산 수직 위치를 조정할 경우 회전 스위치를 돌려 위치를 오프셋합니다.

참고 채널 1 <sup>및</sup> 채널 2<sup>의</sup> 파형의 수직 스케일 팩터가 다를 경우 연산 파형 수직 스케일은 <sup>수</sup> 직 스케일 팩터의 최고 감도로 자동 설정됩니다.

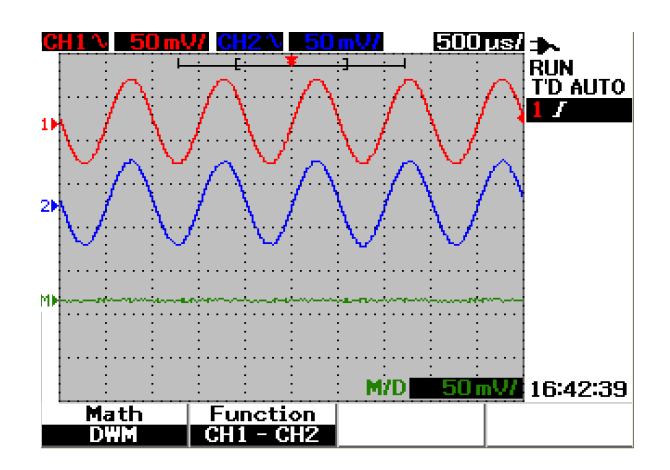

그림 **3-38** 채널 1에서 채널 2 제거 신호

# **FFT(Fast Fourier Transform)**

FFT 연산 기능은 시간 영역 파형을 주파수 영역 파형으로 변환하고 FFT 스펙트럼의 진폭은 dBV로 표시됩니다. 다시 말해 수평 축 판독값은 시간에서 주파수(Hertz)로 변경되고 수직 축 판독값은 V에서 데시벨(dB)로 변경됩니다.

FFT 파형은 고조파 성분 및 증폭기 비선형성에 따른 아날로그 파형의 왜곡을 확인하 고 DC 전원 공급기에서 노이즈의 특성을 분석하거나 아날로그 필터를 조정하는 데 유용합니다.

참고 FFT 기능은 모델 U1604B에서만 사용할 수 있습니다.

FFT 측정을 수행하려면 아래 지침을 따릅니다.

- **1** User 메뉴에 액세스하려면 버튼을 누릅니다.
- **2** Math 기능 메뉴에 액세스하려면 F3을 누릅니다.
- **3** FFT 기능을 선택하려면 Math 하위 메뉴에서 F1을 선택합니다.
- **4** FFT를 선택한 후에 FFT 기능의 하위 메뉴가 기능 속성 설정과 동시에 표시 됩니다.

#### 소스

FFT의 소스(채널 1 또는 채널 2)를 선택하려면 F2를 누릅니다.

#### **V**축

dB/div로 표시되는 수직 스케일 팩터를 선택하려면 F3을 누릅니다. 선택할 수 있는 4가지 스케일 팩터는 다음과 같습니다.

- **•** 1dB
- **•** 2dB
- **•** 5dB
- **•** 10dB
- **•** 20dB

#### 창

주파수 분해능과 진폭 정확도 간에 상쇄가 지원되는 4개의 FFT 창 중에 하나를 선택 하려면 F4를 누릅니다. 다음 지침을 참조하여 소스 파형 특성과 측정 우선순위에 따 라 최상의 창을 찾습니다.

**• Rectangle**

이 창은 양호한 주파수 분해능과 진폭 정확도를 제공합니다. 이 창은 의사 무작위 노이즈, 임펄스, 사인 버스트, 감쇠 정현파를 측정하는 데 가장 적합합니다.

#### **• Hamming**

이 창은 Rectangle에 비해 주파수 분해능은 우수하지만 진폭 정확도는 떨어집니 다. Hamming 창은 Hanning보다 약간 우수한 주파수 분해능이 지원되어 사인, 정 기적 및 비대칭 transient 또는 버스트 측정에 적합합니다.

#### **• Hanning**

이 창은 Hamming 창과 유사하며 정확한 측정을 수행하거나 서로 가까운 두 주파 수를 해결하고 Hamming에 유사한 어플리케이션을 측정하는 데 사용됩니다.

#### **• Blackman- Harris**

이 창은 최상의 진폭 분해능을 제공하지만 다른 세 창에 비해 주파수 분해능이 떨 어집니다. 이 창은 일반적으로 단일 주파수 파형을 측정하여 고차 고조파를 얻는 데 사용합니다.

참고 FFT 파형 진폭값에 영향을 미칠 수 있는 DC 성분을 줄이려면 소스 파형에서 AC 커플 링을 선택합니다.

# 저장 및 호출 제어

이 계측기를 통해 최대 10개의 구성 설정 및 파형을 저장 및 호출할 수 있습니다. 계 측기의 내장 메모리 또는 USB 플래시 메모리 장치에서 파형을 저장하거나 호출할 수 있습니다.

구성 설정에는 설정 파일에 저장된 수평 및 수직 측정, 커서, 연산 기능 및 트리거 설 정이 포함됩니다. 파형을 저장하면 나중에 호출 및 비교할 수 있도록 가시적인 수집 파형을 저장할 수 있습니다.

# **USB** 플래시 메모리 장치 없이 저장 및 호출 제어

이 계측기를 통해 내장 메모리에서 구성 설정 및 파형을 저장 및 호출할 수 있습니다. 다음 장에 설명한 대로 Save/Recall 메뉴에서 4개의 하위 메뉴로 이동합니다.

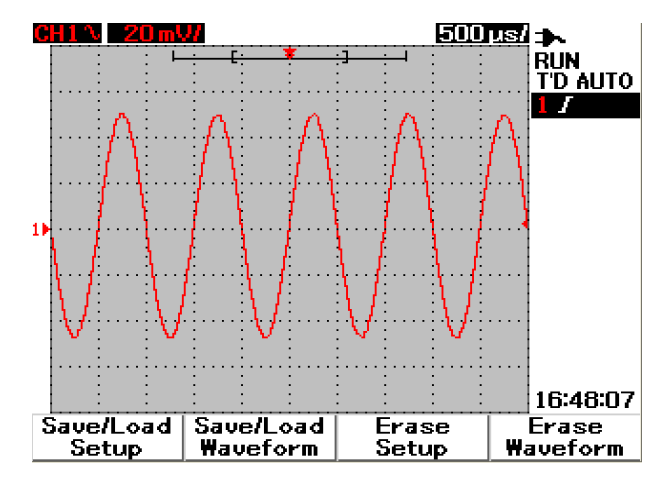

그림 **3-39** Save/Recall 메뉴
설정 저장 및 호출 방법

내장 메모리에서 구성 설정을 저장 또는 호출하려면 아래 지침을 따릅니다.

Save/Recall

- 1 Save/Recall 메뉴에 액세스하려면 [Run/Stop] 을 누릅니다.
- **2** Save/Load Setup 메뉴에 액세스하려면 F1을 누릅니다.
- **3** 4페이지의 메뉴에 걸쳐 최대 10개의 설정을 저장할 수 있습니다. 해당 소프트키 를 눌러 내장 메모리에서 설정을 저장 또는 로드합니다.
- **4** 그림 3-40에서는 F1을 눌러 구성 설정을 Setup 1에 저장합니다.
- **5** F1을 다시 한번 눌러 내장 메모리에서 Setup 1을 로드합니다. 그림 3-41을 참조 하십시오.
- **6** 다음 설정을 저장 및 호출하려면 동일한 설정 저장 및 호출 단계를 반복합니다.

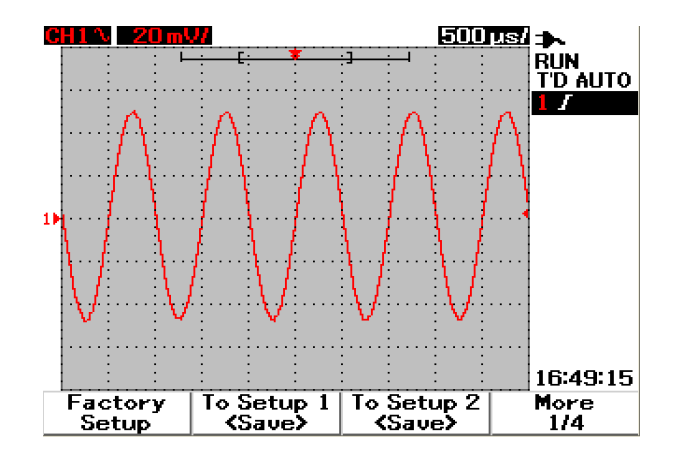

그림 **3-40** <Save> 디스플레이에는 저장 중인 설정 파일이 없다고 표시됩니다. F1을 눌러 설정을 Setup 1에 저장할 수 있습니다.

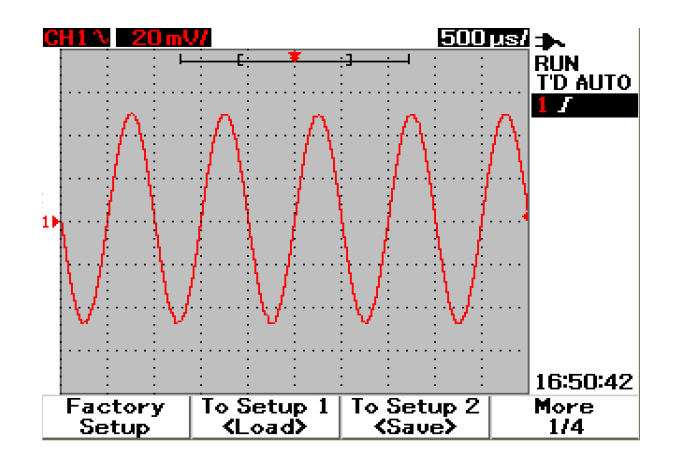

그림 **3-41** <Load> 디스플레이에는 구성 설정 파일이 Setup 1에 저장되었다고 표시 되며 F1을 눌러 내장 메모리에서 이 설정을 불러올 수 있습니다.

### 파형 저장 및 호출 방법

내장 메모리에서 파형을 저장 또는 호출하려면 아래 지침을 따릅니다.

#### Save/Recall

- 1 Save/Recall 메뉴에 액세스하려면 [Run/**stop**] 을 누릅니다.
- **2** Save/Load Waveform 메뉴에 액세스하려면 F2을 누릅니다.
- **3** 4페이지의 메뉴에 걸쳐 최대 10개의 파형을 저장할 수 있습니다. 해당 소프트키 를 눌러 내장 메모리에서 파형을 저장 또는 로드합니다.
- **4** 그림 3-42에서는 F1을 눌러 구성 설정을 Setup 1에 저장합니다.
- **5** F1을 다시 한번 눌러 내장 메모리에서 Waveform 1을 로드합니다. 그림 3-43 참조 하십시오.
- **6** 다음 파형을 저장 및 호출하려면 동일한 파형 저장 및 호출 단계를 반복합니다.

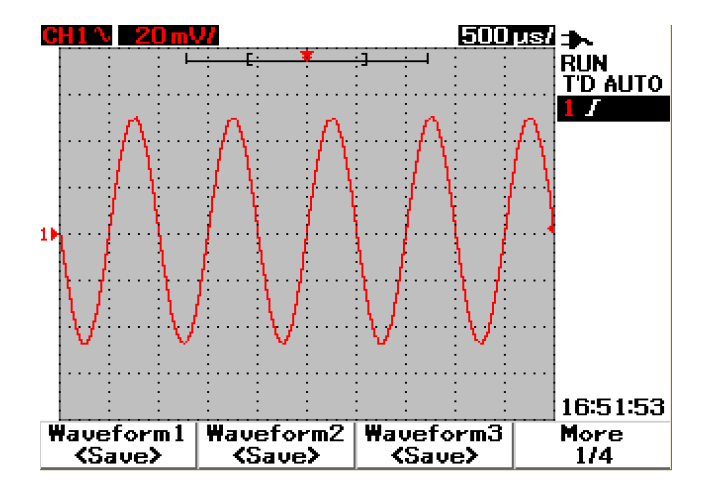

그림 **3-42** <Save> 디스플레이에는 저장 중인 파형이 없다고 표시되며 F1을 눌러 파형을 Waveform 1에 저장합니다.

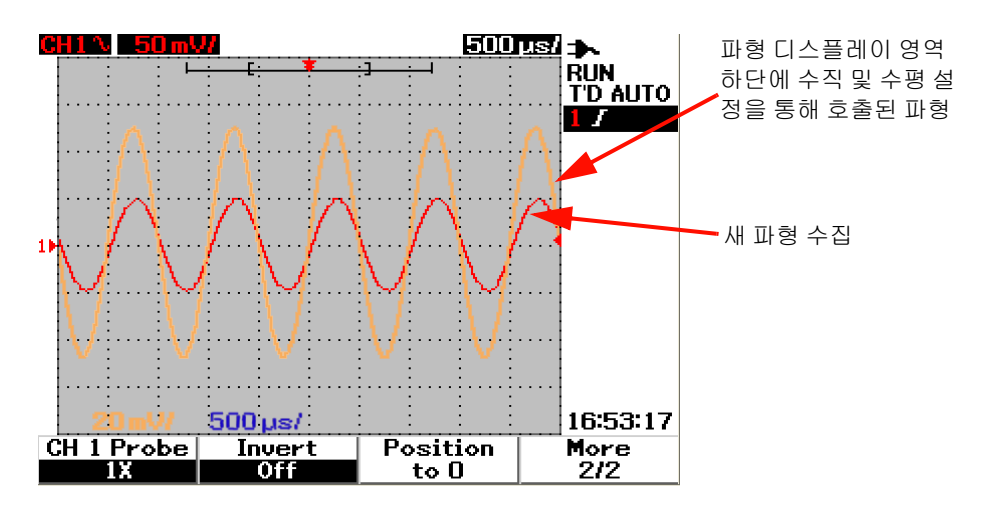

그림 **3-43** <Load> 디스플레이에는 파형 파일이 Waveform 1에 저장되었다고 표시되 며 F1을 눌러 내장 메모리에서 이 파형을 불러올 수 있습니다. 이 기능은 파형 비교에 유용합니다.

### **3** 스코프 기능 사용

### 설정 지우는 방법

내장 메모리에서 구성 설정을 지우려면 아래 지침을 따릅니다.

- 1 Save/Recall 메뉴에 액세스하려면 [Run/Stop] 을 누릅니다.
- **2** Erase Setup 메뉴에 액세스하려면 F3을 누릅니다.
- **3** 해당 소프트키를 눌러 내장 메모리에서 저장된 설정을 지웁니다.

Save/Recall

**4** 그림 3-44에서는 F1을 눌러 Setup 1에서 구성 설정을 지웁니다.

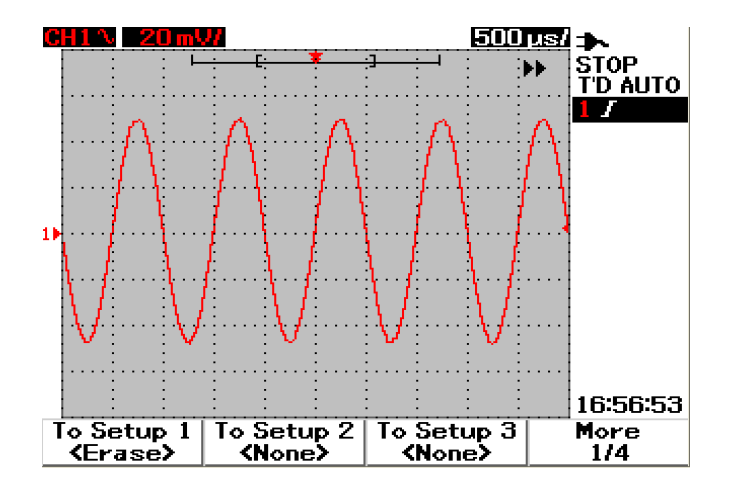

그림 **3-44** <None> 디스플레이에는 저장된 설정 파일이 없다고 표시됩니다. Setup 1의 <Erase>에서는 내장 메모리에서 설정 파일을 지울 수 있다고 표시합니다.

**82 Agilent U1602B/U1604B** 사용 및 서비스 안내서

### 파형 지우는 방법

내장 메모리에서 이전에 저장된 파형을 지우려면 아래 지침을 따릅니다.

Save/Recall

- 1 Save/Recall 메뉴에 액세스하려면 [Run/Stop] 을 누릅니다.
- **2** Erase Waveform 메뉴에 액세스하려면 F4을 누릅니다.
- **3** 해당 소프트키를 눌러 내장 메모리에서 저장된 설정을 지웁니다.
- **4** 그림 3-45에서는 F1을 눌러 Waveform 1에서 파형을 지웁니다.

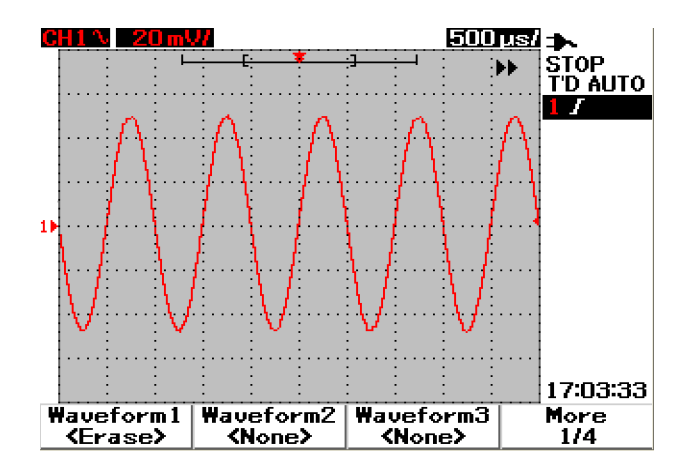

그림 **3-45** <None> 디스플레이에는 저장 중인 파일이 없다고 표시됩니다. Waveform 1의 <Erase>에서는 내장 메모리에서 파형을 지울 수 있다고 표시합니다.

### **3** 스코프 기능 사용

#### 제조 시 설정 복원 방법

기본 구성 설정은 오실로스코프를 기본 설정으로 되돌려 이미 알고 있는 작동 조건 으로 둡니다. 다음은 주 기본 설정 사항입니다.

**Horizontal** Main 모드, 100μs/div 스케일, 0초 지연, 센터링 time reference, window 꺼짐

**Vertical** 수직 CH1 on, 5V/div 스케일, DC 커플링, 0V 포지션, 프로브 인자 1×

**Trigger** Edge 트리거, Auto 스위프 모드, 0V 레벨, CH1 소스, DC 커플링, 상승 에지 기울기

**Display** Vectors 켜짐, 50% 대비, Grid graticule, persistence 꺼짐

**Acquire** Normal 모드, Run/Stop 실행

**Others** 커서 측정 꺼짐, 자동 측정 꺼짐, 자동 전원 꺼짐, 영어

**DMM** 전압계 DC로 설정, relative 꺼짐, 자동 측정 꺼짐 옴미터 Resistance로 설정, relative 꺼짐, 자동 측정 꺼짐 온도계 °C로 설정, relative 꺼짐, 자동 측정 꺼짐 전류계 DC로 설정, relative 꺼짐, 자동 측정 꺼짐 습도계 %RH로 설정, relative 꺼짐, 자동 측정 꺼짐 압력계 psi로 설정, relative 꺼짐, 자동 측정 꺼짐

**Logger** Logger 볼트(V), DC 입력, 최대 로깅

계측기의 기본 설정을 복원하려면 다음을 수행합니다.

#### Save/Recall

- 1 Save/Recall 메뉴에 액세스하려면 [Run/**stop**] 을 누릅니다.
- **2** Save/Load Setup 메뉴에 액세스하려면 F1을 누릅니다.
- **3** 제조 시 설정을 복원하려면 Save/Load 하위 메뉴의 1/4페이지에서 F1을 누릅니 다.
- **4** 계측기에는 제조 시 설정 복원 확인을 요청하는 "Recall OK?" 메시지가 나타납니 다. 확인하려면 F1을 누릅니다.

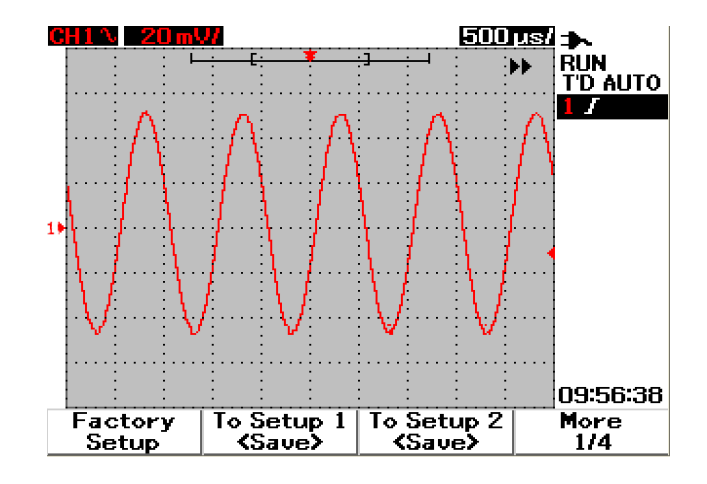

그림 **3-46** Save/Load Setup 메뉴에서 제조 시 설정을 복원합니다.

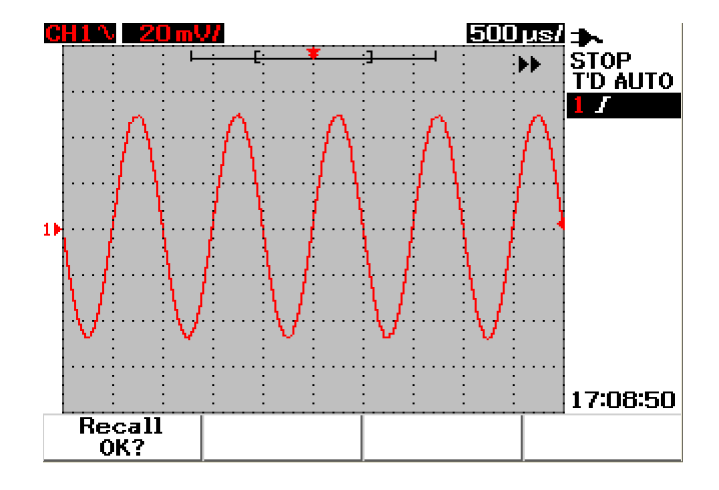

그림 **3-47** 계측기는 제조 시 기본 설정 복원 확인을 요청합니다.

## <span id="page-115-0"></span>**USB** 플래시 메모리 장치 통한 저장 및 호출 제어

옵션으로 외장형 USB 플래시 메모리 장치에서 파형을 저장 또는 다운로드할 수 있습 니다. USB 플래시 메모리 사용 시 파형 및 구성 설정을 동시에 저장합니다. 저장되는 파일의 크기는 약 1킬로바이트입니다.

USB 연결을 통해 저장 및 호출 기능을 사용하기 전에 USB 플래시 연결을 구현해야 합니다. USB 플래시 메모리가 연결되면 USB 플래시 메모리를 감지하는 중에 USB 플래시 메모리를 제거하지 말라는 경고 메시지가 표시됩니다. USB 연결 기능을 활 성화하려면 아래 지침을 따릅니다.

- 1 User 메뉴에 액세스하려면 | User | 버튼을 누릅니다.
- **2** Utility 메뉴에 액세스하려면 F4를 누릅니다.
- **3** USB 기능을 선택하려면 Utility 하위 메뉴의 1/4페이지에서 F3을 누릅니다.
- **4** Save/Recall 메뉴로 들어가려면 USB 플래시 메모리를 연결하고 <mark>Save/Recall</mark> 베튼 을 누릅니다.

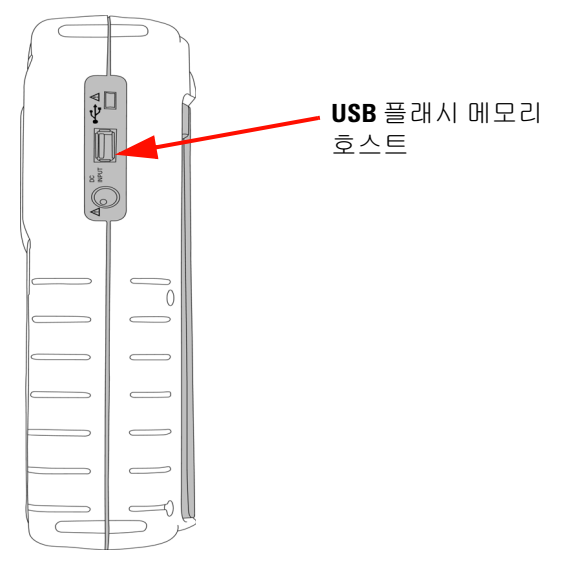

그림 **3-48** USB 플래시 메모리를 연결하여 외장형 메모리 장치에서 파형을 저장 또 는 다운로드합니다.

파형 저장 방법

계측기를 사용해서 \*.bmp 이미지 형식 또는 \*.svw 파일 형식에서 파형을 저장할 수 있습니다. 계측기는 \*.svw 파일 형식에서 구성 설정과 파형을 동시에 저장합니다. USB 플래시 메모리 장치에 파형을 저장하려면 아래 지침을 따릅니다.

- **1** Save/Recall 메뉴에 액세스하려면 USB 플래시 메모리 장치를 연결하
	- 고  $\lceil$ Run/Stop $\rceil \cong \leftarrow \equiv \sqcup \sqcup$ .
- **2** 디스플레이는 플래시 메모리 내용을 나열합니다. BMP 또는 SVW 형식에서 파 형을 저장하는 옵션이 있는 메시지 상자가 나타납니다. 회전 스위치를 돌려 형 식을 선택합니다.
- **3** F1을 눌러 파형 파일을 저장합니다. 파형의 파일 이름을 입력하라는 메시지가 나타납니다.
- **4** 회전 스위치를 돌려 화면 하단에 있는 특정 목록에서 원하는 특성으로 커서를 움직입니다.
- **5** 파일 이름을 입력한 후 F1을 눌러 셋업 파형을 USB 플래시 메모리 장치에 저장합 니다. .svw 확장자를 가진 파일 이름이 파일 목록에 나타납니다. \*.svw 또는 \*.bmp 확장자를 가진 파일 이름이 파일 목록에 나타납니다.
- 참고 파일 이름은 영어 대문자와 숫자로 구성됩니다. 파일 이름 입력 <sup>시</sup> 이전 문자를 삭제 하려면 백스페이스를 사용합니다. 파일 이름 입력 시 입력된 전체 문자를 지우려면 지우기를 사용합니다.

파형 로드 방법

UBS 플래시 메모리에서 파형 다운로드 시 USB 플래시 메모리 성분 목록에서 다운 로드할 파일을 선택하라는 메시지가 나타납니다. 외장형 메모리 장치에서 설정을 로 드하려면 다음을 수행합니다.

- **1** USB 플래시 메모리 장치를 연결합니다. Save/Recall 메뉴에 액세스하려면 Save/Recall 을 누릅니다. Run/Stop
- **2** 디스플레이는 플래시 메모리 성분을 나열합니다. 회전 스위치를 돌려 커서를 움 직여 파일을 선택합니다.

### **3** 스코프 기능 사용

- 011 V 20mV  $500 \mu s$ ▴ STOP<br>T'D AUTO 17 호출된 파형 호출된 파형 설정  $500 \mu s$ / 17:21:27 CH<sub>1</sub> CH<sub>2</sub> Delay
- **3** F2를 눌러 파형 파일을 로드합니다. 수평 및 수직 스케일 팩터가 파형 디스플레이 영역에 표시됩니다.

그림 **3-49** USB 플래시 메모리 장치에서 파형 파일을 로드합니다.

파형 지우는 방법

USB 플래시 메모리 장치에 파형을 지우려면 아래 지침을 따릅니다.

**1** Save/Recall 메뉴에 액세스하려면 을 누릅니다.

**2** 디스플레이는 플래시 메모리 성분을 나열합니다. 회전 스위치를 돌려 커서를 움직여 파일을 선택합니다.

Save/Recall

Save/Recall

**3** F3을 눌러 목록에서 파일을 지웁니다. 이 단계를 통해 파형을 영구히 제거합니다.

파형 지우는 방법

현재 표시된 파형을 화면에서 지우려면 아래 지침을 따릅니다.

- 1 Save/Recall 메뉴에 액세스하려면 [Run/Stop] 을 누릅니다.
- **2** F4를 눌러 디스플레이에서 파형을 지웁니다.

# **Autoscale** 및 **Run/Stop** 제어

## **Autoscale**

Autoscale은 두 채널의 입력 신호에 맞는 최상의 디스플레이로 오실로스코프를 자동 구성합니다. Autoscale은 수직 감도, 수평 감도 및 트리거링 구성을 최상의 조건으로 분석 및 조정합니다. 계측기는 트리거 펄스 카운트를 통해 time/div를 설정하고 두 입력 신호에 가장 적합한 time/div를 선택합니다.

두 채널이 켜지면 신호 동작을 동시에 검사합니다. 전면판에서 [Autoscale] 버튼을 누르 면 계측기는 다음 기본값을 autoscale 모드로 설정합니다.

| 기능                     | Autoscale 조건 |
|------------------------|--------------|
| CH 1 Coupling          | AC           |
| CH <sub>1</sub> Invert | 꺼짐           |
| <b>CH 1 Position</b>   | Odiv         |
| CH 2 Coupling          | AC           |
| CH 2 Invert            | 꺼짐           |
| <b>CH 2 Position</b>   | Odiv         |
| 시간 위치                  | 중앙           |
| 트리거 유형                 | 에지           |
| 트리거 에지                 | CH 1         |
| 트리거 에지 커플링             | DC           |
| 트리거 에지 기울기             | 상승           |

표 **3-1** Autoscale 조건

### **3** 스코프 기능 사용

## **Run/Stop** 제어

전면판에 있는 Run/Stop [Runstop] 버튼을 통해 사용자는 신호 수집을 시작 또는 중단 할 수 있습니다. **Run** 모드에서 트리거가 **Normal** 모드로 설정될 경우 디스플레이는 트리거를 찾을 때까지 업데이트되지 않습니다. 트리거 모드가 Auto 모드로 설정될 경우 계측기가 트리거를 찾습니다. 트리거가 없는 경우 트리거를 자동 설정하고 입 력 신호를 즉시 표시합니다.

Auto 및 Normal 트리거 표시가 디스플레이 오른쪽에 트리거 라인에 표시됩니다. 트 리거를 찾지 못할 경우 **T'D**(Trigger Detected) 표시가 깜박임으로써 계측기가 트리 거를 강요한다는 것을 표시합니다.

**Stop** 모드에서 계측기는 신호 수집을 중단해야 합니다. 수집 상태는 디스플레이 오 른쪽에 표시되어 계측기가 run 또는 stop 모드인지 여부를 알려줍니다.

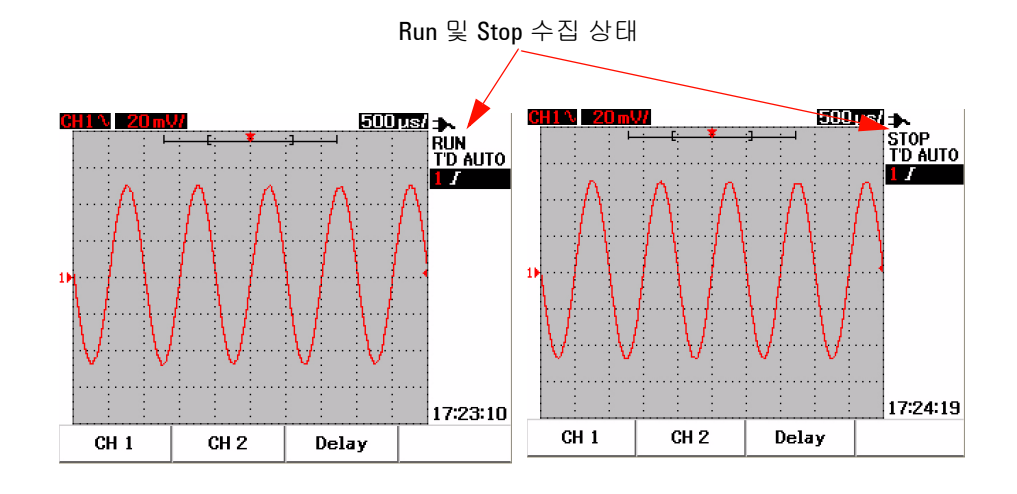

그림 **3-50** Run 및 Stop 모드

## **Utility** 제어

Utility 메뉴를 통해 계측기의 사용자 인터페이스를 설정할 수 있습니다. 이 Utility 메뉴에서는 다음 설정을 제어할 수 있습니다.

- **•** 자동 전원 꺼짐 제어
- **•** 언어 설정
- **•** USB 플래시 메모리 켜짐/꺼짐
- **•** 날짜 설정
- **•** 시간 설정
- **•** 자가 교정
- **•** 프로브 교정

### 자동 전원 꺼짐 제어

이 자동 전원 꺼짐 기능을 통해 전력 소비를 절감할 수 있습니다. 계측기는 이전에 설정한 자동 전원 꺼짐 시간 설정에 기반하여 자동으로 꺼집니다. 자동 전원 꺼짐 설정을 선택하는 단계는 "11[페이지의](#page-40-0) 자동 전원 끄기 기능 설정 방법" 을 참조하십 시오.

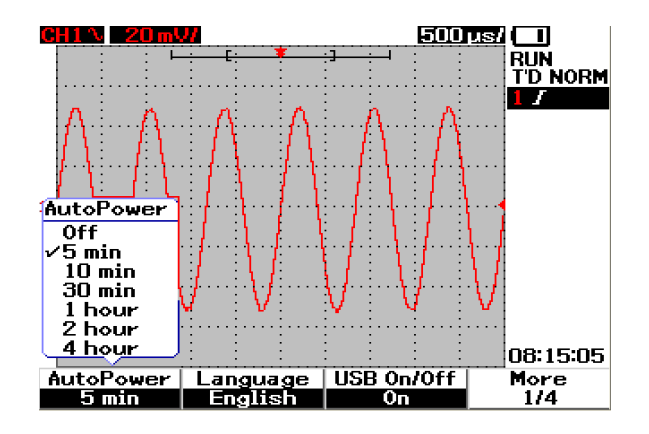

그림 **3-51** 자동 전원 꺼짐 제어

### **3** 스코프 기능 사용

## 언어 선택

언어 선택은 이 계측기의 빠른 도움말 기능에서 사용할 수 있습니다. 이 안내서 발행 시 빠른 도움말은 영어, 독일어, 프랑스어, 이탈리아어, 포르투갈어, 스페인어, 한국 어로 지원됩니다. 언어 선택 단계는 "12[페이지의](#page-41-0) 빠른 도움말 언어 선택 방법" 을 참 조하십시오.

### **USB** 플래시 메모리 켜짐**/**꺼짐

USB 플래시 메모리는 USB 플래시 메모리 장치를 통해 구성 설정 및 파형을 저장 및 로드할 수 있는 옵션 기능입니다. 계측기에 USB 플래시 메모리 장치를 연결하기 전 에 USB 플래시 메모리 드라이브 유틸리티를 활성화해야 합니다. 이 기능 설정에 대 한 자세한 지침은 "86[페이지의](#page-115-0) USB 플래시 메모리 장치 통한 저장 및 호출 제어" 를 참조하십시오.

## 날짜 및 시간 설정

계측기의 날짜 및 시간 디스플레이를 설정합니다. 시간 설정은 분 및 초 필드에 24시 간 형식으로 표시됩니다. 보다 자세한 정보는 "9[페이지의](#page-38-0) 날짜 및 시간 설정 방법" 을 참조하십시오.

## 자가 교정

계측기에 검증 또는 성능 최적화를 수행하기 위해 자가 교정을 실행할 수 있습니다. 이 자가 교정은 내부 자가 정렬 루틴을 수행하여 채널 감도, 오프셋 및 트리거 파라미 터에 영향을 미치는 신호 경로를 최적화합니다.

자가 교정에 대한 보다 자세한 정보는 "148[페이지의](#page-177-0) 자가 교정" 을 참조하십시오.

경고 계측기 입력 단자에서 프로브 연결을 모두 분리합니다**.** 자가 교정을 수행하기 전에 계측기가 예열되도록 적어도 **30**분 기다립니다**.**

### 프로브 교정

수동 프로브를 계측기에 처음 연결할 때 측정 정확도 보장을 위해 스코프 프로브 보 정을 수행해야 합니다. 스코프 프로브 보정에 관한 단계별 지침은 "14[페이지의](#page-43-0) 스코 프 [프로브](#page-43-0) 보정 방법" 을 참조하십시오.

### 배터리 부족 모드

계측기 배터리가 부족할 때 다음과 같은 경고 메시지가 신호음과 함께 디스플레이 화 면에 표시됩니다. 경고 메시지가 표시된 후 약 15분간 계측기를 사용하면 자동으로 꺼집니다. 전원 꺼짐 상태에서 계측기가 배터리 부족 모드인 경우에 사용자가 계측 기 전원을 켜면 계측기는 내부 회로 보호 차원에서 1분 후에 자동으로 꺼집니다.

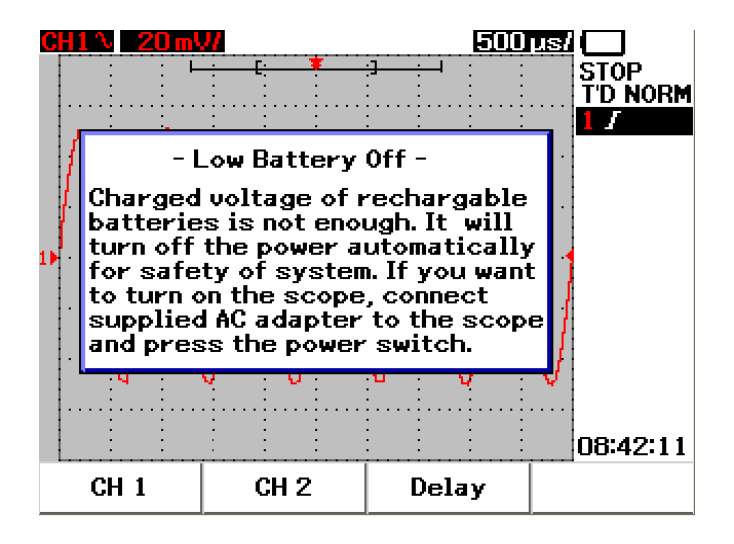

그림 **3-52** 배터리 부족 상태에서 메시지 디스플레이

### **3** 스코프 기능 사용

## 소거 기능

음소거 기능은 키 사운드 및 배터리 부족 알람을 켜거나 꺼줍니다. 이 기능에 액세 스하려면 아래 단계를 따릅니다.

- **1 User** (사용자)를 누른 후 **F4** 소프트키를 눌러 **Utility** (유틸리티) 모드로 액세 스합니다 .
- **2** Utility(유틸리티) 메뉴의 페이지 4/4에서 F1을 눌러 **Mute On/Off**(음소거 켜기 / 꺼기 ) 메뉴를 나타냅니다 .
- **3** 키 사운드 및 배터리 부족 알람을 꺼거나 켜려면 **On** ( 켜기 ) 를 선택합니다 .
- 

참고 음소거 기능은 최신 펌웨어 버전 2.5.6 이상에서 사용할 <sup>수</sup> 있습니다. 최신 펌웨어를 다운로드하려면 [www.agilent.com/find/U1600B](http://www.agilent.com/find/U1600A)를 방문하십시오.

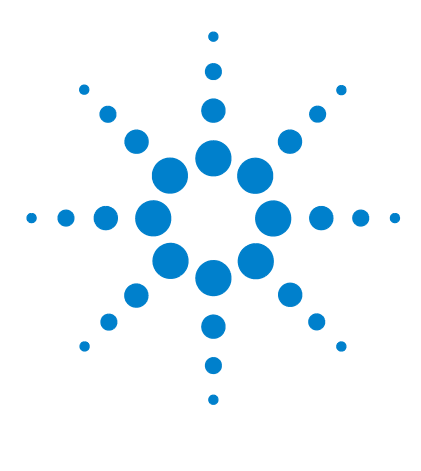

**4**

**Agilent U1602B/U1604B** 시리즈 휴대형 디지털 오실로스코프 사용 및 서비스 안내서

디지털 멀티미터 기능 사용

[전압계](#page-125-0) 96 [옴미터](#page-127-0) 98 [보조계](#page-133-0) 104 [Relative](#page-139-0) 기능 110 멀티미터 [모드에서](#page-141-0) 자동 측정 112 테스트 [재시작](#page-142-0) 113 자동 범위 [모드](#page-142-1) 113

U1600B 시리즈 휴대형 디지털 오실로스코프는 멀티미터 기능을 갖추고 있습니다 . 내장형 6000 카운트 분해능 True RMS 디지털 멀티미터 또한 빠르고 정확한 미터기 측정을 수행할 수 있는 유연성을 제공하는 자동 범위 기능도 갖추고 있습니다 . 멀 티미터 기능에는 전압 , 저항 및 보조 측정을 포함하고 있습니다 . 이 외에도 U1600B 시리즈는 데이터 기록을 위해 데이터 지점의 시퀀스를 병합할 수 있는 데이터 로깅 기능도 있습니다 .

- 
- 참고 **•** 모든 멀티미터 측정은 자동 범위 모드에서만 작동합니다. 수동 범위를 활성화하  $\frac{\text{Range}}{\text{Autoseale}}$  버튼을 눌러 멀티미터 측정에 원하는 범위를 수동으로 선택합니다.
	- 사용자는 <sup>|Run/Stop|</sup> 버튼을 눌러 측정 판독값을 고정할 수 있습니다.

참고 디지털 멀티미터 기능 사용 <sup>시</sup> 최상의 측정 정확도를 구현하려면 계측기에 배터리 <sup>전</sup> 원만 공급되어야 합니다.

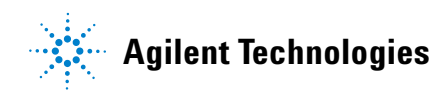

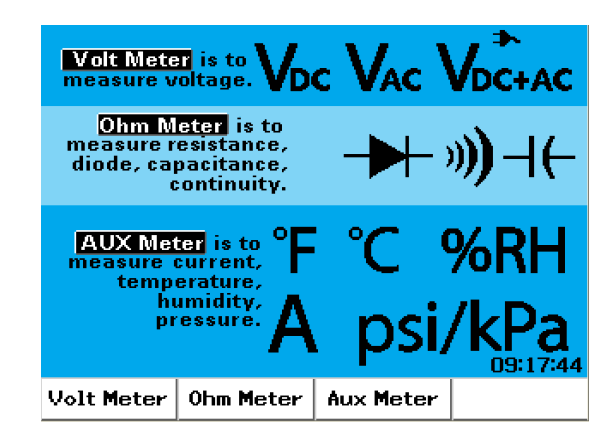

그림 **4-1** 멀티미터 디스플레이

<span id="page-125-0"></span>전압계

전압계 기능에는 AC, DC 및 AC+DC 측정이 포함됩니다. 이 계측기는 모든 입력 신호 에 정확한 측정을 지원하는 True RMS AC 전압 측정을 제공합니다. DC 오프셋이 있 는 입력 신호 AC의 경우 AC+DC 측정을 사용할 것을 권장합니다.

전압 측정을 수행하려면 아래 지침을 따릅니다.

- 1 미터기 메뉴에 액세스하려면 <sub>Meter</sub> 버튼을 누릅니다.
- **2** 전압계 하위 메뉴에 액세스하려면 F1를 누릅니다.
- **3** DC, AC 또는 AC+DC 측정 기능을 선택하려면 전압계 하위 메뉴에서 F1을 누릅니 다. V Ω AUX
- 4 빨간색 테스트 리드는 **CAP <del>»+</del> 입력 단자에, 검은색 테스트 리드를 COM 단자에** 연결합니다.
- **5** 테스트 대상 회로의 테스트 지점을 프로빙합니다.
- **6** 디스플레이에서 전압 판독값을 읽습니다. 디스플레이는 적합한 소수점, 값 및 기호를 표시합니다.
- **7** Relative 기능을 수행하려면 이 장에 나온 110페이지의 ["Relative](#page-139-0) 기능"을 참조하 십시오.
- **8** 최소, 최대 및 평균 판독값에 대한 자동 측정을 수행하려면 F3을 누릅니다.
- **9** 측정 판독값을 갱신 및 재수집하려면 F4를 누릅니다.
- 

경고 프로브 팁이 콘센트 안에 있는 금속과 접촉하고 있는지 확인합니다**.** 제대로 접촉 되지 않으면 전압 측정이 부정확할 수 있습니다**.** 그럴 경우 감전될 위험이 있으며 테스트 대상 장치에 전원이 들어와도 부적절한 접촉으로 인해 계측기는 이 장치 를 감지할 수 없습니다**.** 

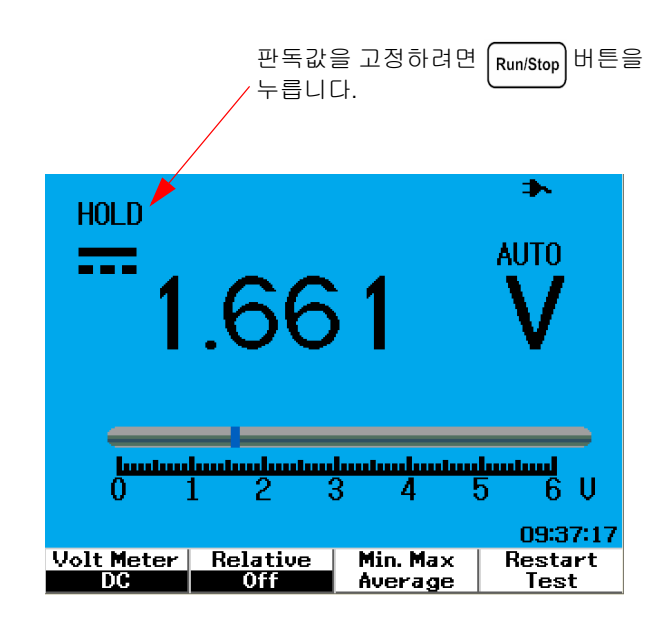

그림 **4-2** DC 측정 디스플레이

<mark>주의 AC 또는 DC 전압 측정 시 테스트 대상 모터를 끄거나 켜지 마십시오. 그래야 끄고</mark> 켜는 중에 전압 서지로 인해 계측기가 손상되는 것을 막을 수 있습니다.

### **4** 디지털 멀티미터 기능 사용

## <span id="page-127-0"></span>옴미터

옴미터는 저항, 연속성 테스트, 캐패시턴스 및 다이오드 테스트를 위한 측정을 제공 합니다. 계측기는 자동 범위 기능을 통해 범위를 자동으로 선택합니다. 하지만 측정 범위를 수동으로 조정하여 보다 빠른 성능을 제공할 수 있습니다. 보다 자세한 정보 는 이 장에 나온 113[페이지의](#page-142-1) "자동 범위 모드"를 참조하십시오.

### 저항 측정

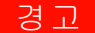

경고 저항 측정 중에 계측기 또는 **DUT(**테스트 대상 장치**)**<sup>가</sup> 전기 충격 <sup>및</sup> 손상을 입지 않도록 장치 또는 테스트 대상 장치에 전원을 차단하고 모든 고전압 캐패시터를 방전시킵니다**.**

전압 측정을 수행하려면 아래 지침을 따릅니다.

- 1 미터기 메뉴에 액세스하려면 [ Meter ] 버튼을 누릅니다.
- **2** 옴미터 하위 메뉴에 액세스하려면 F2를 누릅니다.
- **3** 팝업 메뉴에서 저항 측정을 선택하려면 옴미터 하위 메뉴에서 F1을 누릅니다.
- 4 빨간색 테스트 리드는 VΩ·AUX 입력 단자에, 검은색 테스트 리드를 COM 단자에<br>- 여겨하나다 연결합니다.
- **5** 회로 또는 테스트 대상 장치의 테스트 지점을 프로빙합니다.
- **6** 디스플레이에서 저항 판독값을 읽습니다. 디스플레이는 적합한 소수점, 값 및 기 호를 표시합니다.
- **7** Relative 기능을 수행하려면 이 장에 나온 110페이지의 ["Relative](#page-139-0) 기능"을 참조하 십시오.
- **8** 최소, 최대 및 평균 판독값에 대한 자동 측정을 수행하려면 F3을 누릅니다.
- **9** 측정 판독값을 갱신 및 재수집하려면 F4를 누릅니다.

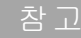

참고 테스트 대상 장치가 회로의 조립 부품일 경우 <sup>이</sup> 장치의 <sup>한</sup> 부분을 분리하여 저항 판독값에 대한 간섭을 줄일 것을 권장합니다.

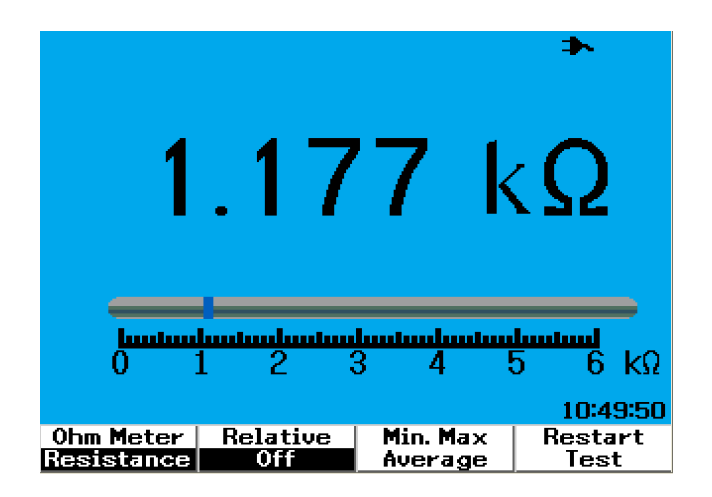

### 그림 **4-3** 저항 측정

### **4** 디지털 멀티미터 기능 사용

## 연속성 테스트

경고 제측기가 전기 충격 또는 손상을 입지 않도록 회로 또는 전선에 연속성 측정을 수 행하기 전에 회로 전원을 차단하고 모든 고전압 캐패시터를 방전시킵니다**.**

연속성 측정을 수행하려면 아래 지침을 따릅니다.

- 1 미터기 메뉴에 액세스하려면 | **Meter** | 버튼을 누릅니다.
- **2** 옴미터 하위 메뉴에 액세스하려면 F2를 누릅니다.
- **3** 팝업 메뉴에서 연속성 측정을 선택하려면 옴미터 하위 메뉴에서 F1을 누릅니다.
- 4 빨간색 테스트 리드는 VΩ·AUX 입력 단자에, 검은색 테스트 리드를 COM 단자에<br>- 여격하나다 연결합니다.
- **5** 회로 또는 테스트 대상 장치의 테스트 지점을 프로빙합니다.
- **6** 디스플레이에서 저항 판독값을 읽습니다. 디스플레이는 적합한 소수점, 값 및 기 호를 표시합니다.
- $7$  저항이 60Ω 미만이면 신호음이 울립니다.
- **8** 최소, 최대 및 평균 판독값에 대한 자동 측정을 수행하려면 F3을 누릅니다.
- **9** 측정 판독값을 갱신 및 재수집하려면 F4를 누릅니다.

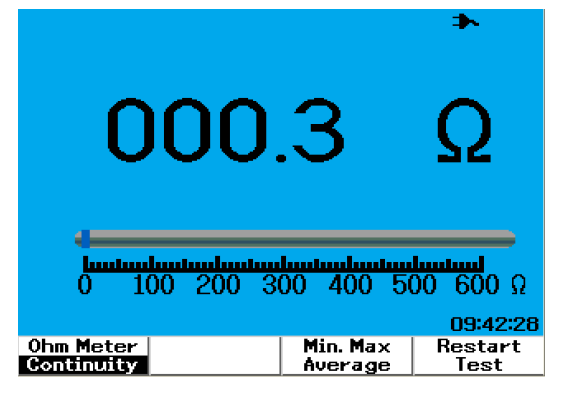

그림 **4-4** 신호음이 울리면 연속성 테스트는 단락됩니다.

## 다이오드 테스트

\_\_\_<mark>\_\_\_\_\_\_\_\_\_\_</mark>\_\_\_계측기가 전기 충격 또는 손상을 입지 않도록 다이오드 테스트를 수행하기 전에 회로 전원을 차단하고 모든 고전압 캐패시터를 방전시킵니다**.**

다이오드 테스트를 수행하려면 아래 지침을 따릅니다.

- 1 미터기 메뉴에 액세스하려면 | Meter | 버튼을 누릅니다.
- **2** 옴미터 하위 메뉴에 액세스하려면 F2를 누릅니다.
- **3** 팝업 메뉴에서 다이오드 테스트를 선택하려면 옴미터 하위 메뉴에서 F1을 누릅 니다.
- 4 빨간색 테스트 리드는 VΩ·AUX 입력 단자에, 검은색 테스트 리드를 COM 단자에<br>- 여겨하나다 연결합니다.
- **5** 다이오드의 양 단자(양극)에 빨간색 테스트 지점을, 음 단자(음극)에 검은색 테스 트 리드를 프로빙합니다.
- **6** 디스플레이에서 전압 판독값을 읽습니다.
- **7** 프로브 극성을 역방향으로 해 다이오드의 전압을 다시 측정합니다. 디스플레이 에서 전압 판독값을 읽습니다.
- **8** 다이오드 측정 결과는 아래와 같이 설명할 수 있습니다.
	- **•** 순방향 바이어스 모드에서 계측기에 전압값(게르마늄의 경우 약 0.25V, 실리 콘의 경우 0.7V)이 표시되고 역방향 바이어스 모드에서 "OL" 이 표시되면 다 이오드는 양호한 것으로 간주됩니다.
	- **•** 순방향 및 역방향 바이어스 모드에서 계측기에 약 0V가 표시되면 다이오드가 단락된 것으로 간주됩니다.
	- **•** 순방향 및 역방향 바이어스 모드에서 계측기에 "OL" 이 표시되면 다이오드가 개방된 것으로 간주됩니다.

 $\overline{\text{A}^{\text{I}}\text{I}^{\text{I}}}$  일반적인 다이오드 순방향 바이어스 범위는 0.3V ~ 1.00V입니다.

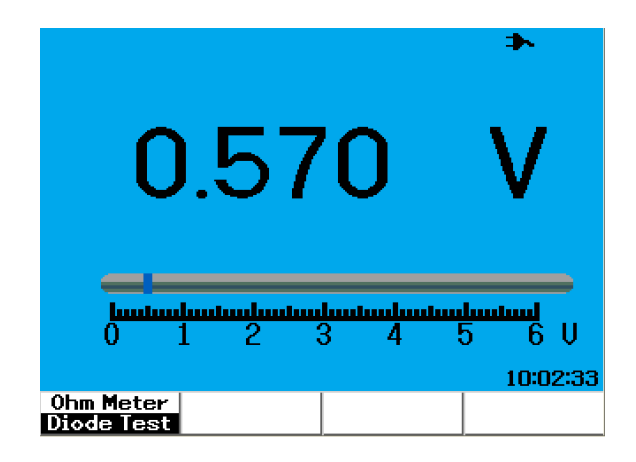

그림 **4-5** 순방향 바이어스 상태의 다이오드

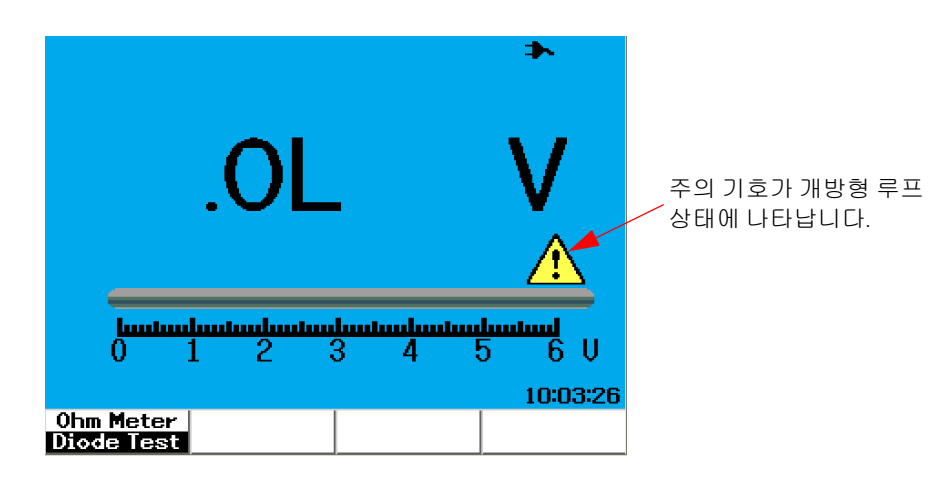

그림 **4-6** 개방 상태의 다이오드

## 캐패시턴스 측정

경고 계측기가 전기 충격 또는 손상을 입지 않도록 캐패시턴스 측정을 수행하기 전에 회로 전원을 차단하고 모든 고전압 캐패시터를 방전시킵니다**.**

> 캐패시턴스 측정은 자동 범위 모드에서만 사용할 수 있습니다. 캐패시턴스 측정을 수 행하려면 아래 지침을 따릅니다.

- 1 미터기 메뉴에 액세스하려면 | Meter | 버튼을 누릅니다.
- **2** 옴미터 하위 메뉴에 액세스하려면 F2를 누릅니다.
- **3** 팝업 메뉴에서 캐패시턴스 측정("**Cap**" 으로 표시)을 선택하려면 옴미터 하위 메 뉴에서 F1을 누릅니다.
- 4 빨간색 테스트 리드는 VΩ·AUX 입력 단자에, 검은색 테스트 리드를 COM 단자에<br>- 연결합니다 연결합니다.
- **5** 캐패시터의 양 단자(양극)에 빨간색 테스트 지점을, 음 단자(음극)에 검은색 테스 트 리드를 프로빙합니다.
- **6** 디스플레이에서 캐패시턴스 판독값을 읽습니다.
- **7** Relative 기능을 수행하려면 이 장에 나온 110페이지의 ["Relative](#page-139-0) 기능"을 참조하 십시오.

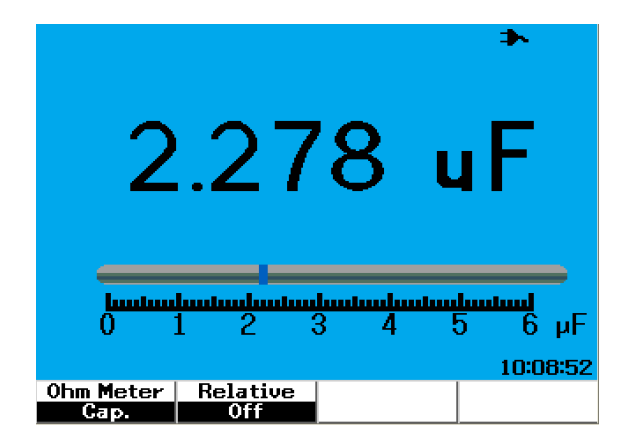

그림 **4-7** 캐패시턴스 측정

#### **4** 디지털 멀티미터 기능 사용

## <span id="page-133-0"></span>보조계

U1600B 시리즈 휴대형 디지털 오실로스코프는 보조계 기능을 통해 그 기능을 확장 시켜 온도계, 전류계, 압력계 및 습도계 측정을 포함합니다. 보조 측정 수행에는 지정 외장형 어댑터가 필요합니다.

## 온도계

온도 측정은 외장형 온도 어댑터를 통해 자동 범위 모드에서 수행됩니다. 사용자는 온도 단위를 섭씨(°C) 또는 화씨(°F)로 선택할 수 있습니다.

온도 측정을 수행하려면 아래 지침을 따릅니다.

- 1 미터기 메뉴에 액세스하려면 | Meter | 버튼을 누릅니다.
- **2** 보조 하위 메뉴에 액세스하려면 F3를 누릅니다.
- **3** 온도계("**Temp Meter"**로 표시)를 선택하려면 보조 하위 메뉴에서 F1을 누릅니 다.
- **4** 온도 단위를 화씨(°C) 또는 섭씨(°F)로 선택하려면 온도계 하위 메뉴에서 F1을 누릅니다.
- **5** 온도 어댑터 양 단자(+)가 계측기 입력 단자 <mark>VΩAUX</mark> 에, 음 단자(-)는 계측기 COM 입력 잭에 연결되었는지 확인합니다.
- **6** 온도 프로브 팁으로 테스트 대상 재료를 만집니다.
- **7** 계측기에서 온도 판독값을 메모합니다. 판독값 앞에 음의 기호(–)는 각각 0도 미 만의 °C 또는 °F를 표시합니다.
- **8** Relative 기능을 수행하려면 이 장에 나온 110페이지의 ["Relative](#page-139-0) 기능"을 참조하 십시오.
- **9** 최소, 최대 및 평균 판독값에 대한 자동 측정을 수행하려면 F3을 누릅니다.
- **10** 측정 판독값을 갱신 및 재수집하려면 F4를 누릅니다.

### <mark>주의 ●</mark> • 너무 구부리면 리드가 파손될 수 있으므로 온도 프로브 리드를 지나치게 구부리지 않습니다. **•** 온도 프로브 팁을 산성 용액에 담그지 마십시오.

**•** 온도 프로브 팁 어디에도 전압을 적용하지 마십시오.

참고 정확한 측정을 얻으려면 프로브 팁과 물체가 제대로 접촉되었는지 확인합니다. 물체 와 프로브 팁 간에 원활한 온도 전달을 위해 프로브 팁 표면이 말랐는지 그리고 깨끗 한지 확인합니다.

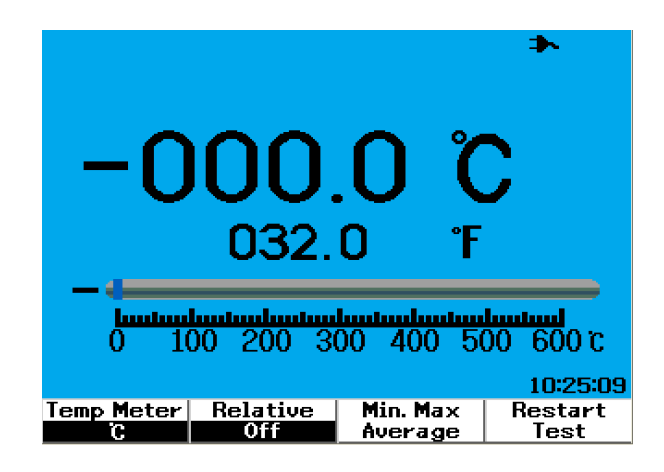

그림 **4-8** 온도 측정은 섭씨(°C)와 화씨(°F)가 함께 표시됩니다.

### **4** 디지털 멀티미터 기능 사용

## 전류계

전류 또는 암페어 측정에는 계측기에 작동하는 전류 어댑터가 필요합니다. 전류 범 위는 계측기에 의해 자동 선택되어 적합한 소수점, 값 및 기호로 표시됩니다.

전류 측정을 수행하려면 아래 지침을 따릅니다.

- 1 미터기 메뉴에 액세스하려면 | Meter | 버튼을 누릅니다.
- **2** 보조 하위 메뉴에 액세스하려면 F3를 누릅니다.
- **3** 전류계를 선택하려면 보조 하위 메뉴에서 F2을 누릅니다.
- **4** AC 전류 또는 DC 전류 측정을 선택하려면 전류계 하위 메뉴에서 F1을 누릅 니다.(그림 4-9 참조)
- **5** 전류 어댑터의 스케일 설정(1mV/A 또는 10mV/A)을 조정합니다.
- **6** 페이지 2/2의 전류계 하위메뉴로 가려면 F4를 누릅니다.
- **7** 측정 범위를 선택하려면 페이지 2/2의 F1을 누릅니다(그림 4-9 참조). 측정 범위는 전류 어댑터의 설정(1mV/A 또는 10mV/A)을 기반으로 선택됩니다.
- 8 전류 어댑터 양 단자(+)가 계측기 입력 단자 <sup>V.Ω.AUX</sup> 에, 음 단자(-)는 계측기 COM 입력 잭에 연결되었는지 확인합니다.
- **9** 테스트 대상 장치의 테스트 지점을 프로빙합니다.
- **10** 디스플레이에서 전류 판독값을 읽습니다. 디스플레이는 적합한 소수점, 값 및 기 호를 표시합니다.
- **11** Relative 기능을 수행하려면 이 장에 나온 110페이지의 ["Relative](#page-139-0) 기능"을 참조하 십시오.
- **12** 최소, 최대 및 평균 판독값에 대한 자동 측정을 수행하려면 F3을 누릅니다.
- **13** 측정 판독값을 갱신 및 재수집하려면 페이지 2/2의 F2를 누릅니다.

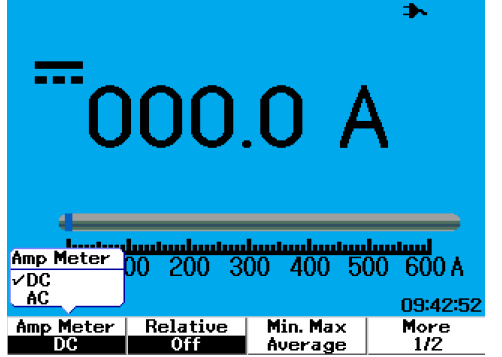

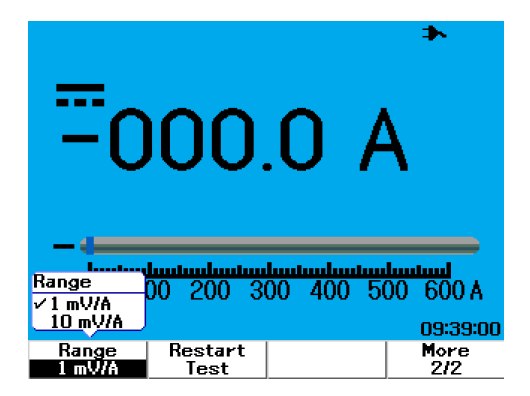

그림 **4-9** 전류 측정

## 습도계

습도를 측정하려면 습도 어댑터가 필요합니다. 습도 범위는 계측기에 의해 자동 선 택되어 적합한 소수점, 값 및 기호로 표시됩니다.

습도 측정을 수행하려면 아래 지침을 따릅니다.

- 1 미터기 메뉴에 액세스하려면 [ Meter ] 버튼을 누릅니다.
- **2** 보조 하위 메뉴에 액세스하려면 F3를 누릅니다.
- **3** 습도계를 선택하려면 보조 하위 메뉴에서 F3을 누릅니다.
- 4 습도 어댑터 양 단자(+)가 계측기 입력 단자 <mark>VΩAUX</mark> 에, 음 단자(-)는 계측기 **COM** 입력 잭에 연결되었는지 확인합니다.
- **5** 프로브 팁으로 테스트 대상 재료를 만집니다.
- **6** 디스플레이에서 습도 판독값(%RH)을 읽습니다. 디스플레이는 적합한 소수점, 값 및 기호를 표시합니다.
- **7** Relative 기능을 수행하려면 이 장에 나온 110페이지의 ["Relative](#page-139-0) 기능"을 참조하 십시오.
- **8** 최소, 최대 및 평균 판독값에 대한 자동 측정을 수행하려면 F3을 누릅니다.
- **9** 측정 판독값을 갱신 및 재수집하려면 F4를 누릅니다.

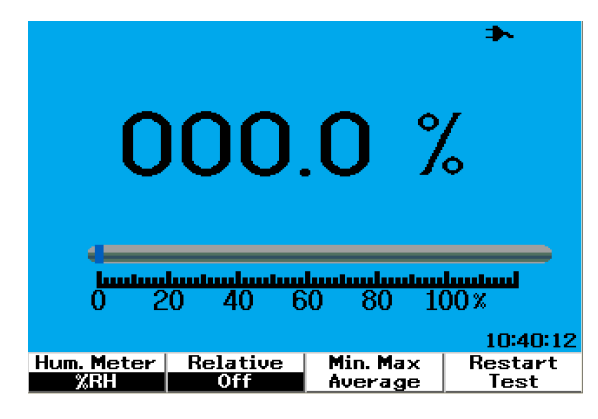

그림 **4-10** 습도 측정

### 압력계

압력계는 압력 측정을 수행하는 데 필요합니다. 계측기는 가장 적합한 측정 범위를 자동 선택하여 적합한 소수점, 값 및 기호로 표시합니다.

습도 측정을 수행하려면 아래 지침을 따릅니다.

- 1 미터기 메뉴에 액세스하려면 | Meter | 버튼을 누릅니다.
- **2** 보조 하위 메뉴에 액세스하려면 F3를 누릅니다.
- **3** 압력계를 선택하려면 보조 하위 메뉴에서 F4을 누릅니다.
- **4** 측정 단위를 psi 또는 kPa로 선택하려면 압력계 하위 메뉴에서 F1을 누릅니다.
- **5** 압력 어댑터 양 단자(+)가 계측기 입력 단자 <mark>VΩAUX</mark> 에, 음 단자(-)는 계측기 COM 입력 잭에 연결되었는지 확인합니다.
- **6** 프로브 팁으로 테스트 대상 재료를 만집니다.
- **7** 디스플레이에서 압력 판독값을 읽습니다. 디스플레이는 적합한 소수점, 값 및 기 호를 표시합니다.
- **8** Relative 기능을 수행하려면 이 장에 나온 110페이지의 ["Relative](#page-139-0) 기능"을 참조하 십시오.

**9** 최소, 최대 및 평균 판독값에 대한 자동 측정을 수행하려면 F3을 누릅니다. **10** 측정 판독값을 갱신 및 재수집하려면 F4를 누릅니다.

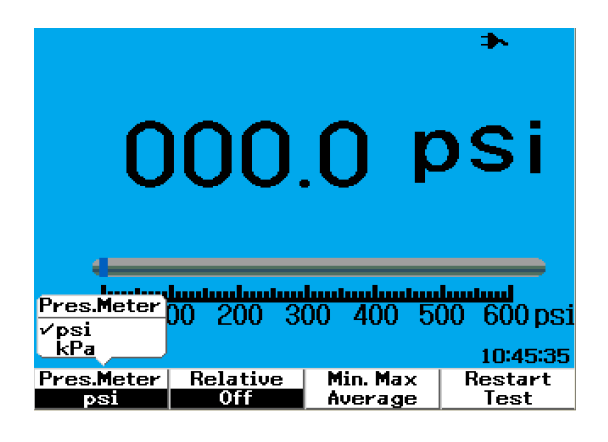

그림 **4-11** 압력 측정

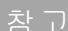

참고 1kPa = 6.89476psi

### **4** 디지털 멀티미터 기능 사용

## <span id="page-139-0"></span>**Relative** 기능

Relative 기능은 Null 측정이라고도 하는데, 이 값은 저장되어 있는 Null 값 또는 기 준값과 측정값의 차입니다. 이 Relative 기능은 다이오드 테스트와 연속성 테스트를 제외한 모든 멀티미터 측정에 적용할 수 있습니다. Relative 기능을 켜거나 끄려면 각 해당 멀티미터 기능 하위 메뉴에서 F2를 누릅니다.

#### 예:

저항 측정에서 1.177 kW를 얻고 Relative 기능을 작동하여 판독값을 기준값으로 설 정합니다. 그러면 판독값이 0 W로 표시될 것입니다. 두 번째 저항 측정을 수행하여 얻 은 판독값이 1.766kW(측정값)이면 델타가 약 0.586 kW(상대값)으로 표시될 것입니 다. 공식은 아래와 같습니다.

상대값 = 측정값 - 기준값

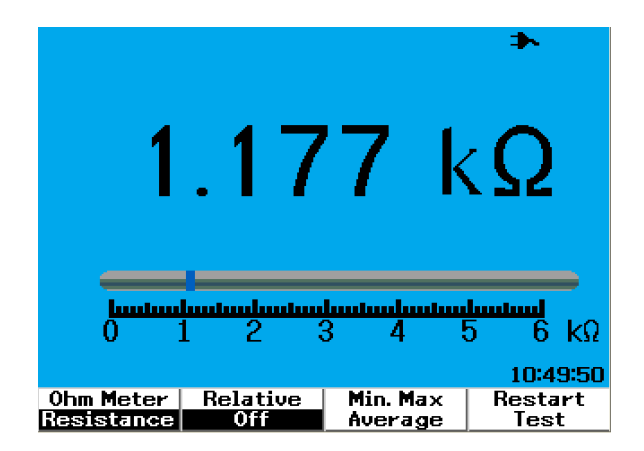

그림 **4-12** 판독값을 기준값으로 설정

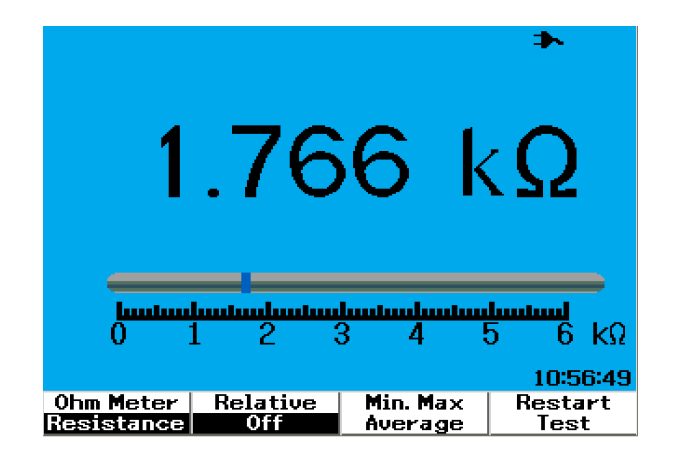

그림 **4-13** 판독값을 측정값으로 설정

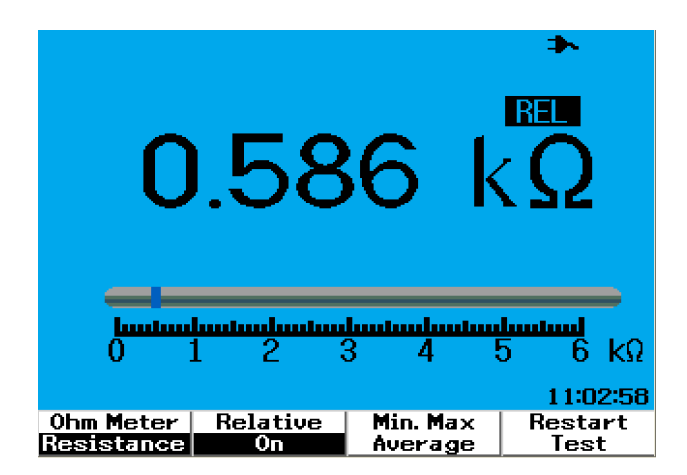

그림 **4-14** 측정값과 기준값의 델타에서 얻은 상대값

## <span id="page-141-0"></span>멀티미터 모드에서 자동 측정

자동 측정 최소값, 최대값 및 평균값은 역시 다이오드 테스트와 캐패시턴스 측정을 제외한 모든 멀티미터 측정에 사용할 수 있습니다.

실시간 최소값 및 최대값 측정은 기록 시간과 함께 표시됩니다. 평균값은 마지막 8개 판독값의 산술평균값입니다.

이 기능을 활성화하려면 각 해당 멀티미터 기능 하위 메뉴에서 F3를 누릅니다. 그림 4-15를 참조하십시오.

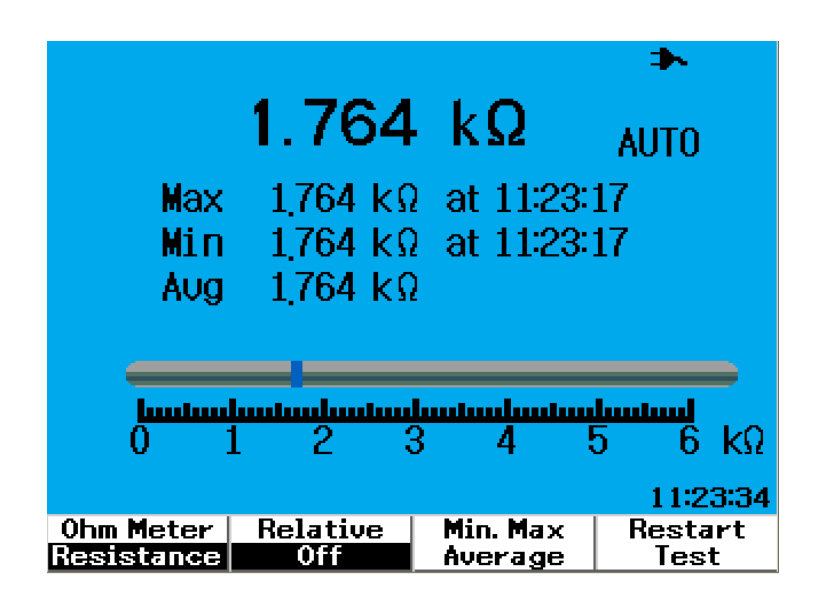

그림 **4-15** 저항 측정 모드에서 자동 측정

Range

## <span id="page-142-0"></span>테스트 재시작

사용자는 이전에 캡처한 판독값을 지우고 최소값, 최대값 및 평균값을 갱신할 수 있 습니다. 이 기능을 활성화하여 계측기는 멀티미터 측정을 재시작하여 다시 테스트할 수 있습니다.

테스트 기능을 재시작하려면 각 해당 멀티미터 하위 메뉴에서 F4를 누릅니다. 이 기 능은 다이오드 테스트와 캐패시턴스 측정에 사용할 수 없습니다.

## <span id="page-142-1"></span>자동 범위 모드

모든 멀티미터 측정은 자동 범위 모드로 기본 설정됩니다. 수동 범위 모드를 활성화 또는 비활성화하려면 다음을 수행합니다.

#### Range

- **1** <sup>|Autoscale| 버튼을 눌러 수동 범위 모드를 활성화합니다. 오른쪽 모서리에 표시된</sup> "AUTO" 기호가 사라집니다. Range
- 2 막대 그래프 아래 표시된 범위가 <sup>|Autoscale|</sup> 버튼을 누를 때마다 변합니다.
- **3** 원하는 범위를 선택하고 측정을 수행합니다.
- 4 수동 범위 모드를 비활성화하려면 신호음이 들릴 때까지 [Autoscale]을 누릅니다.

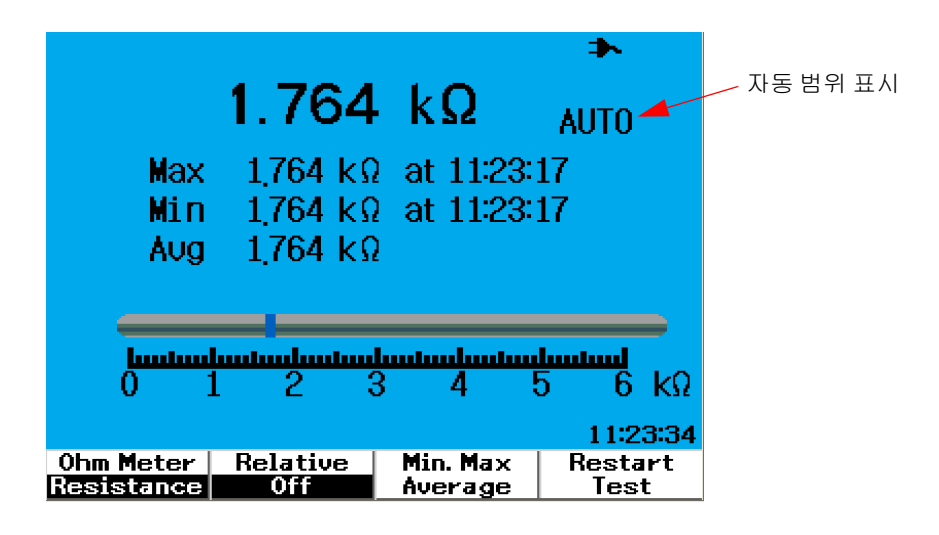

그림 **4-16** 자동 범위 모드

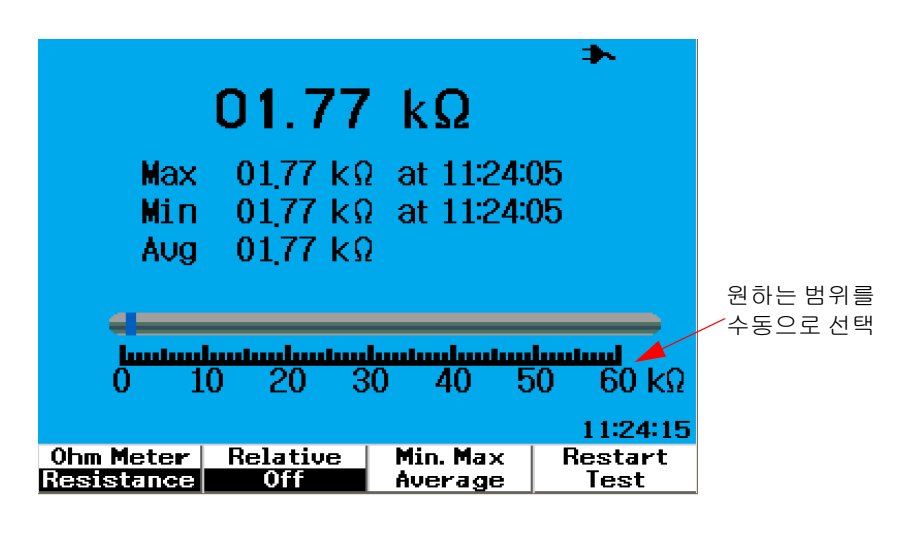

그림 **4-17** 수동 범위 모드
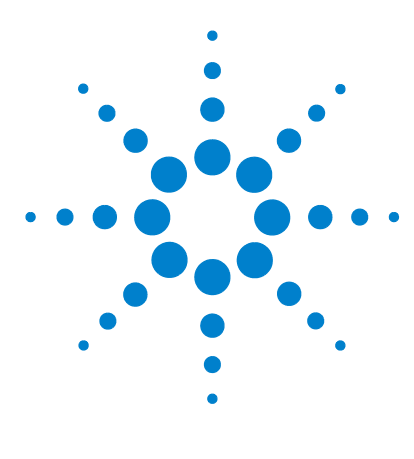

**5**

**Agilent U1602B/U1604B** 시리즈 휴대형 디지털 오실로스코프 사용 및 서비스 안내서

# 데이터 자동 기록기 사용

데이터 자동 [기록기](#page-145-0) 기능 116 데이터 자동 기록기 [모드에서](#page-148-0) 자동 측정 119 CSV 저장 기능 및 간격 [설정](#page-148-1) 119 테스트 [재시작](#page-149-0) 120

U1600B 시리즈 휴대형 디지털 오실로스코프는 멀티미터 측정을 위한 데이터 기록 기능을 갖추고 있습니다 . 데이터 자동 기록기는 그래프 디스플레이에 측정값 대 타 임베이스를 플로팅합니다 . 계측기에서는 최대 20 일 분량의 데이터를 기록하여 압 축 및 크기 조정을 통해 전체 화면에 표시합니다 .

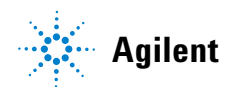

## <span id="page-145-0"></span>데이터 자동 기록기 기능

데이터 자동 기록기는 화면 제일 오른쪽에 도달할 때까지 그래프를 왼쪽에서 오른쪽 으로 플로팅합니다. 데이터 기록 기능은 다음과 같은 타임베이스 변경을 통해 화면 을 절반으로 자동 압축합니다.

- **•** 150초
- **•** 300초
- **•** 10분
- **•** 20분
- **•** 50분
- **•** 100분
- **•** 200분
- **•** 10시간
- **•** 20시간
- **•** 30시간
- **•** 60시간
- **•** 120시간
- **•** 10일
- **•** 20일

타임베이스는 데이터 기록을 위해 최소 15초/div(150초)에서 최대 2일/div까지 매10 회 분할마다 증가합니다. 이 기능을 사용하려면 다음을 수행합니다.

- 1 데이터 자동 기록기 모드에 액세스하려면 Lesser 버튼을 누릅니다.
- **2** 데이터 기록을 위해 다음 멀티미터 기능을 선택하려면 F1을 누릅니다.
	- **•** 전압계("Volt" 로 표시)
	- **•** 옴미터("Ohm" 으로 표시)
	- **•** 보조계("Aux" 로 표시)
- **3** 멀티미터 기능을 선택한 후에 F2를 눌러 아래 나온 각 멀티미터 기능의 하위 기능 을 선택합니다.
- **•** 전압계
	- **•** DC
	- **•** AC
	- **•** AC+DC
- **•** 옴미터
	- **•** 저항
	- **•** 다이오드 테스트
	- **•** 연속성
	- **•** 캐패시턴스("Cap" 으로 표시)
- **•** 보조계
	- **•** DC 전류
	- **•** AC 전류
	- 온도 °C("°C Temp" 로 표시)
	- 온도 °F("°F Temp" 로 표시)
	- **•** 상대 습도("%RH" 로 표시)
	-
	- **•** 압력("psi" 로 표시)

## $\overline{\text{R}}$  고 데이터 자동 기록기의 모든 멀티미터 측정은 자동 범위 모드에서만 작동합니다.

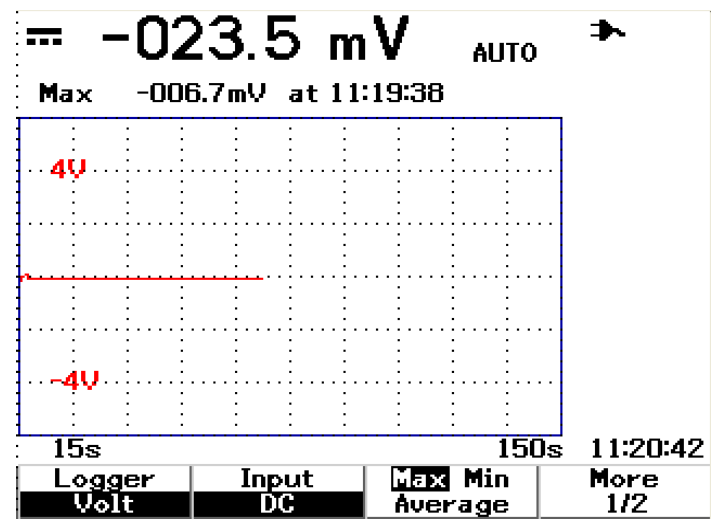

저항 및 DC 전압 데이터 자동 기록기에 대한 다음 두 예를 참조하십시오 .

그림 **5-1** DC 전압 데이터 기록에 최대값 측정을 선택합니다. 처음 타임베이스는 15초 - 150초입니다.

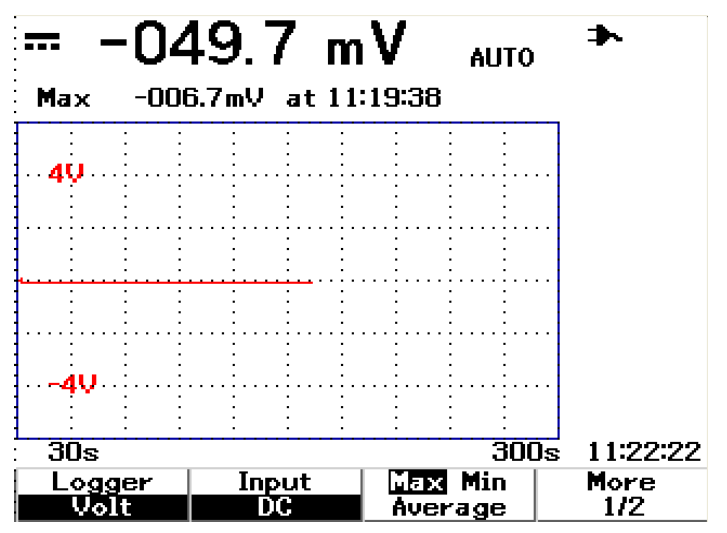

그림 **5-2** 150초를 초과하면 그래프는 화면 절반으로 자동 압축되고 타임베이스 는 30초- 300초로 변경됩니다.

### <span id="page-148-0"></span>데이터 자동 기록기 모드에서 자동 측정

최소값, 최대값 및 평균값의 자동 측정은 데이터 기록 기능에 사용할 수 있습니다. 데이터 기록 목적으로 측정을 선택할 수 있습니다.

실시간 최소값 및 최대값 측정은 기록 시간과 함께 표시됩니다. 평균값은 마지막 8개 판독값의 산술평균값입니다.

이 기능을 활성화하려면 해당 멀티미터 기능 하위 메뉴에서 F3을 누릅니다.

### <span id="page-148-1"></span>**CSV** 저장 기능 및 간격 설정

이 기능으로 사용자는 데이터를 직접 USB 플래시 드라이브에 저장할 수 있습니다 . 이 기능을 활성화하려면 다음을 수행합니다 .

- 1 데이터 자동 기록기 모드에 액세스하려면 Legger」를 누릅니다.
- **2** 2/2 의 전류계 데이터 자동 기록기 모드로 가려면 F4 를 누릅니다 .
- **3** CSV 저장 기능을 활성화하려면 F2를 눌러 시작 또는 정지 옵션으로 전환합니다( 아래 그림 5-3 참조 ). 최대 500KB 의 데이터를 저장할 수 있습니다 .
- **4** 간격 설정을 변경하려면 반복해서 F3 을 눌러 목록을 위나 아래로 확인하면서 선 택합니다 ( 아래 그림 5-4 참조 ).

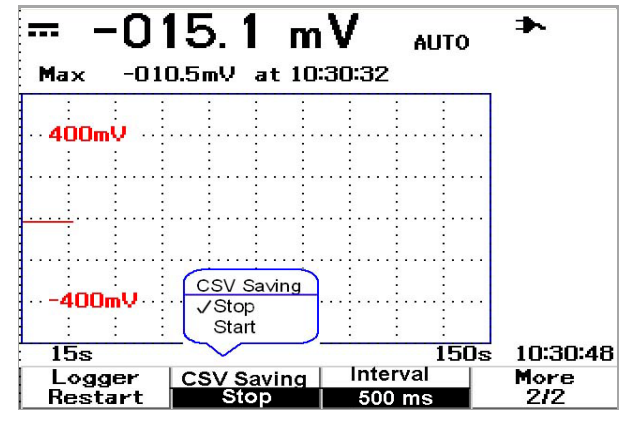

그림 **5-3** CSV 저장 기능 활성화

### **5** 데이터 자동 기록기 사용

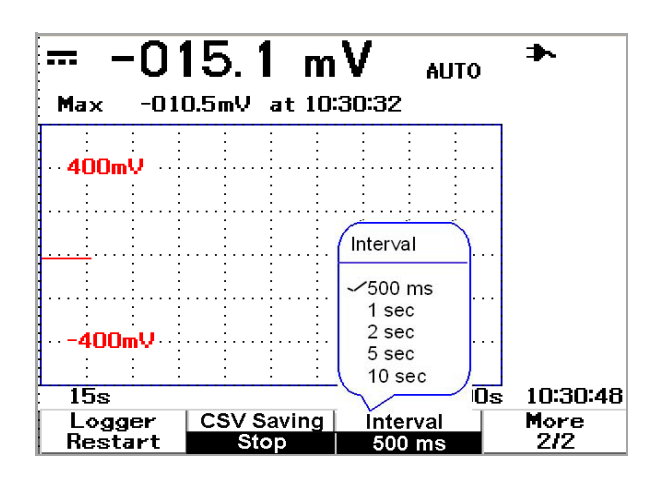

그림 **5-4** 간격 설정

## <span id="page-149-0"></span>테스트 재시작

사용자는 이전에 캡처한 판독값을 지우고 최소값, 최대값 및 평균값을 갱신할 수 있습니다. 이 기능을 활성화하려면 F4를 눌러 기록 측정을 재시작합니다.

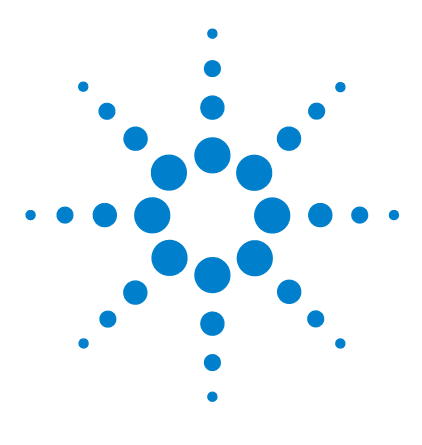

**Agilent U1602B/U1604B** 시리즈 휴대형 디지털 오실로스코프 사용 및 서비스 안내서

# 서비스 및 유지보수

보증 [서비스](#page-151-0) 122 [세척](#page-154-0) 125 기본 [문제해결](#page-154-1) 방법 125

**6**

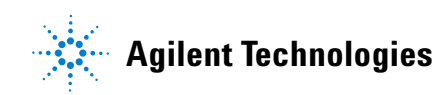

### <span id="page-151-0"></span>보증 서비스

### 기본 보증**(**전세계**)**

3년 보증 기간 동안 계측기가 고장나면 애질런트테크놀로지스는 보증 계약에 따라 장치를 수리 또는 교체해드립니다. 보증 기간이 만료되면 애질런트는 매우 경쟁력 있 는 가격에 수리 서비스를 제공합니다.

이 보증은 구매자의 부적절한 유지보수로 인한 결함에는 적용되지 않습니다. 구매자 제공 제품 또는 간섭, 불법 개조 또는 오용, 제품 사양 환경에서 벗어난 작동 또는 부 적절한 현장 준비 또는 유지보수로 인한 결함에도 적용되지 않습니다.

제품에 결함이 있을 경우 계측기 서비스 지원을 위해 가장 가까운 애질런트테크놀로 지스 서비스 센터에 연락하십시오. 서비스 센터에서 장치를 수리 또는 교체하도록 조 정해드립니다.

보증, 서비스 또는 기술지원을 받으려면 아래 전화번호로 연락하십시오.

#### 미국:

(전화) 800 829 4444

(팩스) 800 829 4433

#### 캐나다:

(전화) 877 894 4414

(팩스) 800 746 4866

#### 중국:

(전화) 800 810 0189

(팩스) 800 820 2816

#### 유럽:

(전화) 31 20 547 2111

#### 일본:

(전화) (81) 426 56 7832 (팩스) (81) 426 56 7840

### 한국:

(전화) (080) 769 0800

(팩스) (080) 769 0900

#### 라틴 아메리카:

(전화) (305) 269 7500

#### 대만:

(전화) 0800 047 866

(팩스) 0800 286 331

#### 기타 아시아 태평양 국가:

(전화) (65) 6375 8100

(팩스) (65) 6755 0042

또는 다음 웹 링크를 통해 전세계 어디서나 애질런트에 연락하십시오.

[www.agilent.com/find/contactus](http://www.agilent.com/find/contactus)

### 액세서리 보증

애질런트는 최종 사용자 수령일로부터 최대 3개월 동안 제품 액세서리 보증을 제공 합니다.

### 기본 교정 서비스**(**옵션**)**

애질런트는 최종 사용자 수령일로부터 최대 3년 동안 교정 서비스 계약 옵션을 제공 합니다.

#### **6** 서비스 및 유지보수

### 서비스를 위해 애질런트테크놀로지스에 계측기 반송

수리 또는 교체를 위해 계측기를 선적하기 전에 애질런트테크놀로지스 서비스 센터 로부터 선적 지침을 받아볼 것을 권장합니다. 제품의 안전한 선적을 위해 선적 지침 을 확실히 이해해야 합니다.

- **1** 계측기에 부착되어 있는 경우 태그에 다음 정보를 기입합니다.
	- **•** 소유주 이름과 주소
	- **•** 계측기 모델 번호
	- **•** 계측기 일련 번호
	- **•** 필요한 서비스 또는 고장에 대한 설명
- **2** 계측기에서 모든 액세서리를 제거합니다.

고장과 관계되지 않는 한 액세서리를 포함시키지 않습니다.

- **3** 플라스틱이나 두꺼운 종이로 계측기를 싸서 보호합니다.
- **4** 계측기를 발포 포장재 또는 다른 충격 흡수재로 싸서 튼튼한 선적 컨테이너에 넣 습니다.

원래 선적물을 사용하거나 애질런트테크놀로지스 영업 사무소에서 포장재를 주 문할 것을 권장합니다. 둘 다 불가능할 경우 계측기 주위에 8~10cm(3~4인치) 충 격 흡수 정전기 방지 포장재를 놓아 선적 시 움직이지 못하게 합니다.

- **5** 선적 컨테이너를 안전하게 봉합합니다.
- **6** 선적 컨테이너에 FRAGILE이라고 표시합니다.

확인 문서에 계측기의 모델 번호와 전체 일련 번호를 언급합니다.

애질런트는 항상 선적물에 보험을 들 것을 권장합니다*.*

### <span id="page-154-0"></span>세척

계측기 세척이 필요할 경우 다음 지침을 따르십시오.

- **•** 계측기에서 전원을 제거합니다.
- **•** 계측기 표면을 부드럽고 보푸라기가 없는 천을 약간 적셔 세척합니다.
- **•** 계측기를 전원에 다시 연결하기 전에 완전히 말랐는지 확인합니다.

부품 세척은 불필요하거나 권장하지 않습니다.

### <span id="page-154-1"></span>기본 문제해결 방법

이 장에서는 계측기에서 발생하는 일반적인 문제해결 방법 및 제안사항을 제공합니 다. 다음 상황에 따라 확인할 사항들입니다.

- **•** 디스플레이가 없는 경우
- ✔ 전면판에 전원 스위치가 켜져 있는지 확인합니다.
- ✔ 배터리 상태를 확인합니다. 배터리가 다했을 경우 배터리를 교체합니다.
- ✔ 필요할 경우 기술 지원을 받으려면 애질런트테크놀로지스 서비스 센터에 연락하 십시오.

#### **6** 서비스 및 유지보수

### **•** 추적 디스플레이가 없는 경우

Save/Recall

- ✔ 전면판에서 <sup>【Run/Stop】</sup>버튼을 눌러 제조 시 기본 설정을 호출합니다. F1을 눌러 Save/Load Setup 메뉴에 들어간 다음 1/4페이지에서 F1을 눌러 제조 시 기본 설정을 복원합니다.
- ✔ 스코프 프로브 리드 와이어가 계측기 어셈블리에 안전하게 삽입되었는지 그리로 프로브 클립이 프로브 리드에 제대로 접촉되었는지 확인합니다.
- ✔ 테스트 대상 회로의 전원이 켜졌는지, 프로브 클립이 이 테스트 대상 회로의 테스 트 지점에 안전하게 연결되었는지 그리고 접지가 연결되었는지 확인합니다.
- ✔ Autoscale 버튼을 누르면 계측기는 신호를 최상의 디스플레이로 자동 트리거합 니다.
- ✔ 필요할 경우 기술 지원을 받으려면 애질런트테크놀로지스 서비스 센터에 연락하 십시오.

#### **•** 추적 디스플레이가 예외적이거나 예측 불가능한 경우

- ✔ 수평 time/division가 예상한 입력 신호 주파수 범위로 제대로 설정되었는지 확인합니다.
- ✔ 모든 스코프 프로브가 테스트 대상 회로에서 적합한 신호에 연결되었는지 그리 고 접지 리드가 이 테스트 대상 회로의 접지에 안전하게 연결되었는지 확인합니 다.
- ✔ 원하는 신호를 캡처하는 데 가장 중요한 요소는 트리거 설정입니다. 트리거 설정 이 적합한지 확인합니다.
- ✔ Display 메뉴에 무한 잔상이 해제되었는지 확인합니다. Clear Display를 눌러 디 스플레이를 제거합니다.
- ✔ Autoscale 버튼을 누르면 계측기는 신호를 최상의 디스플레이로 자동 트리거합 니다.
- ✔ 필요할 경우 기술 지원을 받으려면 애질런트테크놀로지스 서비스 센터에 연락하 십시오.

#### **•** 채널을 볼 수 없는 경우 Save/Recall

- ✔ 전면판에서  $^{\lceil \mathsf{Run/Stop} \rceil}$  버튼을 눌러 제조 시 기본 설정을 호출합니다. Save/Load Setup 메뉴로 들어가려면 F1을 누릅니다. 제조 시 설정을 복원하려면 1/4페이지 에서 F1을 누릅니다.
- ✔ 스코프 프로브 케이블이 입력 커넥터에 안전하게 연결되었는지 확인합니다.
- ✔ 스코프 프로브 리드 와이어가 계측기 어셈블리에 안전하게 삽입되었는지 그리로 프로브 클립이 프로브 리드에 제대로 접촉되었는지 확인합니다.
- ✔ 테스트 대상 회로의 전원이 켜졌는지, 프로브 클립이 이 테스트 대상 회로의 테스 트 지점에 안전하게 연결되었는지 그리고 접지가 연결되었는지 확인합니다.
- ✔ 해당 스코프 채널이 켜져 있는지 확인합니다.
- ✔ Autoscale 버튼을 누르면 계측기는 모든 채널을 자동 설정합니다.
- ✔ 필요할 경우 기술 지원을 받으려면 애질런트테크놀로지스 서비스 센터에 연락하 십시오.

참고 계측기가 어떤 반응도 보이지 않을 경우 추가 지원을 위해 가장 가까운 애질런트테 크놀로지스 서비스 센터에 연락하십시오.

### **6** 서비스 및 유지보수

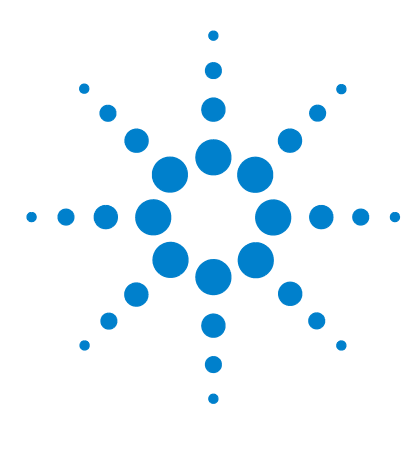

**Agilent U1602B/U1604B** 시리즈 휴대형 디지털 오실로스코프 사용 및 서비스 안내서

성능 테스트

**7**

[테스트](#page-160-0) 장비 목록 131 [오실로스코프](#page-162-0) 성능 검증 테스트 133 [멀티미터](#page-170-0) 성능 검증 테스트 141 자가 [교정](#page-177-0) 148 자가 교정 오류 [코드](#page-178-0) 149

이 장에서는 성능 테스트 절차를 살펴봅니다 . 계측기 작동 검증 및 테스트 수행 방법을 통해 계측기가 성능 사양에 부합하도록 보장할 수 있습니다 . 이 장은 두 섹션 즉 , 스코프 테스트 성능과 멀티미터 테스트 성능으로 나뉩니다 .

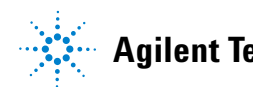

성능 테스트 간격

이 섹션에서 설명하는 성능 테스트는 수입 검사를 위해 수행되며 오실로스코프가 사 양 범위 내에서 작동한다는 것을 검증하기 정기적으로 수행되어야 합니다. 권장되는 테스트 간격은 매년 1회 또는 2000시간 작동 후입니다. 수리 또는 업그레이드 후에 성능도 테스트해야 합니다.

성능 테스트 기록

테스트 기록 양식은 "152페이지의 [Agilent U1602B/U1604B](#page-181-0) 휴대형 디지털 오실로 스코프 [테스트](#page-181-0) 기록" 에 나와 있습니다. 이 기록 양식에는 테스트 결과를 기록하도록 성능 테스트, 테스트 한계 및 열이 나열되어 있습니다.

테스트하기 전 예열

정확한 테스트 결과를 위해 테스트하기 전에 계측기 및 테스트 장비를 최대 30분간 예열하고 자가 교정을 수행합니다. 자가 교정에 대한 자세한 정보는 "[자가](#page-177-0) 교 정 [148](#page-177-0)"를 참조하십시오.

참 고 가까 교정 후에 성능 테스트가 실패하면 서비스를 받기 위해 계측기를 가까운 Agilent Technologies 서비스 센터로 보내십시오.

## <span id="page-160-0"></span>테스트 장비 목록

스코프 성능 검증에서 권장되는 테스트 장비는 아래와 같습니다.

### 표 **7-1** 스코프 성능 테스트를 위한 테스트 장비 목록

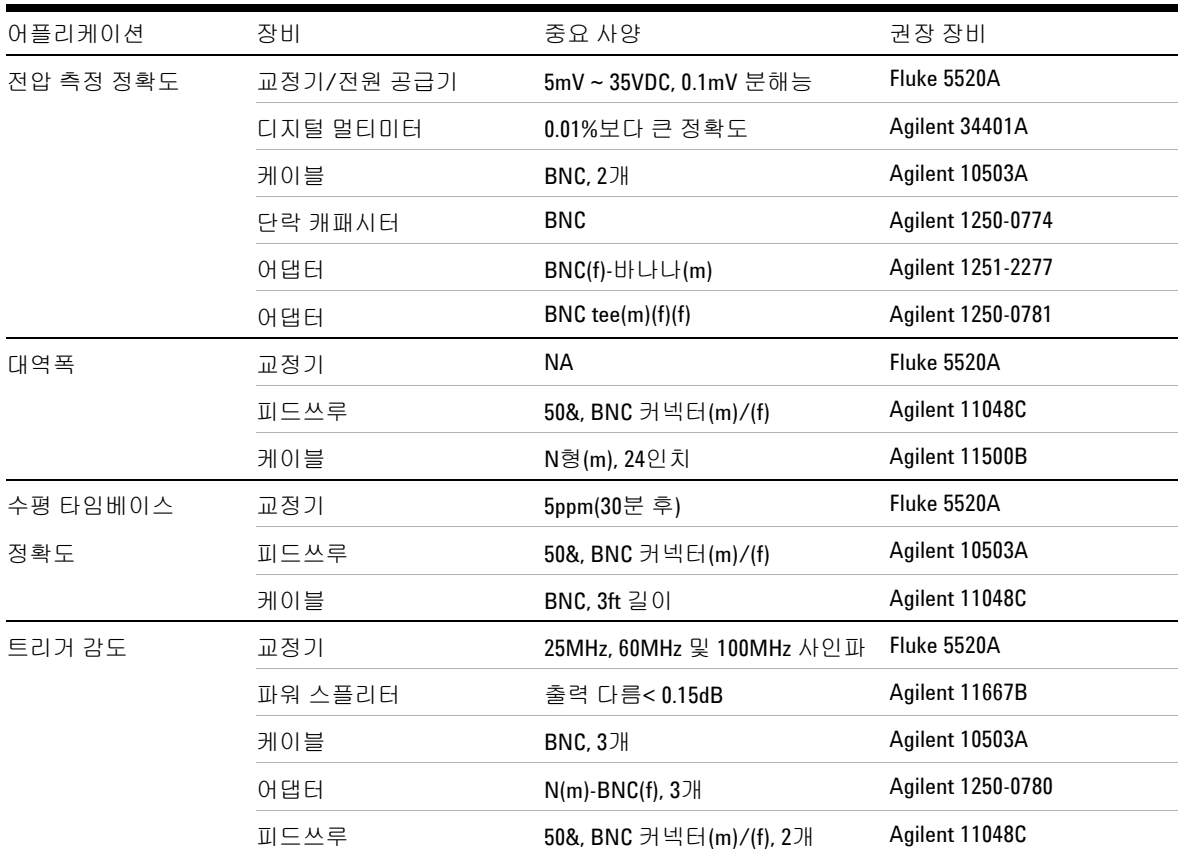

멀티미터 성능 검증에서 권장되는 테스트 장비는 아래와 같습니다.

### 표 **7-2** 멀티미터 성능 테스트를 위한 테스트 장비 목록

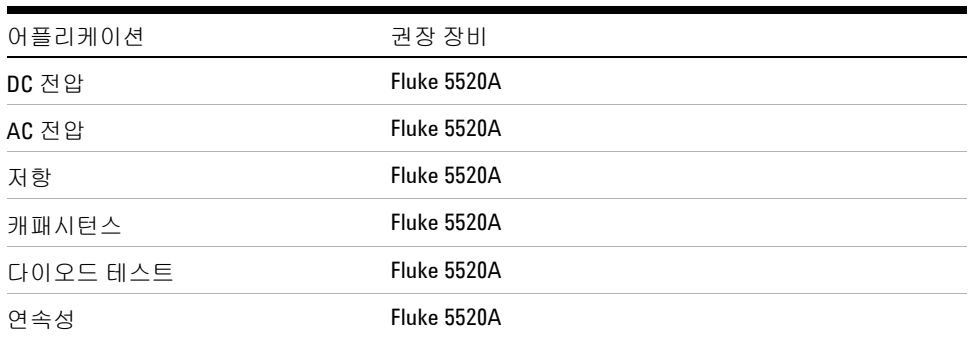

### <span id="page-162-0"></span>오실로스코프 성능 검증 테스트

성능 테스트는 채널 측정 정확도 및 수집 시스템을 검증하여 계측기 기능 및 정확도 에 대해 확신할 수 있습니다. 성능 검증 테스트는 "9장 사양 및 특성" 에 나온 계측기 사양에 기반합니다.

### 전압 측정 정확도 검증 테스트

이 테스트는 전압 측정 정확도를 검증합니다. 이 테스트에서 계측기의 이중 커서\* 를 사용하여 전원 공급기 출력을 측정하고 그 결과를 멀티미터의 판독값과 비교합니다.

테스트 한계: 50mV/div ~ 100V/div ± 풀 스케일의 3%†

 $5 \text{mV}/\text{div} \sim 20 \text{V}/\text{div} \pm \Xi \triangle \text{H}$ 일의 5% $^{\dagger}$ 

이 전압 측정 정확도 검증 테스트에 필요한 장비는 표 7-1을 참조하십시오. 채널 1에 다음 절차를 수행한 다음 채널 2에 동일한 절차를 반복합니다.

- **1** 계측기를 설정합니다.
	- **•** Volts/div를 표 7-3의 첫 줄에 나온 값으로 설정합니다.

\* 이중 Y 커서 측정 지침은 [페이지](#page-99-0) 70 에서 찾을 수 있습니다 .

<span id="page-162-1"></span>† 전 범위에서 풀 스케일은 V/div 설정으로 증가된 8 분할으로 정의됩니다 .

| Volts/div | 전원 공급기 설정        | 최소 테스트 한계       | 최대 테스트 한계        |
|-----------|------------------|-----------------|------------------|
| 100V/div  | 250 V            | 226 V           | 274 V            |
| 50V/div   | 250 V            | 238 V           | 262 V            |
| 20V/div   | 120 V            | 115.2 V         | 124.8 V          |
| 10V/div   | 60 V             | 57.6 V          | 62.4 V           |
| 5V/div    | 30 V             | 28.8 V          | 31.2 V           |
| 2V/div    | 12 V             | 11.52V          | 12.48 V          |
| 1V/div    | 6 V              | 5.76V           | 6.24V            |
| 0.5V/div  | 3 V              | 2.88V           | 3.12V            |
| 0.2V/div  | 1.2V             | 1.152V          | 1.248 V          |
| 0.1V/div  | 600 mV           | 576 mV          | 624 mV           |
| 50mV/div  | $300 \text{ mV}$ | 288 mV          | $312 \text{ mV}$ |
| 20mV/div  | 120 mV           | 112 mV          | 128 mV           |
| 10mV/div  | $60$ mV          | 56 mV           | 64 mV            |
| 5mV/div   | $30 \text{ mV}$  | $28 \text{ mV}$ | 32 mV            |

표 **7-3** 전압 측정 정확도 검증에 사용되는 설정

- **•** 계측기의 User 모드를 선택한 다음 F2 소프트키를 눌러 Acquire 모드를 선택 합니다. F1을 눌러 Average 수집 모드를 선택합니다. 회전 스위치를 돌려 평균 수 8(Avg 8)을 선택합니다. 회전 스위치를 돌려 이 설정을 설정합니다.
- **•** 계측기의 Scope 모드를 선택한 다음 F3을 눌러 Delay 메뉴에 액세스합니다. F3을 눌러 Delay 메뉴의 1/2페이지에서 타임베이스 YT를 설정합니다.
- $\left[\sim$  ™  $\sim\right]$ 를 누르고 시간을 200 $\mu$ s로 설정합니다.
- **•** 채널 오프셋의 위치를 -3 div로 움직입니다. *(*이것은 전체 범위에서 디스플레 이에 완전한 입력 신호를 허용합니다*.)*
- **2** 교정기를 Standby (STBY) 모드로 설정합니다.
- **3** 그림 7-1에서 보는 것처럼 BNC Tee 및 케이블을 사용하여 교정기/전원 공급기를 계측기와 멀티미터에 연결합니다.

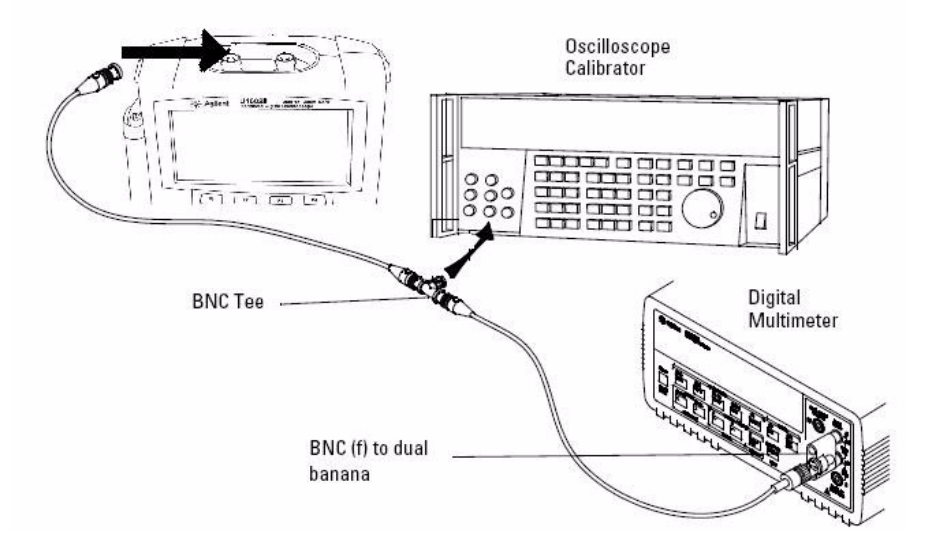

그림 **7-1** 교정기와 계측기 및 디지털 멀티미터 연결 테스트

- **4** Y 커서를 활성화하고 Y1 커서를 신호 추적에 맞춥니다.
- **5** 교정기의 출력을 조정하고 멀티미터에 있는 판독값 디스플레이를 관찰합니다.
- **6** 측정이 안정화될 때까지 몇 초만 기다립니다. Y2 커서를 업데이트된 신호 추적에 맞춥니다.
- **7** 계측기와 멀티미터에 표시된 측정 결과(델타)를 표 7-3에 나온 해당 테스트 한계 와 비교합니다.
- **8** 표 7-3에 남은 Volts/div 설정값으로 계속해서 전압 측정 정확도를 확인합니다.
- **9** 모든 전원 공급기 설정값 확인을 마치면 오실로스코프에서 전원 공급기를 분리 합니다.
- **10** 채널 2에서 동일한 검증 절차를 반복합니다.

### 대역폭 검증 테스트

이 테스트는 계측기 대역폭을 검증합니다. 이 테스트에서는 오실로스코프 교정기를 사용하여 1MHz 및 주파수 범위(20MHz 및 40MHz)에서 사인파 신호를 출력합니다. 피크 대 피크 전압을 사용하여 계측기의 대역폭 응답을 검증합니다.

#### U1602B

20MHz에서 테스트 한계≥ –3dB (모든 채널):

#### U1604B

40MHz에서 테스트 한계≥ -3dB (모든 채널):

이 대역폭 검증 테스트에 필요한 장비는 표 7-1을 참조하십시오.

참 고 2실로스코프 교정기는 2개 이상의 동축 케이블 N(m), BNC(m) 및 1미터 길이 Fluke P/N 686318와 함께 제공됩니다.

- **1** 50Ω 피드쓰루 종단을 통해 계측기의 입력 채널 1에 교정기 출력을 연결합니다.
- **2** 계측기를 설정합니다.
	- **•** 타임베이스를 500ns/div로 설정합니다.
	- **•** 채널 1의 Volts/Div를 200mV/div로 설정합니다.
- **•** 계측기의 User 모드를 선택한 다음 F2 소프트키를 눌러 Acquire 모드를 선택 합니다.
- **•** F1을 눌러 Average 수집 모드를 선택합니다. 회전 스위치를 돌려 평균 수 8(Avg 8)을 선택합니다. 회전 스위치를 돌려 이 설정을 설정합니다.
- **3** 교정기를 "Level Sine"으로, OPR/STBY를 "OPR"로 설정합니다. 교정기를 1MHz 및 6분할 진폭으로 설정합니다.
- **4** 계측기에서 Autoscale을 누릅니다.
- **5** Measure 모드를 선택한 다음 F1을 눌러 Measure 1의 자동 측정을 선택합니다. 회전 스위치를 돌려 자동 측정 목록에서 피크 대 피크(Pk-Pk) 전압 측정을 선택합 니다.

측정이 안정화될 때까지 몇 초만 기다립니다.

- **6** 측정 라인 디스플레이에서 Pk-Pk 판독값을 봅니다. 판독값:Vp-p = \_\_\_\_\_\_\_V를 기 록합니다. ("152페이지의 [Agilent U1602B/U1604B](#page-181-0) 휴대형 디지털 오실로스코프 [테스트](#page-181-0) 기록" 참조)
- **7** 신호 발생기의 주파수를 아래 나온 계측기 값으로 변경합니다.

표 **7-4** 신호 발생기 주파수 설정

| 선택한 채널 | U1602B | U1604B |
|--------|--------|--------|
| 채널 1   | 20MHz  | 40MHz  |
| 채널 2   | 20MHz  | 40MHz  |

- **8** 타임베이스를 50ns/div로 변경합니다.
- **9** 측정이 안정화될 때까지 몇 초만 기다립니다.
- **10** 측정 라인 디스플레이에서 Pk-Pk 판독값을 봅니다.
- **11** 판독값: Vp-p = \_\_\_\_\_\_mV를 기록합니다.
- **12** 다음 공식을 사용하여 대역폭 응답(dB)을 계산합니다.

#### 20log10 [11단계의 판독값/ 6단계의 판독값]

- **13** 12단계의 결과는 -3.0dB와 같거나 커야 합니다.
- **14** 케이블을 채널 1에서 채널 2 입력으로 이동하여 채널 2에 동일한 검증 절차를 반 복합니다.

### 수평 Δ**t** 및 **1/**Δ**t** 정확도 검증 테스트

이 테스트는 수평 Δt 및 1/ Δt 정확도를 검증합니다. 이 테스트에서는 오실로스코프 를 사용하여 시간 표시 발생기의 출력을 측정합니다.

테스트 한계: 판독값의± 3%, 스크린의0.4%

이 수평 Δt 및 1/ Δt 정확도 검증 테스트에 필요한 장비는 표 7-1을 참조하십시오.

- **1** 50Ω 피드쓰루 종단을 사용하여 계측기 채널 1에 교정기를 연결합니다.
- **2** 신호 소스를 설정합니다.
	- **•** 교정기에서 Marker를 선택합니다.
	- **•** 계측기를 100µs 마커로 설정합니다.
	- 교정가에 스파이크 웨이브 형을 설정한다.
- **3** 오실로스코프를 설정합니다.
	- **•** Autoscale 키를 누릅니다.
	- **•** 타임베이스를 20µs/div로 설정합니다.
	- **•** Scope 모드를 선택한 다음 F3을 눌러 Delay 메뉴에 액세스합니다.
	- **•** F2에서 Time Reference를 Left로 설정합니다.
	- **•** 트리거 레벨을 조정하여 안정적인 디스플레이를 얻습니다.
- **4** Measure 모드를 선택한 다음 F1을 눌러 Measure 1의 자동 측정을 선택합니다. 회전 스위치를 돌려 자동 측정 목록에서 주파수 측정을 선택합니다. 주기 측정을 위해 Measure 2를 설정합니다. 다음을 측정합니다.
	- **•** 10kHz 주파수 테스트 한계는 9.63kHz~10.4kHz입니다.
	- 100 $\mu$ s 주기— 테스트 한계는 96.2 $\mu$ s~103.8 $\mu$ s입니다.
- **5** 교정기를 1µs 마커로, 타임베이스를 250ns/div로 변경합니다. 트리거 레벨을 조정하여 안정적인 디스플레이를 얻습니다.
- **6** 다음을 측정합니다.
	- **•** 1MHz 주파수 테스트 한계는 962kHz~1.04MHz입니다.
	- 1 $\mu$ s 주기 테스트 한계는 0.96 $\mu$ s~1.04 $\mu$ s입니다.

#### U1602B

- **1** 교정기를 50ns 마커로, 타임베이스를 50ns/div로 변경합니다. 트리거 레벨을 조 정하여 안정적인 디스플레이를 얻습니다.
- **2** 다음을 측정합니다.
	- **•** 20MHz 주파수 테스트 한계는 18.69MHz~21.51MHz입니다.
	- **•** 50ns 주기 테스트 한계는 46.5ns~53.5ns입니다.

#### U1604B

- **1** 교정기를 25ns 마커로, 타임베이스를 10ns/div로 변경합니다. 트리거 레벨을 조 정하여 안정적인 디스플레이를 얻습니다.
- **2** 다음을 측정합니다.
	- **•** 40MHz 주파수 테스트 한계는 38.24MHz~41.93MHz입니다.
	- **•** 25ns 주기 테스트 한계는 23.85ns~26.15ns입니다.

### 트리거 감도 검증 테스트

이 테스트는 트리거 감도를 검증합니다. 이 테스트에서는 계측기에 사인파를 지원하 여 신호의 진폭을 지정 레벨로 줄입니다. 오실로스코프가 여전히 트리거되어 있는지 확인합니다. 그런 다음 각 모델의 대역폭 상한에 동일한 절차를 반복합니다.

트리거의 테스트 한계:

- 0.8div에서 5Mhz
- **•** 1div에서 20MHz 및 40MHz

이 트리거 감도 검증 테스트에 필요한 장비는 표 7-1을 참조하십시오.

- **1** 오실로스코프 입력에서 50W 피드쓰루를 사용하여 채널 1에 교정기를 연결합니 다.
- **2** 5MHz, 0.8div에서 트리거 감도를 검증합니다.
	- **•** 교정기를 "Level Sine"으로, OPR/STBY를 "OPR" 모드로 설정합니다.
	- **•** 교정기 출력을 5MHz로, 진폭을 100mVp-p로 설정합니다.
	- **•** Autoscale 키를 누릅니다.
	- **•** 타임베이스를 50ns/div로 설정합니다.
	- **•** 채널 1을 100mV/div로 설정합니다.
	- **•** 신호의 수직 0.8div가 표시될 때까지 교정기의 출력 신호를 줄입니다.
	- **•** 표시된 파형이 안정적이면 트리거도 안정적입니다. 트리거가 안정적이지 않 으면 트리거 레벨을 조정합니다. 조정을 통해 파형을 안정화하면 테스트 결과 는 통과된 것으로 간주됩니다.
- **3** 최대 대역폭, 1div에서 트리거 감도를 검증합니다.
	- **•** U1604B의 경우 교정기의 출력 신호를 40MHz로, U1602B의 경우 20MHz로 변경하고 진폭은 100mVp-p로 설정합니다.
	- **•** Autoscale 키를 누릅니다.
	- **•** 타임베이스를 10ns/div로 설정합니다.
	- **•** 신호의 수직 1div가 표시될 때까지 교정기의 출력을 줄입니다.
	- **•** 표시된 파형이 안정적이면 트리거도 안정적입니다. 트리거가 안정적이지 않 으면 트리거 레벨을 조정합니다. 조정을 통해 파형을 안정화하면 테스트 카운 트는 통과된 것으로 간주됩니다.
- **4** 채널 2에서 동일한 검증 절차를 반복합니다.

### <span id="page-170-0"></span>멀티미터 성능 검증 테스트

성능 검증 테스트를 통해 계측기의 멀티미터 측정 성능을 검증합니다. 성능 검증 테스트는 "8장 사양 및 특성" 에 나온 계측기 사양에 기반합니다.

경고 일부 검증 테스트에는 고전압이 포함되므로 자격이 있는 직원만 테스트를 수행 할 것을 권장합니다**.**

> 감전 또는 부상을 피하기 위해 검증 테스트 시작 전 교정기는 항상 **Standby (STBY)**  모드로 설정합니다**.**

### **DC** 전압 검증 테스트

- **1** 교정기를 Standby (STBY) 모드로 설정합니다.
- **2** 계측기의 Meter 모드를 선택한 다음 F1 소프트키를 눌러 Volt Meter를 선택합니 다.
- **3** F1을 눌러 DC 전압 측정을 선택합니다.
- **4** 그림 7-2 에서 보는 것처럼 바나나 플러그를 사용하여 계측기의 입력 및 접지 단 자에 교정기를 연결합니다.
- **5** 표7-5에 나온 순서대로 각 기능 및 범위를 선택하고 표 7-5에 나온 값을 적용합니 다.
- **6** 측정 결과를 표 7-5에 나온 해당 테스트 한계와 비교합니다.

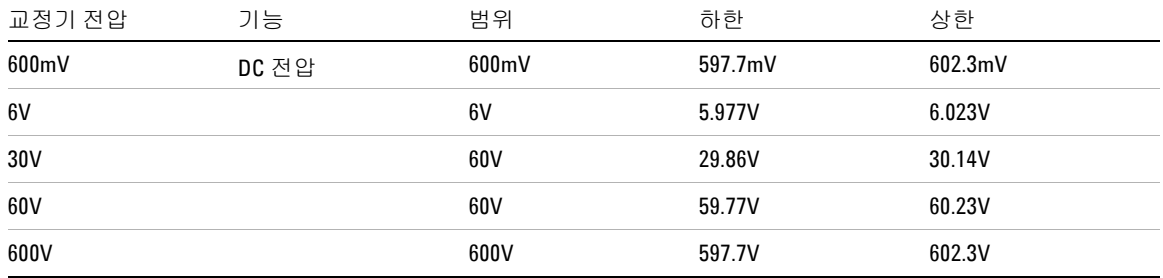

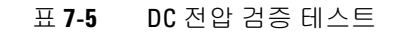

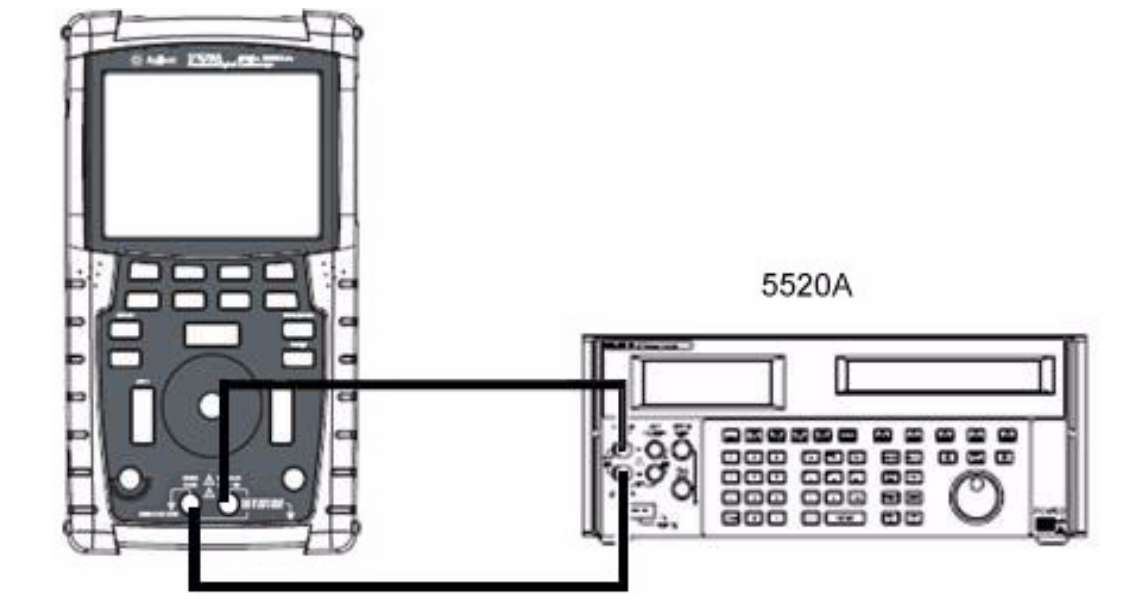

그림 **7-2** 교정기와 계측기 연결 테스트

### **AC** 전압 검증 테스트

- **1** 교정기를 Standby (STBY) 모드로 설정합니다.
- **2** 계측기의 Meter 모드를 선택한 다음 F1 소프트키를 눌러 Voltmeter를 선택합니 다.
- **3** F1을 눌러 AC 전압 측정을 선택합니다.
- **4** 그림 7-2 에서 보는 것처럼 바나나 플러그를 사용하여 계측기의 입력 및 접지 단 자에 교정기를 연결합니다.
- **5** 표7-6에 나온 순서대로 각 기능 및 범위를 선택하고 표 7-6에 나온 값을 적용합니 다.
- **6** 측정 결과를 표 7-6에 나온 해당 테스트 한계와 비교합니다.

#### 표 **7-6** AC 전압 검증 테스트

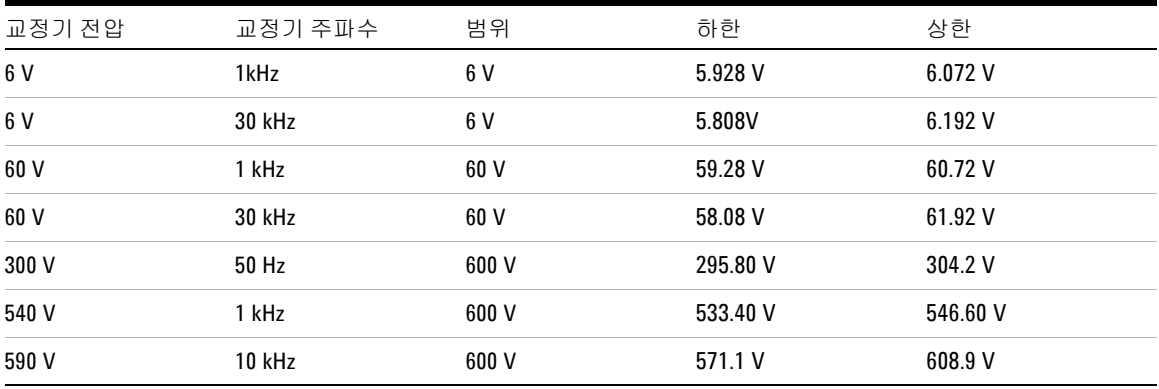

### 저항 검증 테스트

- **1** 교정기를 Standby (STBY) 모드로 설정합니다.
- **2** 계측기의 Meter 모드를 선택한 다음 F2 소프트키를 눌러 Ohmmeter를 선택합니 다.
- **3** F1을 눌러 저항 측정을 선택합니다.
- **4** 그림 7-2 에서 보는 것처럼 바나나 플러그를 사용하여 계측기의 입력 및 접지 단 자에 교정기를 연결합니다.
- **5** 표7-7에 나온 순서대로 각 기능 및 범위를 선택하고 표 7-7에 나온 값을 적용합니 다.
- **6** 측정 결과를 표 7-7에 나온 해당 테스트 한계와 비교합니다.

#### 표 **7-7** 저항 검증 테스트

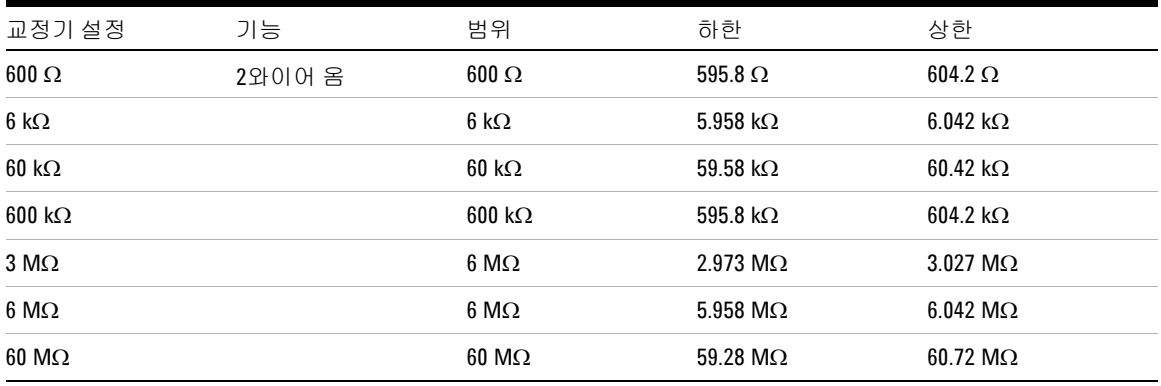

### 캐패시턴스 검증 테스트

- **1** 교정기를 Standby (STBY) 모드로 설정합니다.
- **2** 계측기의 Meter 모드를 선택한 다음 F2 소프트키를 눌러 Ohmmeter를 선택합니 다.
- **3** F1을 눌러 캐패시턴스 측정을 선택합니다.
- **4** 그림 7-2 에서 보는 것처럼 바나나 플러그를 사용하여 계측기의 입력 및 접지 단 자에 교정기를 연결합니다.
- **5** 표7-8에 나온 순서대로 각 기능 및 범위를 선택하고 표 7-8에 나온 값을 적용합니 다.
- **6** 측정 결과를 표 7-8에 나온 해당 테스트 한계와 비교합니다.

표 **7-8** 캐패시턴스 검증 테스트

| 교정기 설정      | 기능    | 범위          | 하한            | 상한            |
|-------------|-------|-------------|---------------|---------------|
| $60$ nF     | 캐패시턴스 | 60 nF       | 58.68 nF      | $61.32$ nF    |
| 600 nF      |       | 600 nF      | 586.8 nF      | $613.2$ nF    |
| $6 \mu F$   |       | 6 $\mu$ F   | 5.868 $\mu$ F | 6.132 $\mu$ F |
| $36 \mu F$  |       | 60 $\mu$ F  | 35.16 $\mu$ F | 36.84 $\mu$ F |
| 60 $\mu$ F  |       | 60 $\mu$ F  | 58.68 $\mu$ F | 61.32 $\mu$ F |
| 300 $\mu$ F |       | 300 $\mu$ F | 293.4 $\mu$ F | 306.6 $\mu$ F |

### 다이오드 검증 테스트

- **1** 교정기를 Standby (STBY) 모드로 설정합니다.
- **2** 계측기의 Meter 모드를 선택한 다음 F2 소프트키를 눌러 Ohmmeter를 선택합니 다.
- **3** F1을 눌러 다이오드 테스트를 선택합니다.
- **4** 그림 7-2 에서 보는 것처럼 바나나 플러그를 사용하여 계측기의 입력 및 접지 단 자에 교정기를 연결합니다.
- **5** 표7-9에 나온 순서대로 각 기능 및 범위를 선택하고 표 7-9에 나온 값을 적용합니 다.
- **6** 측정 결과를 표 7-9에 나온 해당 테스트 한계와 비교합니다.

#### 표 **7-9** 다이오드 검증 테스트

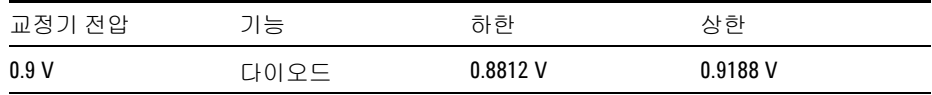

### 연속성 검증 테스트

- **1** 교정기를 Standby (STBY) 모드로 설정합니다.
- **2** 계측기의 Meter 모드를 선택한 다음 F2 소프트키를 눌러 Ohmmeter를 선택합니 다.
- **3** F1을 눌러 연속성 테스트를 선택합니다.
- **4** 그림 7-2 에서 보는 것처럼 바나나 플러그를 사용하여 계측기의 입력 및 접지 단 자에 교정기를 연결합니다.
- **5** 교정기에서 30Ω 저항 출력을 적용하면 신호음이 울립니다.
- **6** 교정기에서 75Ω 저항 출력을 적용하면 신호음이 울리지 않습니다.

### <span id="page-177-0"></span>자가 교정

자가 교정은 내부 자가 정렬 루틴을 수행하여 채널 감도, 오프셋 및 트리거 파라미터 에 영향을 미치는 신호 경로를 최적화합니다. 다음 상황에서 자가 교정을 수행할 것 을 권장합니다.

- **•** 매 12개월마다 또는 2000시간 작동 후
- **•** 상온이 교정 온도 > 10 °C인 경우
- **•** 최대 측정 정확도를 원할 경우
- **•** 이상 작동 발생 후
- **•** 수리 후 제대로 작동하는지 검증하는 경우

경고 계측기 입력 단자에서 프로브 <sup>및</sup> 미터기 연결을 모두 분리합니다**.** 자가 교정을 수행하기 전에 계측기가 예열되도록 적어도 **30**분 기다립니다**.**

자가 교정을 시작하려면 다음을 수행합니다.

- 1 F4 소프트키에서 Utility 모드에 액세스하려면 | User | 버튼을 누릅니다.
- **2** 자가 교정을 시작하려면 Utility 모드의 3/4페이지에서 F1을 누릅니다.

F1을 눌러 자가 교정을 시작하기 전에 사용자에게 계측기에 연결된 모든 입력을 제거하도록 경고하는 자가 교정 대화상자가 표시됩니다.

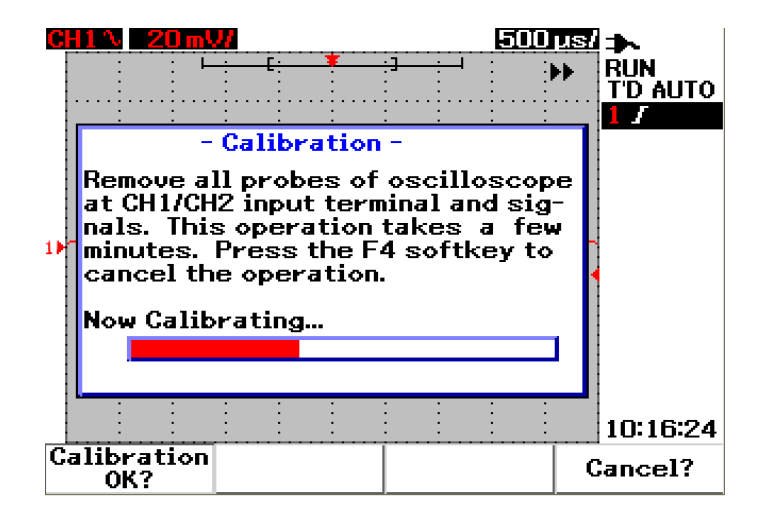

그림 **7-3** 자가 교정 대화상자

### <span id="page-178-0"></span>자가 교정 오류 코드

아래의 오류는 계측기 자가 교정 도중 발생할 수 있는 장애를 나타냅니다.

표 **7-10** 자가 교정 오류 코드

| 오프셋 오류          | 비트 수              | 설명                                                                                              |
|-----------------|-------------------|-------------------------------------------------------------------------------------------------|
| TE4             | [14]              | 패턴 트리거에 있는 채널 2의 보조 입력 소스에서 발생한 트리거 레벨 교정 오류                                                    |
| TE3             | $[13]$            | '패턴 트리거에 있는 채널 1의 보조 입력 소스에서 발생한 트리거 레벨 교정 오류                                                   |
| TE <sub>2</sub> | $[12]$            | DC 트리거 커플링에 있는 채널 2의 트리거 소스에서 발생한 트리거 레벨 교정 오류                                                  |
| TE1             | [11]              | 두 채널의 AC 트리거 커플링에서 발생한 트리거 레벨 교정 오류                                                             |
| TE <sub>0</sub> | $[10]$            | DC 트리거 커플링에 있는 채널 1의 트리거 소스에서 발생한 트리거 레벨 교정 오류                                                  |
| OE9             | [9]               | 채널 2에 발생한 오프셋 게인 교정 오류                                                                          |
| OE8             | [8]               | 채널 1에 발생한 오프셋 게인 교정 오류                                                                          |
| <b>OE7</b>      | $[7]$             | 5mV/div~20mV/div 범위에서 채널 2에서 발생한 두 번째 제로 오프셋 교정 오류                                              |
| OE <sub>6</sub> | [6]               | 5mV/div~20mV/div 범위에서 채널 1에서 발생한 두 번째 제로 오프셋 교정 오류                                              |
| <b>OE5</b>      | [5]               | 50mV~100V/div 범위에서 채널 2에서 발생한 두 번째 제로 오프셋 교정 오류                                                 |
| OE4             | [4]               | 50mV~100V/div 범위에서 채널 1에서 발생한 두 번째 제로 오프셋 교정 오류                                                 |
| OE3             | $\lceil 3 \rceil$ | 125ns/div에서 채널 2에 발생한 첫 번째 제로 오프셋 교정 오류                                                         |
| 0E2             | [2]               | 125ns/div에서 채널 1에 발생한 첫 번째 제로 오프셋 교정 오류                                                         |
| 0E1             | [1]               | '다음 조건에서 채널 2에 발생한 첫 번째 제로 오프셋 교정 오류                                                            |
|                 |                   | 125ns/div를 제외한 모든 타임베이스 분할<br>• 125ns/div에서 두 채널 사용 시                                           |
| OE0             | [0]               | '다음 조건에서 채널 1에 발생한 첫 번째 제로 오프셋 교정 오류<br>• 125ns/div를 제외한 모든 타임베이스 분할<br>• 125ns/div에서 두 채널 사용 시 |

- 참고 **•** OE 제로 오프셋 교정 오류
	- **•** TE 트리거 레벨 교정 오류
#### 성능 테스트 **7**

자가 교정 오류 코드는 15개 비트(표 6-1에 0~14까지 비트 수 표시)가 있습니다. 비 트 수는 16진수 즉, 통과 시 "0", 실패 시 "1" 로 표시됩니다. 아래 예를 참조하십시오.

- **1** 모든 통과 상태에서 계측기는 16진수 코드(0x0000) 대신 "OK" 를 표시합니다.
- **2** 모든 실패 상태에서 계측기는 0x7fff를 표시합니다.

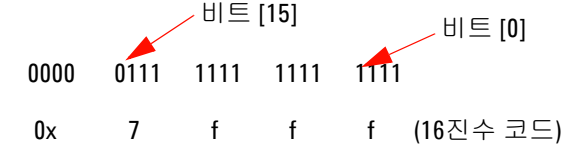

**3** TE3, TE4, OE2 및 OE3에서 다중 오류가 발생할 경우 16진수 코드 "0x600C" 가 자가 교정 결과로 표시됩니다.

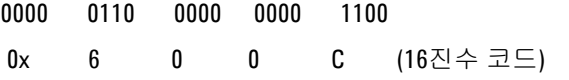

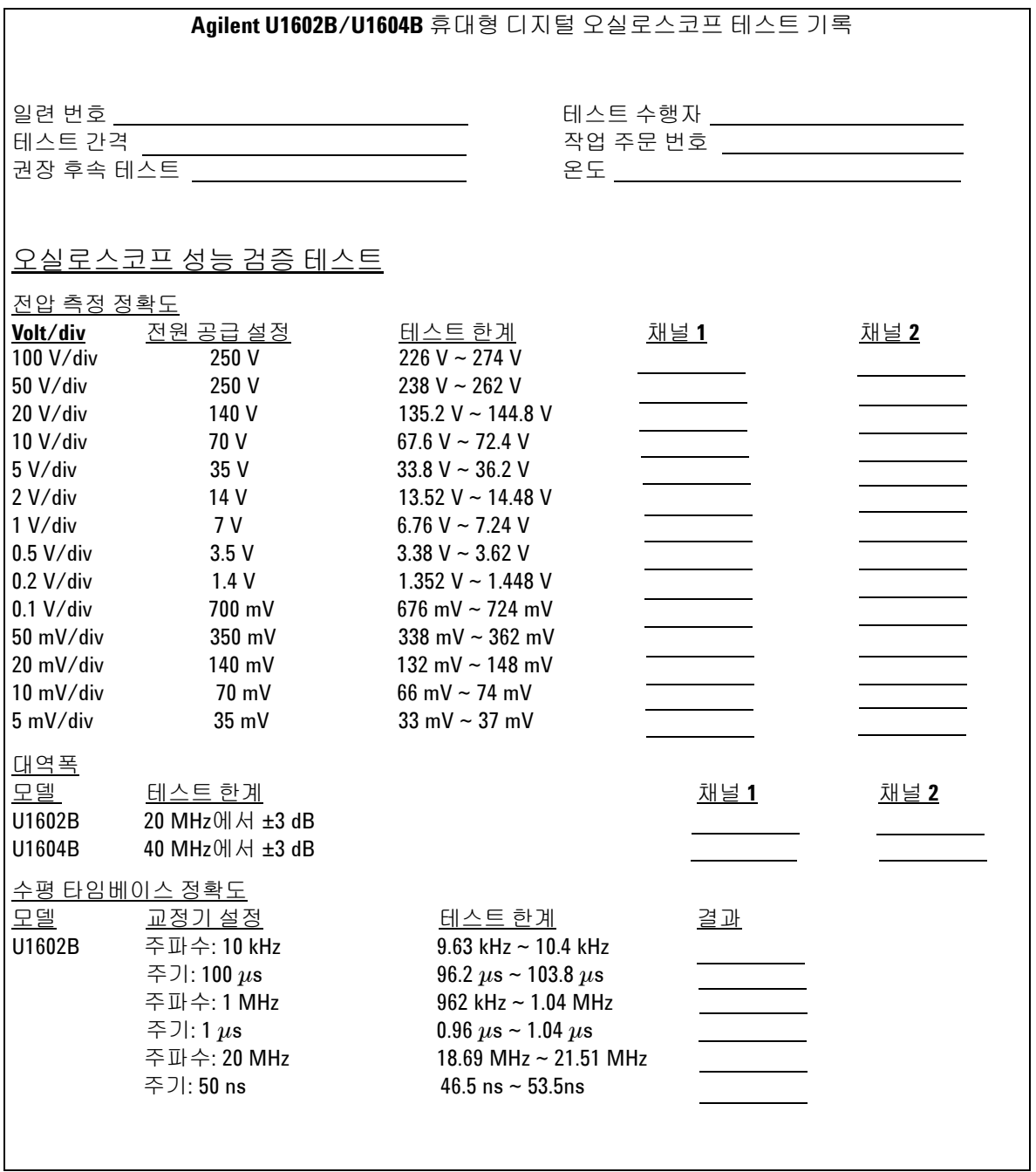

Π

#### 성능 테스트 **7**

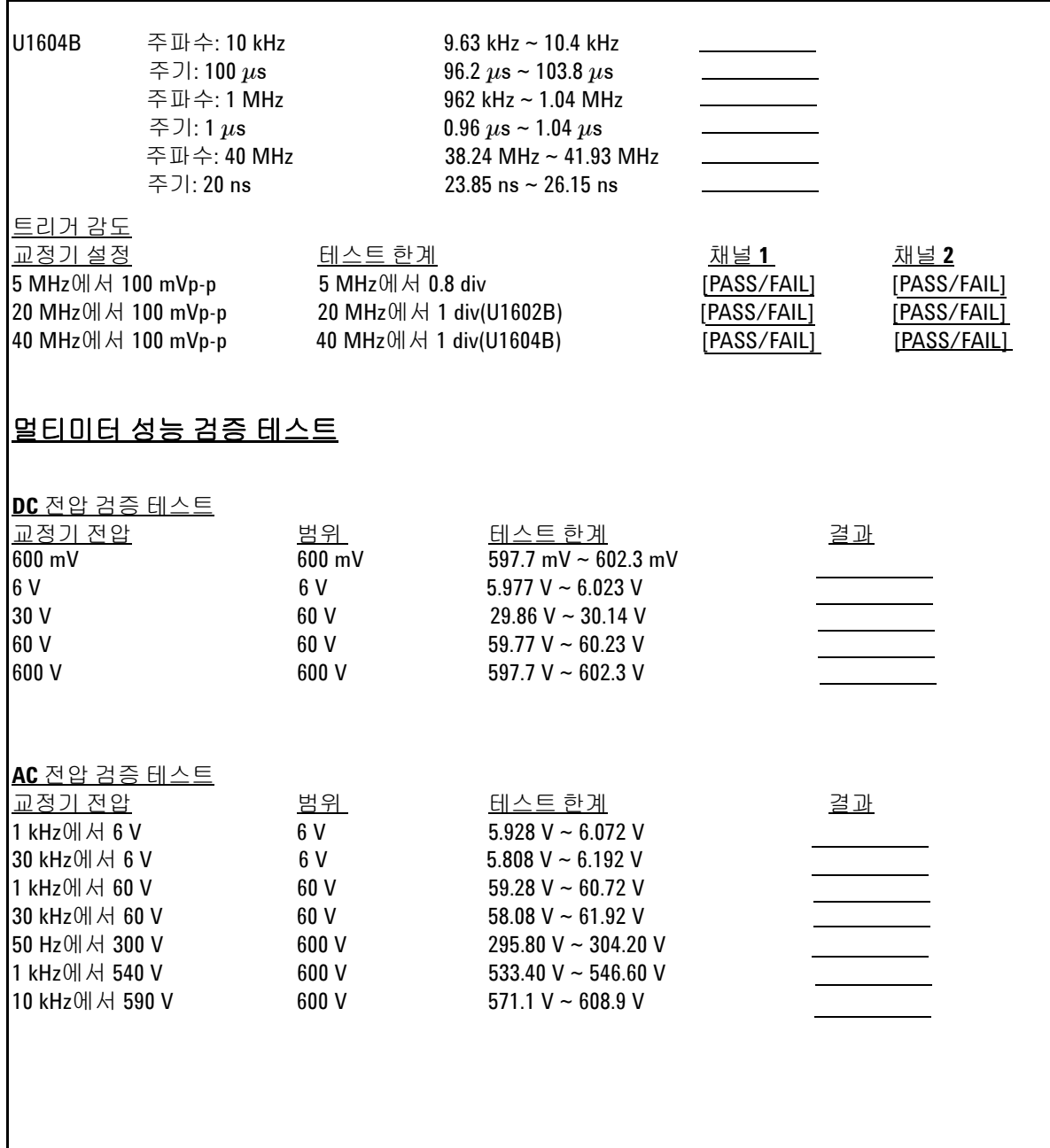

#### **7** 성능 테스트

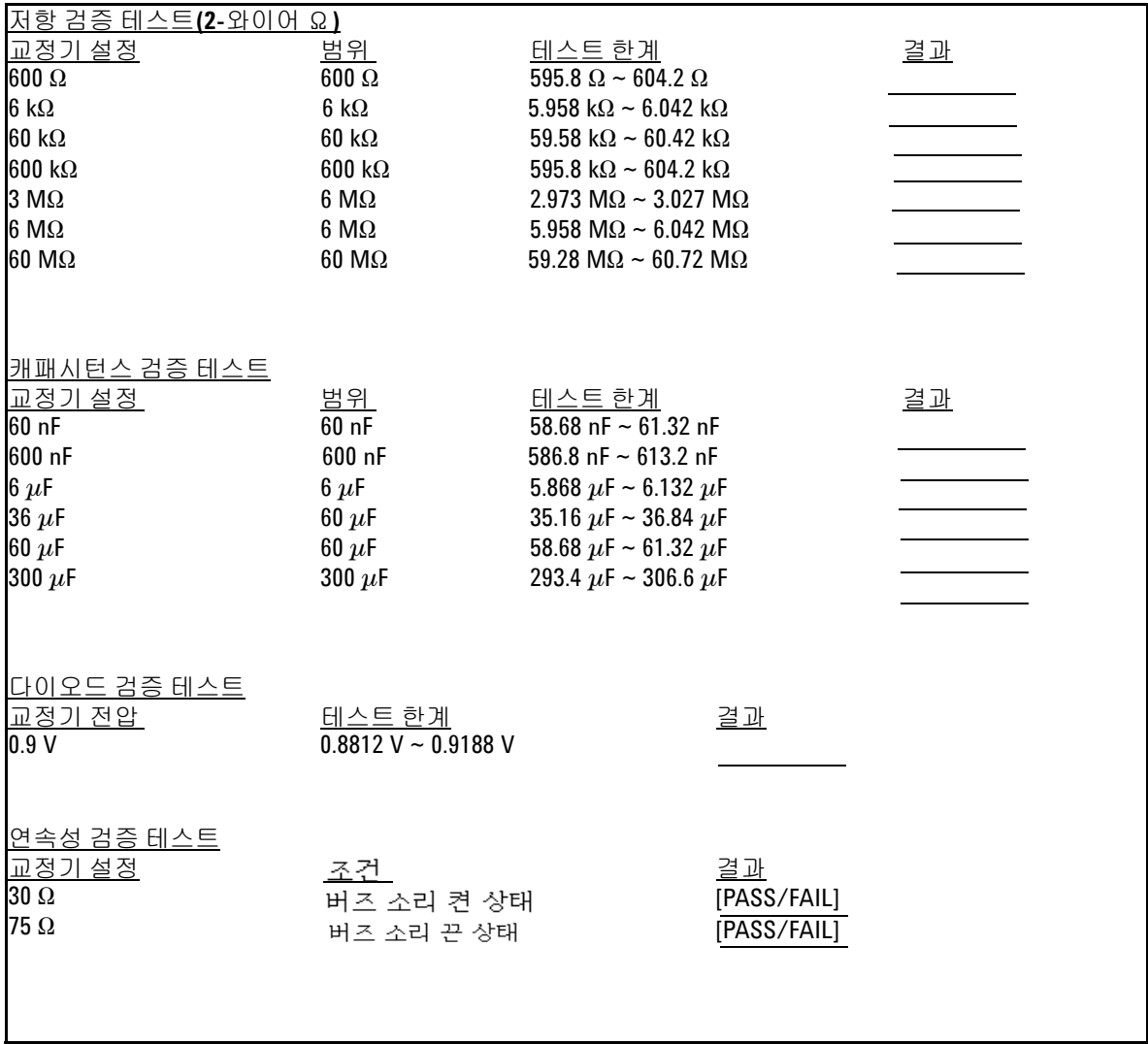

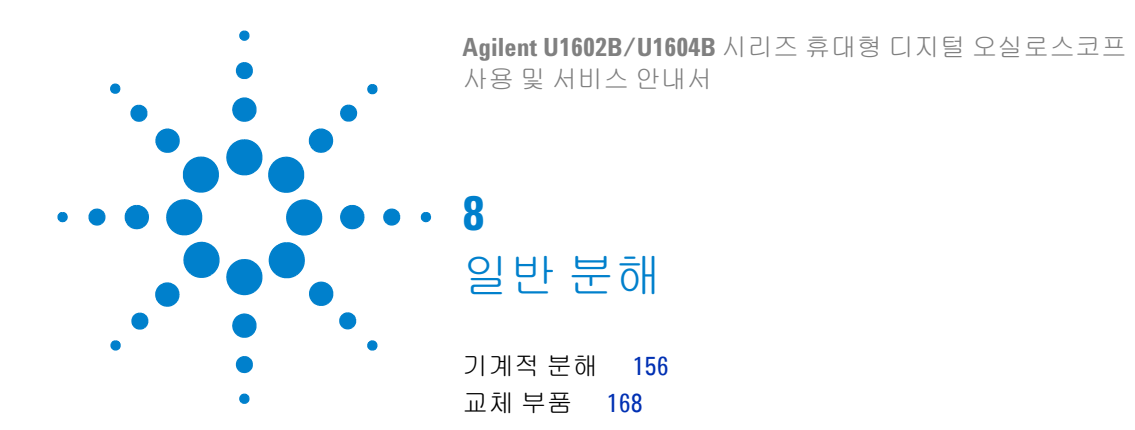

본 장에서는 계측기 분해 및 교체 어셈블리 설치 방법을 단계별로 안내합니다 . 계측 기를 다시 조립하려면 지침을 역순으로 따릅니다 .

다음 그림에 나타난 부품은 교체 가능하며 계측기에 장착되어 있을 때에는 다르게 보 일 수도 있습니다.

분리 가능한 어셈블리에는 다음이 포함됩니다.

- **•** 스탠드
- **•** 배터리
- **•** 핸들러
- **•** 앞면 케이스 및 뒷면 케이스
- **•** 키패드
- **•** 시스템 보드
- **•** LCD 디스플레이 장치

경고 충격 위험**.** 관련된 위험을 숙지하고 있는 서비스 교육을 받은 직원만 계측기 커버 를 분리할 수 있습니다**.** 전기 충격 및 직원이 부상을 입는 일을 피하기 위해서는 커버를 분리하기 전에 계측기에서 전원 코드를 분리해야 합니다**.** 일부 회로는 전 원 스위치가 꺼져 있을 때에도 활성 상태이며 전류가 흐릅니다**.** 분해를 시작하기 전에 계측기의 캐패시터가 방전될 때까지 최소 **3**분 이상 기다립니다**.**

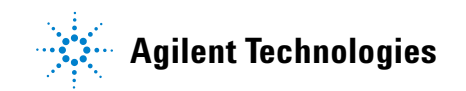

### 주의 전자 부품을 손상시키지 마십시오. ESD(정전기 방전)가 전자 부품을 손상시킬 수 있습니다. 본 장에 포함된 모든 절 차를 수행할 때에는 올바른 ESD 수칙을 사용해야 합니다. 최소한 계측기를 올바 르게 접지된 ESD 매트 위에 놓고 올바르게 접지된 ESD 스트랩을 착용해야 합니 다.

# <span id="page-185-0"></span>기계적 분해

<span id="page-185-1"></span>본 절의 절차에 따라 계측기 분해 작업을 수행합니다.

경고 계측기를 분해한 후에는 미터기 및 스코프 측정 정확도를 보장하기 위해 교정 조 정이 수행되어야 합니다**.** 서비스 교육을 받은 직원만 계측기의 교정 조정을 수행 할 자격이 있습니다**.** 교정 조정을 받으려면 계측기를 가장 가까운 애질런트테크 놀로지스 서비스 센터로 보내십시오**.**

# <span id="page-186-1"></span><span id="page-186-0"></span>스탠드를 분리하려면

- **1** 계측기에서 전원 코드와 모든 연결을 분리합니다.
- **2** 그림 8-1에 표시된 바와 같이 스탠드의 양쪽을 부드럽게 눌러 올립니다.

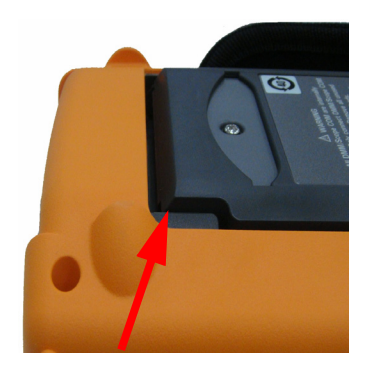

- 그림 **8-1** 화살표 방향으로 눌러 스탠드를 분리합니다.
- **3** 계측기 뒷면에서 스탠드를 분리합니다.

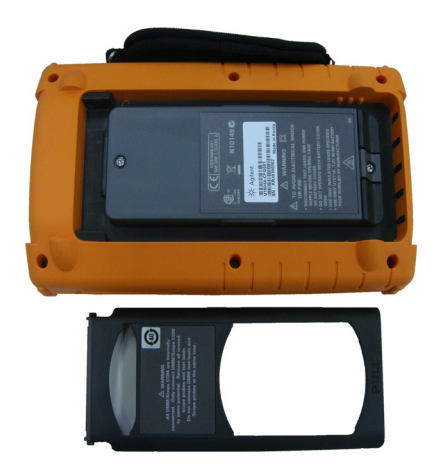

그림 **8-2** 계측기에서 스탠드를 분리합니다

# 배터리 팩을 분리하려면

<span id="page-187-0"></span>경고 전기 충격을 피하려면 계측기에서 모든 입력과 전원 코드를 분리하십시오**.** 배터 리 커버를 안전하게 닫기 전까지는 계측기를 작동하지 마십시오**.**

<span id="page-187-1"></span>계측기에서 배터리 팩을 분리하기 위해 사용할 수 있는 두 가지 방법이 있습니다.

- **•** 스탠드가 설치되지 않은 상태
- **•** 스탠드가 설치된 상태(배터리 교체 목적)

스탠드가 설치되지 않은 상태에서 배터리 팩을 분리하려면 아래의 지침을 수행한 후 배터리 분리 절차를 따르십시오.

- **•** 스탠드를 [분리하려면](#page-186-0)
- **1** 그림 8-3에 표시된 두 개의 나사를 분리합니다.

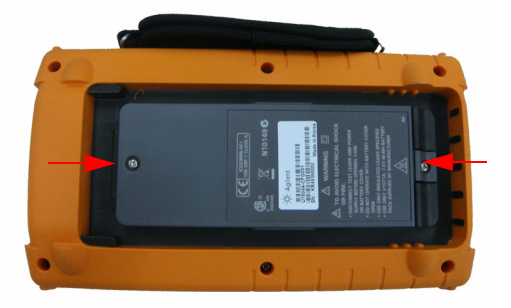

그림 **8-3** 배터리 커버 나사를 분리합니다

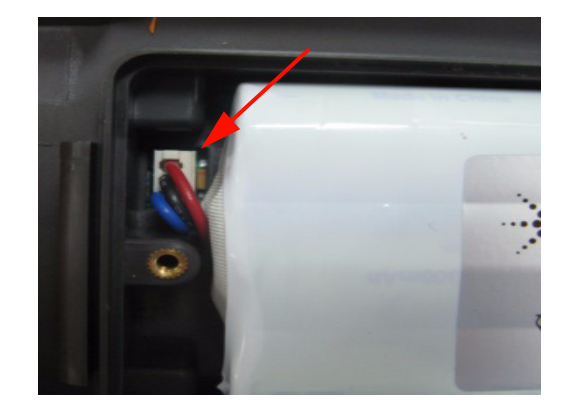

**2** 배터리 커버를 연 후 트위저를 사용해 PCBA 보드에서 3-와이어 커넥터를 분리합 니다.

그림 **8-4** 트위저를 사용해 PCBA 보드에서3-와이어 커넥터를 분리합니다

# 배터리 팩을 교체하려면

경고 배터리 교체 도중 전기 충격 또는 화재를 피하려면

- **•** 케이스 또는 배터리 덮개를 열기 전에 테스트 리드**,** 프로브 및 전 원 공급기를 분리합니다**.**
- **•** 배터리 커버가 열린 상태로 작동하지 마십시오**.**
- **•** 지정된 절연된 프로브와 리드만 사용합니다**.**
- **7.2V Ni-MH** 맞춤형 팩으로만 교체하십시오**.**

배터리를 교체할 때에는 아래의 단계에 따라 스탠드를 분리하지 않고 배터리 팩을 분 리할 수 있습니다.

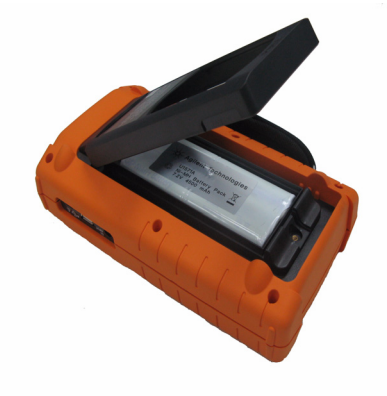

**1** 그림 8-3에 표시된 위치에서 나사 2개를 분리한 후 배터리 커버를 엽니다.

- 그림 **8-5** 스탠드를 분리하지 않고 배터리 팩 커버를 분리합니다
- **2** 그림 8-6과 같이 트위저를 사용하여 스탠드 구멍을 통해 배터리 핀 커넥터를 분리합니다.

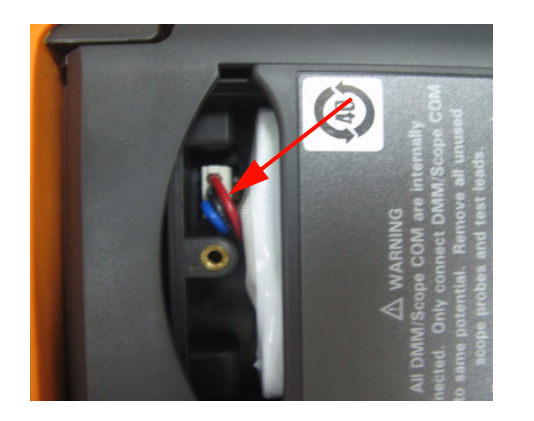

그림 **8-6** 트위저로 3-와이어 커넥터를 분리합니다.

**3** 새 배터리 팩을 설치한 후 지침 역순으로 배터리 팩을 다시 조립합니다.

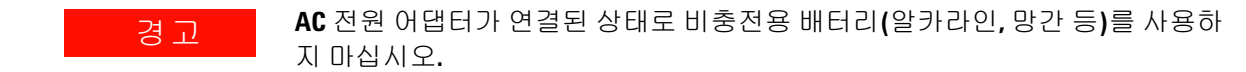

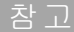

참고 배터리를 교체할 때에는 <sup>새</sup> 배터리 팩이 배터리 컴파트먼트에 올바른 극성으로 위치 하며 PCBA 보드의 3-와이어 연결 사이에 올바르게 접촉하는지 확인합니다. 분해 절 차를 역순으로 따라 배터리 팩을 계측기에 조립합니다.

# <span id="page-191-1"></span><span id="page-191-0"></span>핸들러를 분리하려면

- **1** 다음 절차를 수행합니다.
- **•** 스탠드를 [분리하려면](#page-186-0)
- **•** 배터리 팩을 [분리하려면](#page-187-0)
- **2** 전면 및 후면 커버를 분리하려면 플라스틱 커버에서 그림 8-7에 표시된 위치의 모 든 나사를 분리합니다.

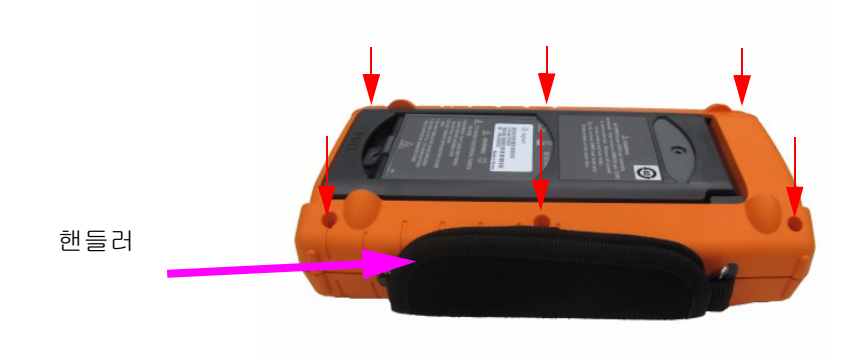

그림 **8-7** 후면 커버에서 나사를 분리합니다

**3** 전면을 부드럽게 눌러 올려 핸들러 후크를 후크 클램프에서 분리합니다.

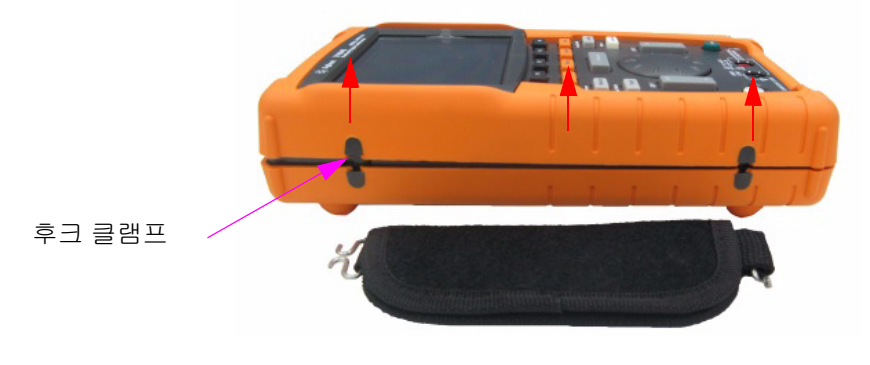

그림 **8-8** 계측기에서 핸들러를 분리합니다

# <span id="page-192-1"></span><span id="page-192-0"></span>앞면 및 뒷면 케이스를 분리하려면

- **1** 다음 절차를 수행합니다.
- **•** 스탠드를 [분리하려면](#page-186-0)
- **•** 배터리 팩을 [분리하려면](#page-187-0)
- **•** 핸들러를 [분리하려면](#page-191-0)
- **2** 위의 두 절차를 수행한 후 앞면 및 뒷면 케이스를 계측기에서 부드럽게 분리합니 다.
- **3** 멀티미터 입력 단자에서 단자 커넥터와 와셔를 분리합니다. 계측기에서 AC 전원 커넥터를 분리한 후 계측기 재조립을 위해 안전하게 보관합니다.

멀티미터 입력 단자 커넥터

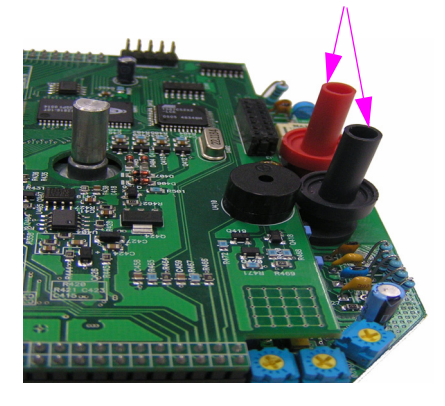

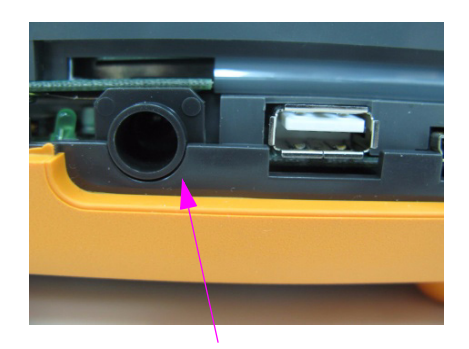

AC 전원 커넥터

그림 **8-9** 위의 마모 부품을 분리한 후 재조립 절차를 위해 안전히 보관합니다

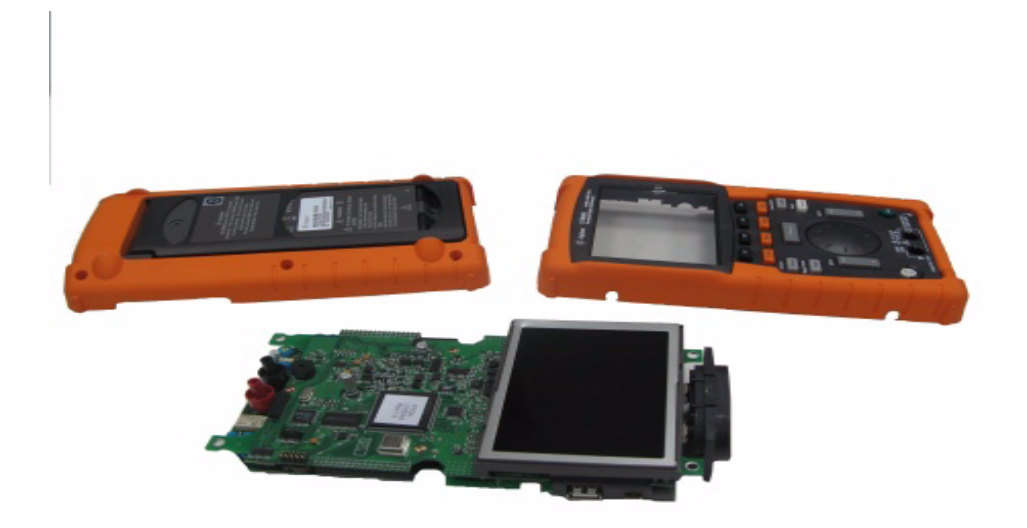

그림 **8-10** 계측기 PCBA에서 앞면 케이스(오른쪽) 및 뒷면 케이스(왼쪽) 분리

# <span id="page-194-0"></span>키패드를 분리하려면

- **1** 다음 절차를 수행합니다.
- **•** 스탠드를 [분리하려면](#page-186-0)
- **•** 배터리 팩을 [분리하려면](#page-187-0)
- **•** 핸들러를 [분리하려면](#page-191-0)
- **•** 앞면 및 뒷면 케이스를 [분리하려면](#page-192-0)
- **2** 아래 그림 8-11에 표시된 나사를 푼 후 키패드 인터페이스 보드를 분리합니다.

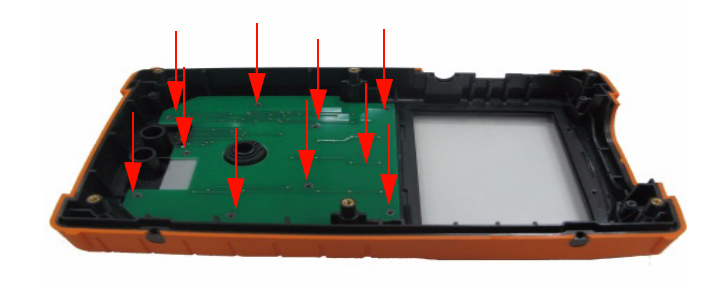

#### 그림 **8-11** 앞면 커버에서 10개의 나사를 분리합니다

**3** 키패드 인터페이스 보드를 분리한 후 앞면 커버에서 고무 키패드를 당겨냅니다.

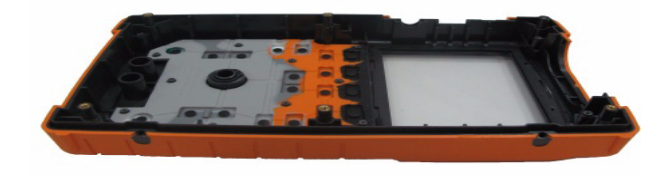

그림 **8-12** 앞면 커버에서 키패드 분리

# <span id="page-195-1"></span><span id="page-195-0"></span>시스템 보드를 분리하려면

**1** 다음 절차를 수행합니다.

- **•** 스탠드를 [분리하려면](#page-186-0)
- **•** 배터리 팩을 [분리하려면](#page-187-0)
- **•** 핸들러를 [분리하려면](#page-191-0)
- **•** 앞면 및 뒷면 케이스를 [분리하려면](#page-192-0)
- **2** PCBA 보드의 앞면이 그림 8-10에 나타나 있습니다. LCD 디스플레이가 아래로 가도록 PCB 어셈블리를 뒤집은 후 그림 8-13에 표시된 위치의 나사를 분리합니다.

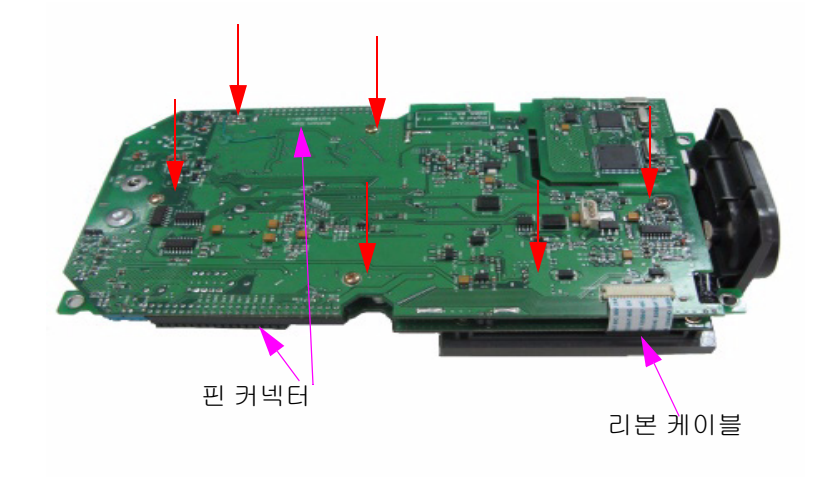

그림 **8-13** PCBA 보드에서 6개의 나사를 분리한 후 리본 케이블을 당겨냅니다

- **3** PCBA 보드에서 LCD 디스플레이의 리본 케이블을 조심스럽게 분리합니다.
- **4** 그림 8-13에 표시된 바와 같이 PCBA 보드의 양쪽에서 핀 커넥터를 분리합니다.
- **5** 두 PCBA 보드를 서로에게서 조심스럽게 분리합니다.
- **•** LCD 디스플레이 장치가 장착된 첫 번째 PCBA 보드는 멀티미터 측정 보드입니다.
- **•** 두 번째 PCBA 보드는 스코프 측정 보드입니다.

# <span id="page-196-0"></span>**LCD** 디스플레이를 분리하려면

- **1** 다음 절차를 수행합니다.
- **•** 스탠드를 [분리하려면](#page-186-0)
- **•** 배터리 팩을 [분리하려면](#page-187-0)
- **•** 핸들러를 [분리하려면](#page-191-0)
- **•** 앞면 및 뒷면 케이스를 [분리하려면](#page-192-0)
- **•** 시스템 보드를 [분리하려면](#page-195-0)
- **2** 그림 8-14에 표시된 4개의 나사를 분리합니다.

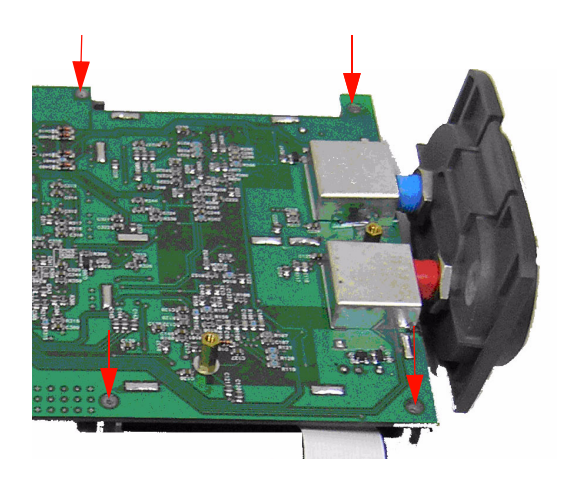

그림 **8-14** LCD 디스플레이 장치를 분리하기 위해 4개의 나사를 제거합니다

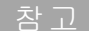

참고 계측기를 재조립하려면 <sup>본</sup> 장의 지침을 역순으로 따릅니다.

# <span id="page-197-0"></span>교체 부품

<span id="page-197-1"></span>본 절에서는 이 계측기의 교체 부품 주문에 대한 정보를 제공합니다. 표 8-1의 교체 부품 목록에는 각각의 참조 부품 번호와 함께 각 부품의 간략한 설명이 포함되어 있 습니다.

표 8-1에 나열된 부품 번호를 사용해 애질런트에 교체 부품을 주문할 수 있습니다. 애질런트에 교체 부품을 주문하려면 다음을 따르십시오.

**1** 가장 가까운 애질런트 영업소 또는 서비스 센터에 연락합니다.

**2** 교체 부품 목록에 표시된 애질런트 부품 번호를 통해 어떤 부품인지 식별합니다.

**3** 계측기 모델 번호와 일련 번호를 알려줍니다.

<span id="page-197-2"></span>표 **8-1** 교체 부품 목록

| 부품 번호       | 설명     |
|-------------|--------|
| U1602-30003 | 키패드    |
| U1602-46401 | 배터리 커버 |
| U1602-60003 | 스탠드    |
| U1602-65000 | 스트랩 핸들 |
| U1602-60200 | 하우징    |

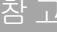

 $\overline{\text{R}}$ 고 본 장에 나열된 모든 부품이 현장 교체가능 부품으로 제공되는 것은 아닙니다.

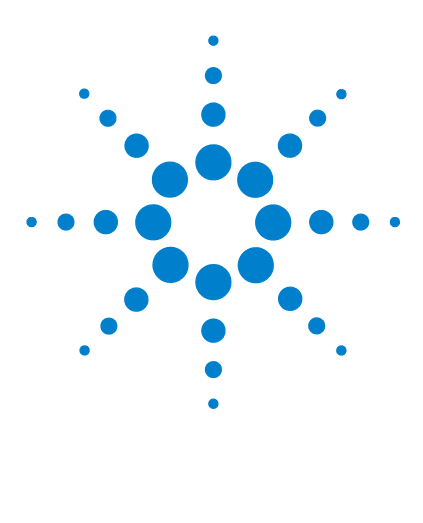

**Agilent U1602B/U1604B** 시리즈 휴대형 디지털 오실로스코프 사용 및 서비스 안내서

특성 및 사양

**9**

[사양](#page-199-0) 170 [특성](#page-202-0) 173 일반 [특성](#page-207-0) 178 환경 [조건](#page-208-0) 179 [Pollution Degree 179](#page-208-1) [Measurement Category 180](#page-209-0) [Measurement Category](#page-209-1) 정의 180

본 장에는 Agilent U1602B 및 U1604B 오실로스코프의 사양 , 특성 , 환경 조건 및 측정 범주가 나열되어 있습니다 .

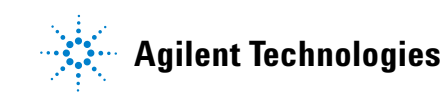

#### **9** 특성 및 사양

# <span id="page-199-0"></span>사양

<span id="page-199-1"></span>모든 사양이 보증됩니다. 사양은 30분의 예열 시간이 지나고 펌웨어 교정 온도의 ±10°C인 경우에만 유효합니다.

#### 표 **9-1** 보증 사양

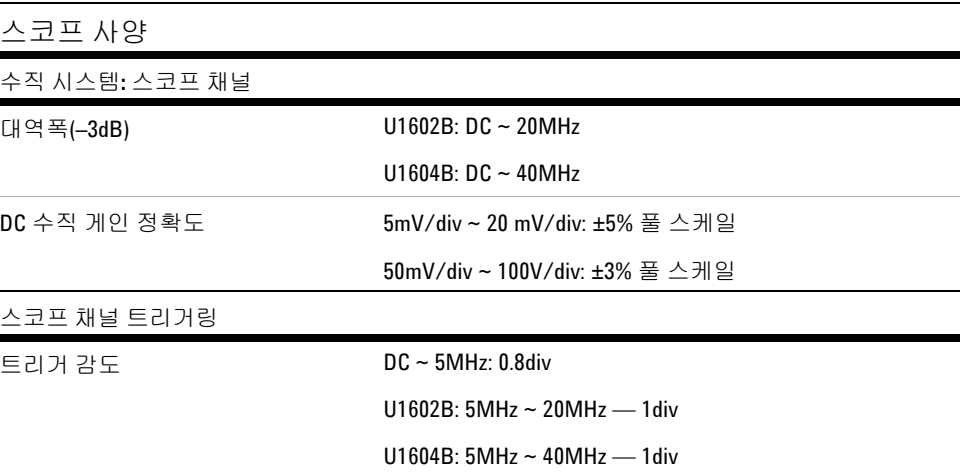

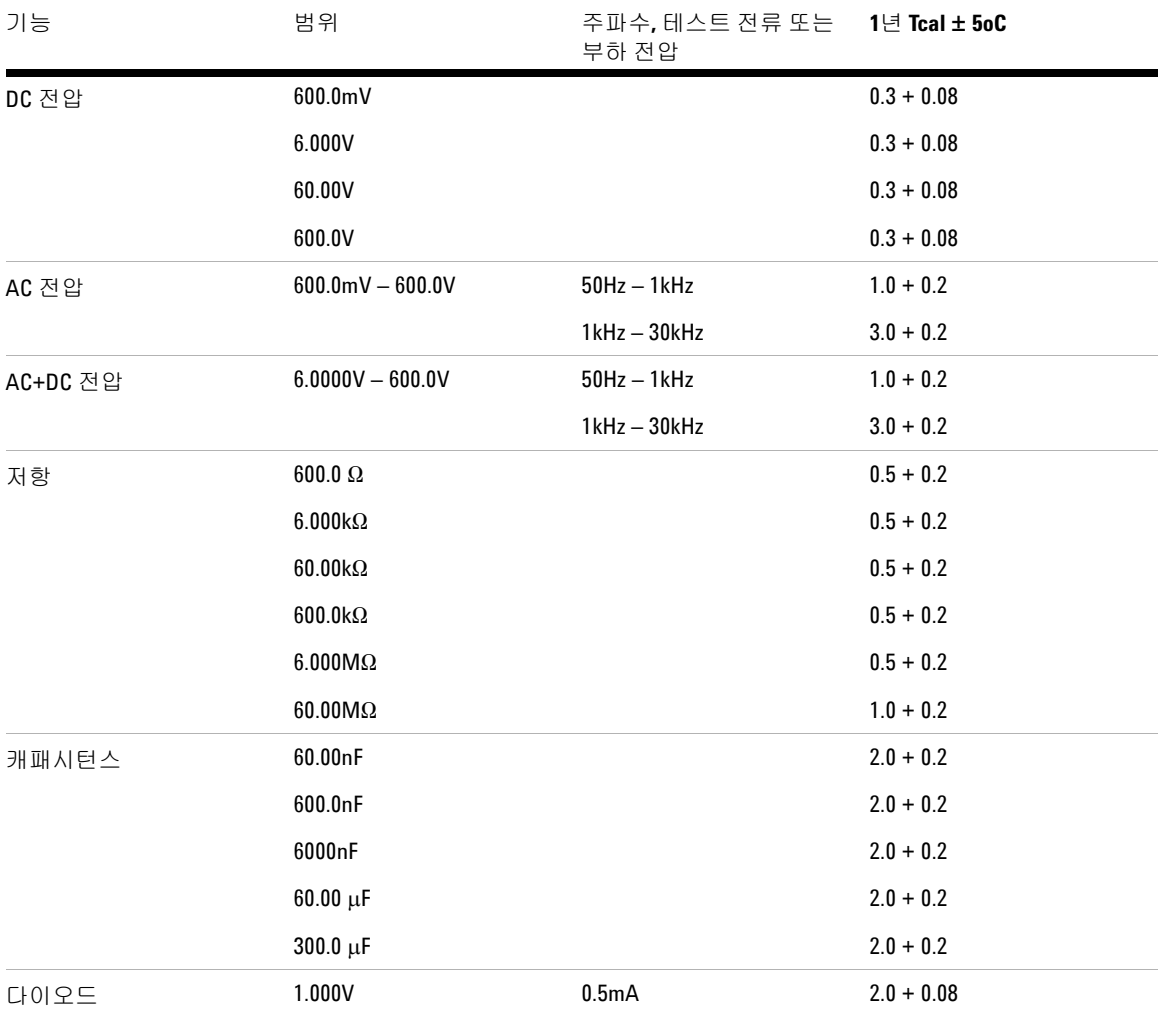

#### 디지털 멀티미터 사양**[1] ± (**판독값의 **% +** 범위의 **%)**

[1] 0°C ~ 18°C 및 28°C ~ 50°C 범위의 온도의 경우 모든 섭씨 온도에 0.1%의 판독값 + 0.02%의 범위를 추가합니다.

| 기능               | 범위                               | 주파수           | 1 $\pm$ Tcal $\pm$ 5 °C |
|------------------|----------------------------------|---------------|-------------------------|
| 온도, $^{\circ}$ C | $600.0 \text{ }^{\circ}\text{C}$ |               | $0.3 + 0.08$            |
|                  | $6000 \text{ °C}$                |               | $0.3 + 0.08$            |
| 온도, 약            | $600.0 \text{ }^{\circ}$ F       |               | $0.3 + 0.08$            |
|                  | $6000 \text{ }^{\circ} \text{F}$ |               | $0.3 + 0.08$            |
| AC 전류            | 60.00A                           | $50Hz - 1kHz$ | $1.0 + 0.2$             |
|                  | 600.0A                           | $50Hz - 1kHz$ | $1.0 + 0.2$             |
| DC 전류            | 60.00A                           |               | $1.0 + 0.08$            |
|                  | 600.0A                           |               | $1.0 + 0.08$            |
| 습도               | 100.00 %                         |               | $1.0 + 0.08$            |
| 압력, PSI          | $600.0$ psi                      |               | $1.0 + 0.08$            |

보조계 사양 **±(** 판독값의 **% +** 범위의 **%)**

<span id="page-202-1"></span><span id="page-202-0"></span>모든 특성은 일반 성능값이며 보증되지 않습니다. 특성은 30분의 예열 시간이 지나 고 펌웨어 교정 온도의 ±10°C인 경우에만 유효합니다.

표 **9-2** 특성

#### 스코프 특성

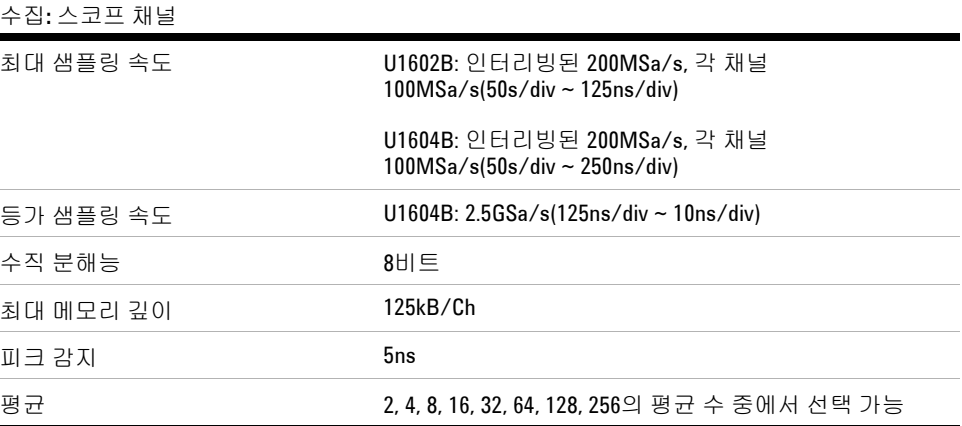

#### 수직 시스템**:** 스코프 채널

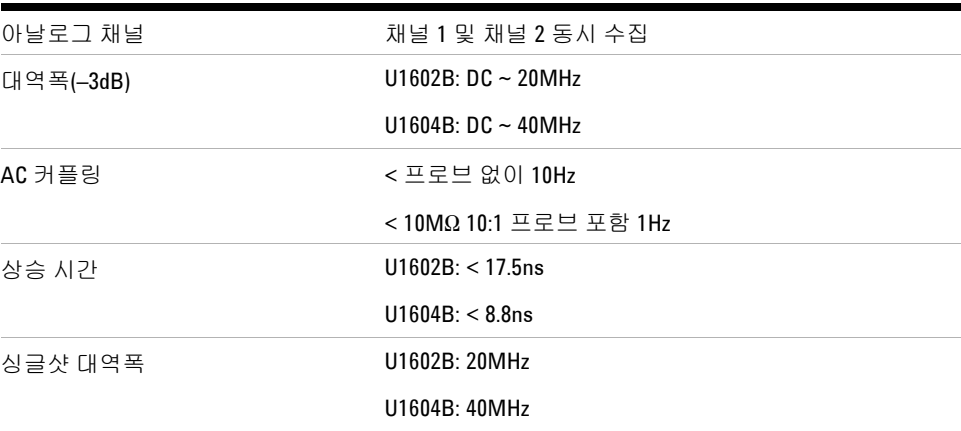

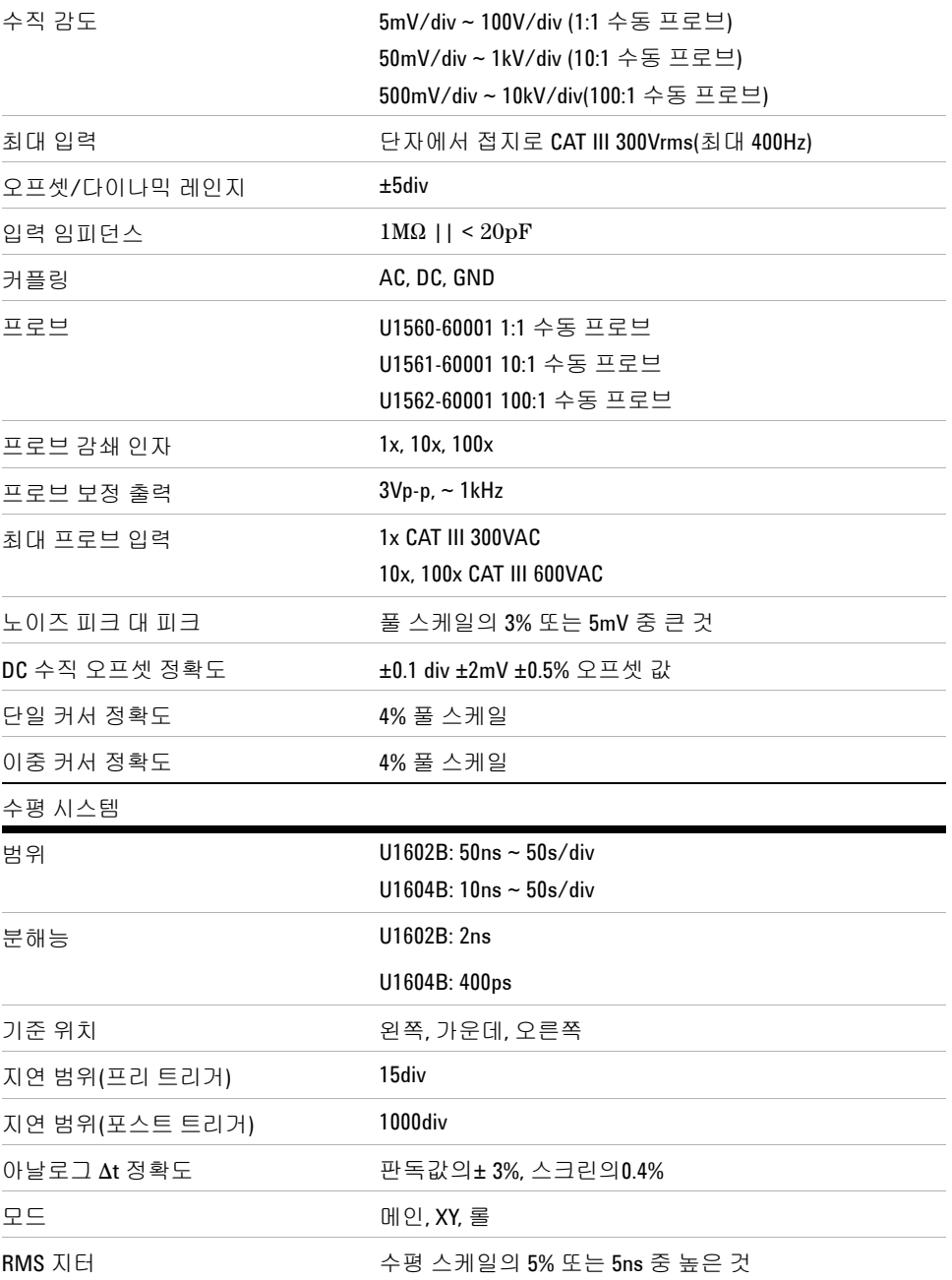

트리거 시스템

| 소스     | 채널 1 및 채널 2                                                                                                    |
|--------|----------------------------------------------------------------------------------------------------|
| 모드     | 자동, 정상, 싱글                                                                                                    |
| 선택     | 에지, 펄스, 폭, 패턴, 비디오                                                                                                    |
| 에지     | 모든 소스의 상승 또는 하강 에지에서의 트리거.                                                                                                    |
| 패턴     | 채널 사이에 AND, OR, NOR, NAND 조건이 있는 모든 채<br>널에서 형성된 고레벨, 저레벨 및 상승 에지 또는 하강<br>에지 패턴의 시작 부분에서 트리거.                                                                                    |
| 펄스 폭   | 200ns ~ 10s. 지속기간에 대해 초과, 미만, 같음 또는 같<br>지 않음의 조건을 만족하는 모든 소스의 양 또는 음 펄<br>ᄉ<br>폭에서 트리거.                                                                                          |
| 비디오    | 비디오 트리거 감도: 0.7div 트리거 레벨.<br>채널 1 및 채널 2 모두에 대해 사용 가능.<br>NTSC. PAL 및 SECAM을 포함하는 아날로그 순차 및 비월<br>비디오 표준.<br>양 또는 음의 싱크 펄스 극성.<br>모드 — 모든 필드, 짝수 필드, 홀수 필드 또는 필드 안의<br>5-263 라인. |
| 범위     | 중앙 스크린에서 ±4div                                                                                                    |
| 레벨 정확도 | $±0.5$ div                                                                                                    |
| 트리거 감도 | $DC \sim 5MHz$ : 0.8div<br>U1602B: 5MHz $\sim$ 20MHz $-$ 1div<br>U1604B: 5MHz $\sim$ 40MHz $-$ 1div                                                                               |
| 커플링    | DC, AC (< 1Hz), HF 제거(> 50kHz), LF 제거(<30kHz), 노이즈<br>제거                                                                                                    |
| 측정 시스템 |                                                                                                    |
| 오토스케일  | 모든 활성 스코프 채널을 찾아 표시하고 가장 높은 번호<br>의 채널의 에지 트리거 모드를 설정하며 스코프 채널의<br>수직 감도를 설정합니다. 20mVp-p보다 큰 전압, 0.5%의<br>듀티 사이클 및 100Hz보다 큰 주파수를 요구합니다.                                          |

e<br>Bar

 $\overline{\phantom{0}}$ 

#### **9** 특성 및 사양

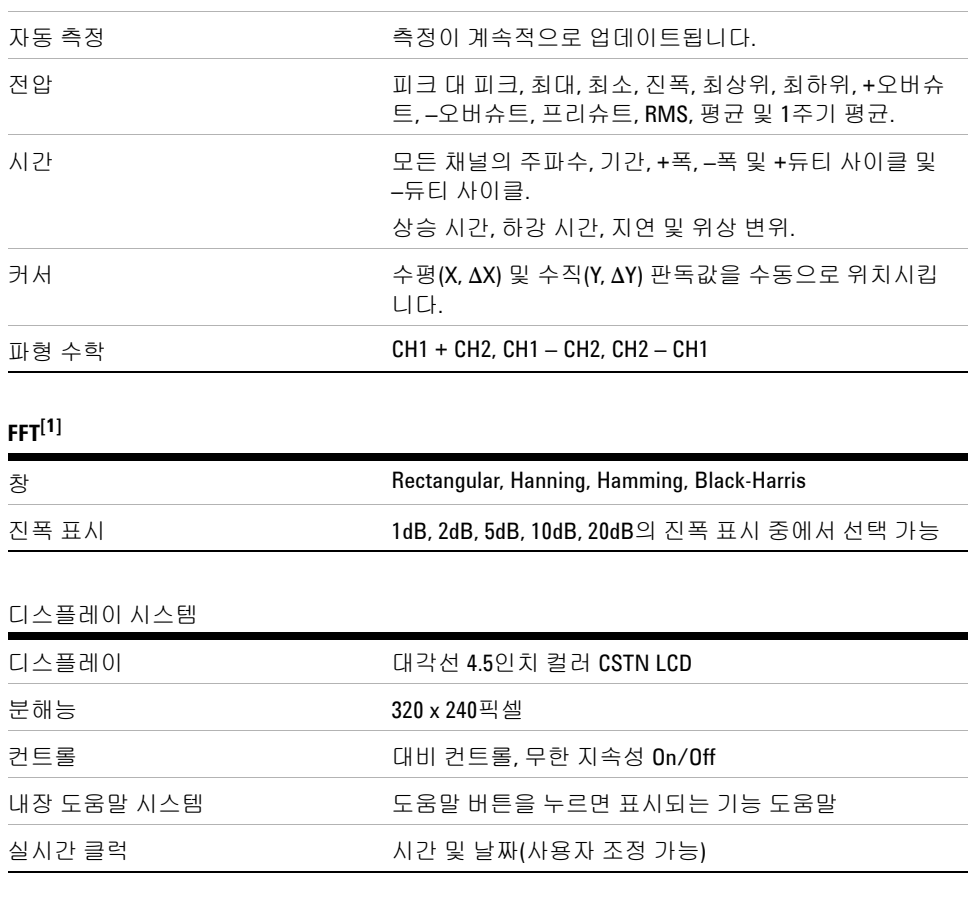

#### 기억장치

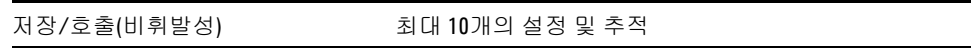

[1] FFT 기능은 U1604B 모델에서만 사용 가능합니다.

#### 디지털 멀티미터 특성

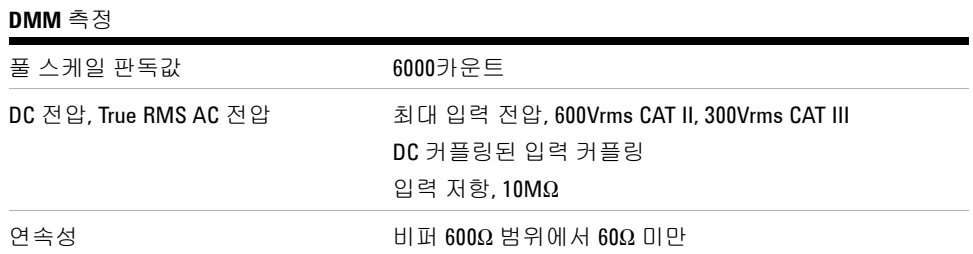

데이터 자동 기록기

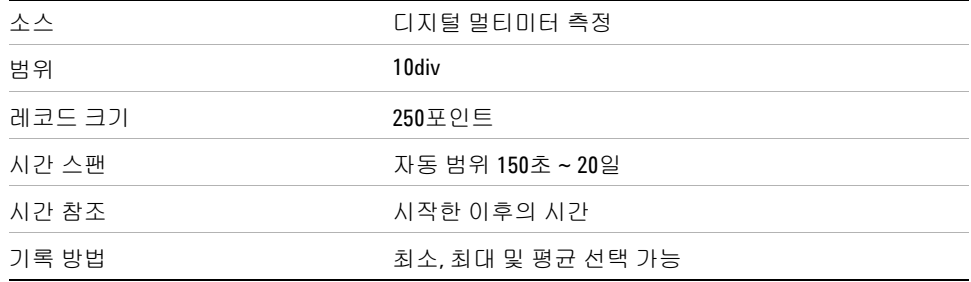

# <span id="page-207-1"></span><span id="page-207-0"></span>일반 특성

#### 표 **9-3** 일반 특성

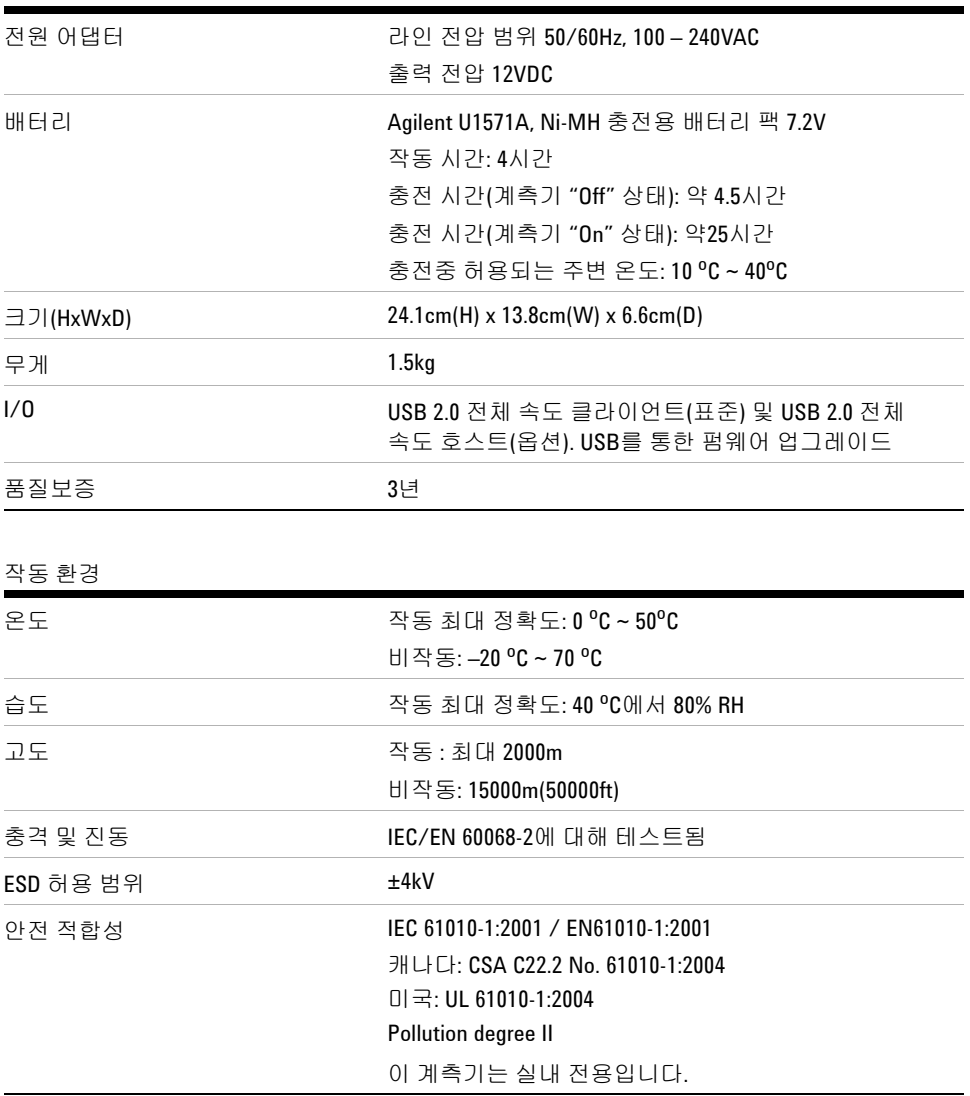

# <span id="page-208-2"></span><span id="page-208-1"></span><span id="page-208-0"></span>환경 조건

# **Pollution Degree**

본 제품은 Pollution Degree II 환경에서 작동할 수 있습니다.

#### **Pollution Degree** 정의

Pollution Degree I: 오염이 없거나 건조한 비전도적 오염만 발생합니다. 이 오염은 영향을 미치지 않습니다. 깨끗한 방이나 기후가 통제된 사무실 환경을 예로 들 수 있 습니다.

Pollution Degree II: 일반적으로 건조한 비전도적 오염만 발생합니다. 때때로 응결 에 의한 일시적 전도가 발생할 수 있습니다. 일반적인 실내 환경을 예로 들 수 있습니 다.

Pollution Degree III: 전도적 오염이 발생했거나 예상되는 응결로 인해 전도적으로 변하게 되는 건조한 비전도적 오염이 발생합니다. 지붕이 있는 실외 환경을 예로 들 수 있습니다.

# <span id="page-209-0"></span>**Measurement Category**

U1602B 및 U1604B 오실로스코프는 스코프 측정의 경우 Measurement Category III, 300V에서의 측정을, 멀티미터 측정의 경우 Measurement Category III, 300V 및 Category II, 600V에서의 측정을 위해 사용하도록 만들어졌습니다.

# <span id="page-209-1"></span>**Measurement Category** 정의

Measurement CAT I은 주전원에 직접 연결되지 않은 회로에서 수행되는 측정에 대 한 것입니다. 주전원에서 갈라지지 않은 회로 및 주전원에서 갈라져 나온 특수 보호 된 (내부) 회로에서의 측정을 예로 들 수 있습니다.

Measurement CAT II는 저전압 설치에 직접 연결된 회로에서 수행되는 측정입니다. 가정용 전자제품, 휴대용 툴 및 비슷한 장비에서의 측정을 예로 들 수 있습니다.

측정 범주 III은 계측 구축에서 수행되는 측정입니다. 배전반, 회로 차단기, 배선(케 이블, 버스 바, 배선함, 스위치, 고정 설치의 소켓 콘센트 포함), 산업용 장비 및 고정 설치에 영구 연결된 고정 모터를 포함한 기타 일부 장비에서의 측정을 예로 들 수 있 습니다.

Measurement CAT IV는 저전압 설치의 소스에서 수행되는 측정입니다. 주 과전류 보 호 장치 및 리플 제어 장치에서의 전기 계량 및 측정을 예로 들 수 있습니다.

경고 측정을 수행할 때에는 올바른 안전 및 성능 정격의 계측기와 액세서리를 사용하 는지 확인합니다**.**

최대 입력 전압

- **•** 입력 **CH1** 및 **CH2** 직접**(1:1** 프로브**)** — **300V CAT III**
- **•** 입력 **CH1** 및 **CH2, 1:10** 프로브 경유 — **600V CAT III**
- **•** 입력 **CH1** 및 **CH2, 1:100** 프로브 경유 **600V CAT III**
- **•** 미터기 입력 — **300V CAT III, 600V CAT II**
- **•** 스코프 입력 **300V CAT III**
- **•** 전압 정격은 **AC** 사인파일 경우에는 **Vrms(50Hz 60Hz), DC** 어플리케이션일 경우에는 **VDC**입니다**.**

경고 최대 부동충전전압

**•** 모든 단자에서 접지로 **— 300Vrms CAT III(**최대 **400Hz)**

#### **9** 특성 및 사양

# 색인

# **A**

AC [31](#page-60-0) AC 전압 검증 테스트 [143](#page-172-0) Auto 트리거 [44](#page-73-0) Autoscale [20](#page-49-0), [89](#page-118-0) Average 수집 [53](#page-82-0)

# **B**

Blackman [77](#page-106-0)

#### **C**

CSV 저장 기능 및 간격 설정 [119](#page-148-0) Cursor [20](#page-49-1)

#### **D**

DC 전압 검증 테스트 [141](#page-170-0) DC 채널 커플링 [32](#page-61-0)

#### **H**

Hamming [77](#page-106-1) Hanning [77](#page-106-2)

#### **L**

LCD 디스플레이 [167](#page-196-0) Logger [19](#page-48-0)

#### **M**

Main [40](#page-69-0) Measure [19](#page-48-1) Meter [19](#page-48-2)

#### **N**

Normal 수집 모드 [53](#page-82-1) Normal 트리거 모드 [44](#page-73-1)

## **P**

peak detection [54](#page-83-0)

#### **R**

Range [20](#page-49-2) Rectangle [77](#page-106-3) Relative [110](#page-139-0) RMS [58](#page-87-0)  $Roll \nsubseteq 42$  $Roll \nsubseteq 42$ Run [20](#page-49-3)

#### **S**

Save [20](#page-49-4) Scope [19](#page-48-3) Single 트리거 [44](#page-73-2)

### **T**

Trigger [20](#page-49-5)

#### **U**

USB 플래시 메모리 [86](#page-115-0) User [19](#page-48-4) Utility [19](#page-48-5)

#### **X**

X 커서 [67](#page-96-0) XY [39](#page-68-0)

#### **Y** YT [39](#page-68-1)

가 간격 [130](#page-159-0) 감쇄 [33](#page-62-0)

검사 [2](#page-31-0) 검증 테스트 [133](#page-162-0) 계측기 [5](#page-34-0) 교체 부품 [168](#page-197-1) 교체 부품 목록 [168](#page-197-2) 구성 [82](#page-111-0) 그리드 [57](#page-86-0) 기본 보증 [122](#page-151-0)

# 나

날짜 [9](#page-38-0) 눈금 [57](#page-86-1)

#### 다

다음 [125](#page-154-0) 다이오드 [101](#page-130-0) 다이오드 검증 테스트 [146](#page-175-0) 대비를 [56](#page-85-0) 대역폭을 [136](#page-165-0) 데이터 자동 기록기 [116](#page-145-0) 도트 디스플레이 [55](#page-84-0) 뒷면 [163](#page-192-1) 디스플레이 [22](#page-51-0)

#### 마

멀티미터 [95](#page-124-0) 모드 [93](#page-122-0) 문제해결 [125](#page-154-1)

#### 바

반전 제어 [34](#page-63-0) 방법 [37](#page-66-0) 배터리 팩 [158](#page-187-1) 보정 [14](#page-43-0) 보조계 [104](#page-133-0)

분해 [156](#page-185-1) 비디오 트리거 [51](#page-80-0) 빠른 도움말 [12](#page-41-0)

#### 사

사양이 [170](#page-199-1) 상승 시간 [58](#page-87-1) 상태 줄 [22](#page-51-1) 선적하기 [124](#page-153-0) 성능 테스트 [133](#page-162-1) 소프트키 [19](#page-48-6) 손상된 [2](#page-31-1) 수직 감도 [27](#page-56-0), [30](#page-59-0) 수직 기준 [28](#page-57-0) 수직 제어 [26](#page-55-0) 수집 상태 [23](#page-52-0) 수평 스케일 [20](#page-49-6) 스탠드를 [157](#page-186-1) 습도를 [107](#page-136-0) 시간 [9](#page-38-1) 시스템 보드 [166](#page-195-1) 시작하기 [1](#page-30-0) 실시간 [23](#page-52-1)

#### 아

아날로그 막대 그래프 [24](#page-53-0) 악어 클립 [2](#page-31-2) 암페어 [106](#page-135-0) 압력계는 [108](#page-137-0) 액세서리 보증 [123](#page-152-0) 에지 트리거 [45](#page-74-0) 연속성 [100](#page-129-0) 연속성 검증 테스트 [147](#page-176-0) 오류 코드 [149](#page-178-0) 오버슈트 [59](#page-88-0) 온도 [104](#page-133-1) 옴미터는 [98](#page-127-0) 옵션 [2](#page-31-3)

전원 케이블 [4](#page-33-0) 옵션 액세서리 [2](#page-31-3) 위상 [59](#page-88-1) 일반 특성 [178](#page-207-1) 입력 [5](#page-34-1)

#### 자

자가 교정 [8](#page-37-0) 자동 [24](#page-53-1) 자동 범위 [113](#page-142-0) 자동 전원 끄기 [11](#page-40-0) 자동 측정 [58](#page-87-2) 잔상 [57](#page-86-2) 저장 [78](#page-107-0) 저항 검증 테스트 [144](#page-173-0) 전류 [106](#page-135-1) 전면판 [17](#page-46-0) 전압 [98](#page-127-1) 전압계 [96](#page-125-0) 전원 [4](#page-33-1) 전원 스위치 [19](#page-48-7) 전원 케이블 [4](#page-33-0) 전원 코드 [4](#page-33-1) 제조 시 기본 설정 [6](#page-35-0) 제조 시 설정 복원 [84](#page-113-0) 제품 참조 [2](#page-31-4) 조절 [13](#page-42-0) 주기 [58](#page-87-3) 주기 평균 [58](#page-87-4) 주파수 [58](#page-87-5) 지연 [59](#page-88-2) 진폭 [58](#page-87-6) 차 채널 선택 [26](#page-55-1) 최대값 [58](#page-87-7)

최상위 [58](#page-87-8) 최소값 [58](#page-87-9) 최하위 [58](#page-87-10) 측정 줄 [23](#page-52-2)

#### 카

캐패시턴스 [103](#page-132-0) 캐패시턴스 검증 테스트 [145](#page-174-0) 커서 측정 [66](#page-95-0) 케이블 전원 [4](#page-33-0) 퀵 스타트 가이드 [2](#page-31-5) 크로스 헤어 [57](#page-86-3) 키패드를 [165](#page-194-0)

#### 타

테스트 기록 [130](#page-159-1) 테스트 장비 [131](#page-160-0) 테스트 재시작 [113](#page-142-1) 테스트하기 [130](#page-159-2) 트리거 모드 [43](#page-72-0) 트리거 상태 [23](#page-52-3) 트리거 지점 [38](#page-67-0) 특성은 [173](#page-202-1)

#### 파

파형 디스플레이 [22](#page-51-2) 파형 로드 방법 [87](#page-116-0) 패키지 내용물 [2](#page-31-0) 패턴 트리거 [48](#page-77-0) 펄스 트리거 [46](#page-75-0) 평균 [58](#page-87-11) 포스트 [38](#page-67-1) 프레임 [57](#page-86-4) 프로브 교정 [93](#page-122-1) 프리 [38](#page-67-2) 프리슈트 [59](#page-88-3) 플러그 전원 [4](#page-33-0) 피크 [58](#page-87-12)

# 하

하강 시간 [58](#page-87-13) 핸들러를 [162](#page-191-1) 호출 [80](#page-109-0) 환경 [179](#page-208-2) 회전 스위치 [21](#page-50-0) 훅 클립 [2](#page-31-6) .<br>휴대형 [1](#page-30-1)
## **www.agilent.com**

## 연락처

서비스 , 보증 또는 기술 지원을 받으려면 아래 전화나 팩스번호로 연 락하십시오 . 미국 : ( 전화 ) 800 829 4444 ( 팩스 ) 800 829 4433 캐나다 : ( 전화 ) 877 894 4414 ( 팩스 ) 800 746 4866 중국 : ( 전화 ) 800 810 0189 ( 팩스 ) 800 820 2816 유럽 : ( 전화 ) 31 20 547 2111 일본 : ( 전화 ) (81) 426 56 7832 ( 팩스 ) (81) 426 56 7840 한국 : ( 전화 ) (080) 769 0800 ( 팩스 ) (080) 769 0900 라틴 아메리카 : ( 전화 ) (305) 269 7500 대만 : ( 전화 ) 0800 047 866 ( 팩스 ) 0800 286 331 기타 아시아 태평양 국가 : ( 전화 ) (65) 6375 8100 (팩스 ) (65) 6755 0042

또는 다음 Agilent 웹사이트를 방문하십시오 . www.agilent.com/find/assist

본 문서에 나오는 제품 사양과 설명은 예고 없 이 변경될 수 있습니다 . 항상 Agilent 웹 사이트 에서 최신 개정판을 참조하십시오 .

© Agilent Technologies, Inc. 2006, 2009-2010

말레이시아에서 인쇄 제2판, 2010년 6월 4일

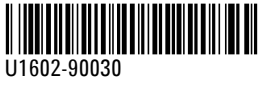

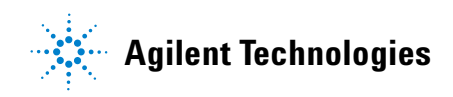